# **Quick Start Guide - Exchange Database** *i***DataAgent**

## **TABLE OF CONTENTS**

### **OVERVIEW**

**Introduction Key Features Add-On Components Customized Features for Your Exchange Version Terminology**

### **SYSTEM REQUIREMENTS - EXCHANGE DATABASE IDATAAGENT**

#### **DEPLOYMENT - MICROSOFT EXCHANGE SERVER IDATAAGENTS**

**INSTALL THE 64-BIT EXCHANGE AGENTS FOR EXCHANGE SERVER 2007 OR 2010**

**INSTALL THE 64-BIT EXCHANGE AGENTS FOR EXCHANGE SERVER 2007 OR 2010 - CLUSTERED ENVIRONMENT**

**INSTALL THE 32-BIT EXCHANGE AGENTS FOR EXCHANGE SERVER 2007 OR 2010**

**INSTALL THE 32-BIT EXCHANGE AGENTS FOR EXCHANGE SERVER 2007 OR 2010 - CLUSTERED ENVIRONMENT**

**INSTALL THE EXCHANGE AGENTS ON EXCHANGE SERVER 2003**

**INSTALL THE EXCHANGE AGENTS ON EXCHANGE SERVER 2003 - CLUSTERED ENVIRONMENT**

**GETTING STARTED - EXCHANGE DATABASE CONFIGURATION**

**GETTING STARTED - EXCHANGE DATABASE BACKUP**

**GETTING STARTED - EXCHANGE DATABASE RESTORE**

## **Overview - Microsoft Exchange Server** *i***DataAgents**

### **TABLE OF CONTENTS WHERE TO GO NEXT**

#### **Introduction**

#### **Key Features**

Database Protection for Disaster Recovery Granular Protection of Messages and Mailbox Items Granular Public Folder Protection for Shared Information

#### **Add-On Components**

SnapProtect Backup Outlook Add-In Offline Database Restore Content Indexing and Search Desktop Browse

#### **Terminology**

Customized Features for Your Exchange Version

### **INTRODUCTION**

The Exchange Server *i*DataAgents provide a unified protection and recovery vehicle for all Exchange data in your enterprise. In addition to complete protection of entire Exchange databases for disaster recovery, more granular backup and recovery options are available for mailboxes and public folders. Added options for Outlook integration, deduplication, content indexing, and advanced reporting help ensure all your Exchange data is easily traceable and retrievable whenever the need arises.

### **KEY FEATURES**

The Exchange Server *i*DataAgents offer the following key features:

#### **DATABASE PROTECTION FOR DISASTER RECOVERY**

The Exchange Database *i*DataAgent backs up each Exchange database, which includes the following key components:

- Information Stores containing individual user mailboxes
- Public Folder Stores containing data shared among multiple users
- Transaction Logs

In the event of a serious system failure, such as the breakdown of hardware, software, or operating systems, the Exchange Database *i*DataAgent provides point-in-time recovery of a given database, ensuring that the state of the Exchange Database as it existed at any given time is ready for use whenever necessary.

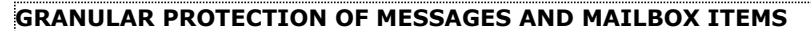

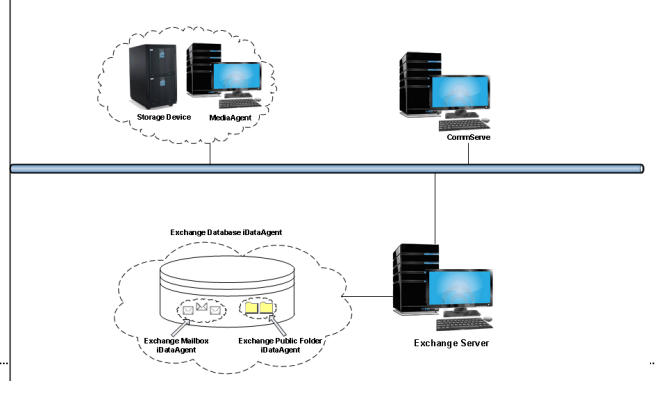

The Exchange Mailbox *i*DataAgent backs up individual mailboxes for quick retrieval of individual mailbox data, such as messages and attachments, that may have been lost from a user's Outlook mailbox. Regular backups of mailboxes also provide the facility to quickly restore entire mailboxes without requiring restores of the Exchange database.

#### **GRANULAR PUBLIC FOLDER PROTECTION FOR SHARED INFORMATION**

The Exchange Public Folder *i*DataAgent backs up public folders for quick retrieval of shared data between Exchange users, such as group documents, messages, attachments, and calendars. As with the Exchange Mailbox *i*DataAgent, regular backups of mailboxes also provide the facility to quickly restore any number of public folders without requiring restores of the Exchange database.

### **ADD-ON COMPONENTS**

### **SNAPPROTECT BACKUP**

SnapProtect Backup enables you to create a point-in-time snapshot by temporarily quiescing the data, taking a snapshot, and then resuming live operations. SnapProtect backups work in conjunction with hardware snapshot engines.

### **OUTLOOK ADD-IN**

**Install the Exchange** *i***DataAgents** Walks you through the process of installing the Exchange Agents. Outlook Add-In fully integrates with Microsoft Outlook to provide users with a convenient way to browse, search and restore mailbox items directly from Outlook. All mailbox entities, including messages, attachments, calendar items, and notes, are retrievable from either the locally installed Outlook application or the Outlook Web Access web browser application.

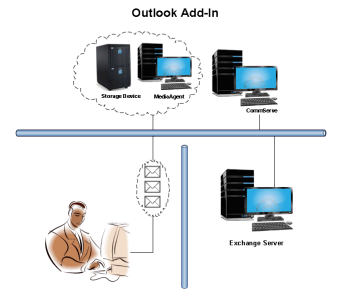

### **OFFLINE DATABASE RESTORE**

Offline Database Restore using the Exchange Offline Mining Tool provides Exchange users with the ability to restore mail messages, attachments, and other mailbox entities from an offline copy of the Exchange database. This capability is especially useful in environments where the Exchange Server experiences significant day-to-day overhead. By providing users with an offline copy of the Exchange database to retrieve their data, the Exchange Server does not experience the reduction in performance it otherwise would if users retrieved their data from it directly.

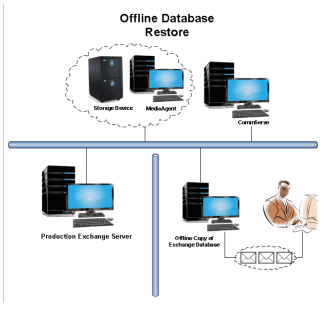

### **DESKTOP BROWSE**

Desktop Browse enables users to browse and restore data from a Web Browser, which provides the facility to access and restore data from anywhere.

### **CONTENT INDEXING AND SEARCH**

Content Indexing and Search enables users to content index their data and later search the data from a user-friendly web interface. The users can also perform restore operations or other advanced actions on the searched data.

### **TERMINOLOGY**

The Microsoft Exchange Server *i*DataAgent documentation uses the following terminology:

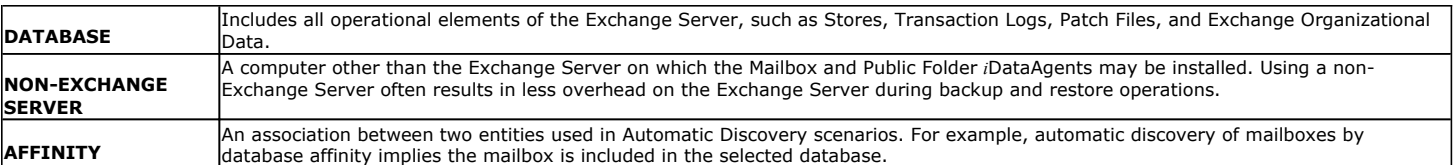

### **CUSTOMIZED FEATURES FOR YOUR EXCHANGE VERSION**

The **Advanced** pages of this documentation outline the features applicable for your version of Exchange in a tabular format for quick access to the documentation you need as shown below:

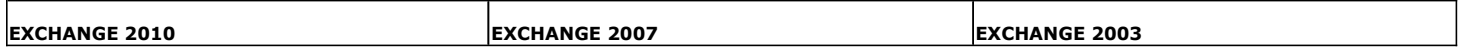

Sections not listed for a particular version of Exchange are not applicable or supported for that Exchange version.

## **System Requirements - Exchange Database** *i***DataAgent**

System Requirements | Supported Features

The following requirements are for the Microsoft Exchange Database *i*DataAgent:

### **APPLICATION**

Microsoft Exchange 2003 32-bit Server up to the latest service pack Microsoft Exchange 2007 64-bit Server up to the latest service pack Microsoft Exchange 2010 64-bit Server up to the latest service pack Microsoft Exchange 2013 64-bit Server up to the latest service pack

### **OPERATING SYSTEM**

**WINDOWS SERVER 2012** Microsoft Windows Server 2012 Editions

#### **WINDOWS SERVER 2008**

Microsoft Windows Server 2008 x64 Editions\* \*Core Editions not supported

#### **WINDOWS SERVER 2003**

Microsoft Windows Server 2003 32-bit and x64 Editions with a minimum of Service Pack 1

### **CLUSTER - SUPPORT**

The software can be installed on a Cluster if clustering is supported by the above-mentioned operating systems.

For information on supported cluster types, see Clustering - Support.

### **HARD DRIVE**

1 GB of minimum disk space is required for installing the software. 256 MB of free disk space is required for job result directory. 256 MB of free disk space is required for log directory.

### **MEMORY**

32 MB RAM minimum required beyond the requirements of the operating system and running applications

### **PROCESSOR**

All Windows-compatible processors supported

### **SUPPORTED COMPONENTS**

#### **EXCHANGE OFFLINE MINING TOOL**

The Exchange Offline Mining Tool is supported on any Windows Server platform.

#### **NOTES ON EXCHANGE OFFLINE MINING TOOL INSTALLATION**

The following additional software packages must be installed on the same computer where the Exchange Offline Mining Tool is installed, if they are not already present on the computer:

- .NET Framework 4.0 (will be automatically installed during Offline Mining Tool installation, if needed)
- Microsoft Outlook 2003 (or later)
- For Exchange Server 2010 Editions, the Exchange Offline Mining Tool is supported only with 32-bit versions of Outlook.
- For Exchange Server 2013, the Exchange Offline Mining Tool is supported only with 32-bit versions of Outlook.

### **PERIPHERALS**

DVD-ROM drive

Network Interface Card

### **MISCELLANEOUS**

### **NETWORK**

TCP/IP Services configured on the computer.

The File System *i*DataAgent will be automatically installed during installation of this software, if it is not already installed. For System Requirements specific to the File System *i*DataAgent, refer to System Requirements - Microsoft Windows File System *i*DataAgent.

#### **DISCLAIMER**

Minor revisions and/or service packs that are released by application and operating system vendors are supported by our software but may not be individually listed in our System<br>Requirements. We will provide information on Changes to the behavior of our software resulting from an application or operating system revision/service pack may be beyond our control. The older releases of our software may not support the platforms supported in the current release. However, we will make every effort to correct the behavior in the current or future releases when necessary. Please contact your Software Provider for any problem with a specific application or operating system.

Additional considerations regarding minimum requirements and End of Life policies from application and operating system vendors are also applicable

# **Deployment - Exchange Server Agents**

### **PLANNING YOUR INSTALLATION**

The Microsoft Exchange Server Agents can be installed individually or in any combination. However, your installation options will differ depending on your environment and the combination of Agents you intend to install.

To ensure you select the appropriate installation option for your environment, first compile the following information:

#### **EXCHANGE AGENTS TO BE INSTALLED**

For complete protection, it is recommended all Agents be installed in your environment. \_\_\_\_\_\_\_\_\_\_\_\_\_\_\_\_\_\_\_\_\_\_\_\_\_\_\_\_\_\_\_\_\_\_\_\_\_\_\_\_\_\_\_\_\_\_\_\_\_\_\_\_\_\_\_\_\_\_\_\_\_\_\_\_\_\_\_\_\_\_\_\_\_\_\_\_\_\_

#### **EXCHANGE SERVER VERSION**

The Exchange Server Version can be 2010, 2007, or 2003.

#### **WILL THE AGENTS BE INSTALLED ON THE EXCHANGE SERVER?**

You can install Agents on the Exchange Server or another computer (Non-Exchange Server). The Database iDataAgent, however, must be installed on the Exchange Server.

#### **IS THE COMPUTER 32-BIT OR 64-BIT?**

Whether installing on the Exchange Server or a Non-Exchange Server, the bit-rate can be 32-bit or 64-bit.

#### **WHAT VERSION OF OUTLOOK IS INSTALLED ON THE COMPUTER?**

Outlook must be installed on the computer for all Agents except the Database iDataAgent and can be version 2010 or 2007.

### **IS THE OUTLOOK VERSION 32-BIT OR 64-BIT?**

The Outlook bit-rate can be 32-bit or 64-bit.

#### **WILL YOU BE INSTALLING THE AGENTS IN A CLUSTERED ENVIRONMENT?**

# **INSTALLATION OPTIONS**

Once you have compiled the above information, choose the appropriate installation procedure as described in the tables below.

## **EXCHANGE SERVER 2013**

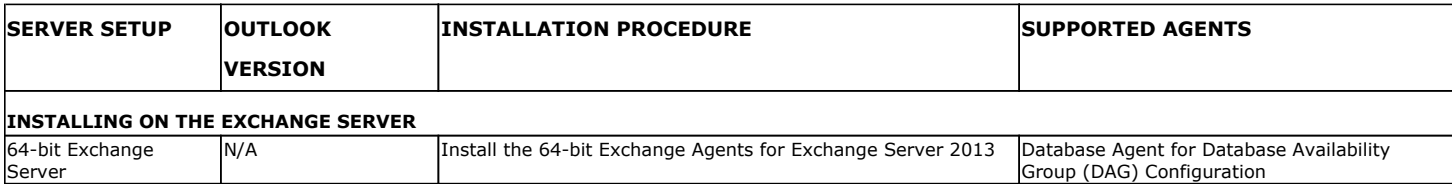

 $\_$  ,  $\_$  ,  $\_$  ,  $\_$  ,  $\_$  ,  $\_$  ,  $\_$  ,  $\_$  ,  $\_$  ,  $\_$  ,  $\_$  ,  $\_$  ,  $\_$  ,  $\_$  ,  $\_$  ,  $\_$  ,  $\_$  ,  $\_$  ,  $\_$ 

### **EXCHANGE SERVER 2010**

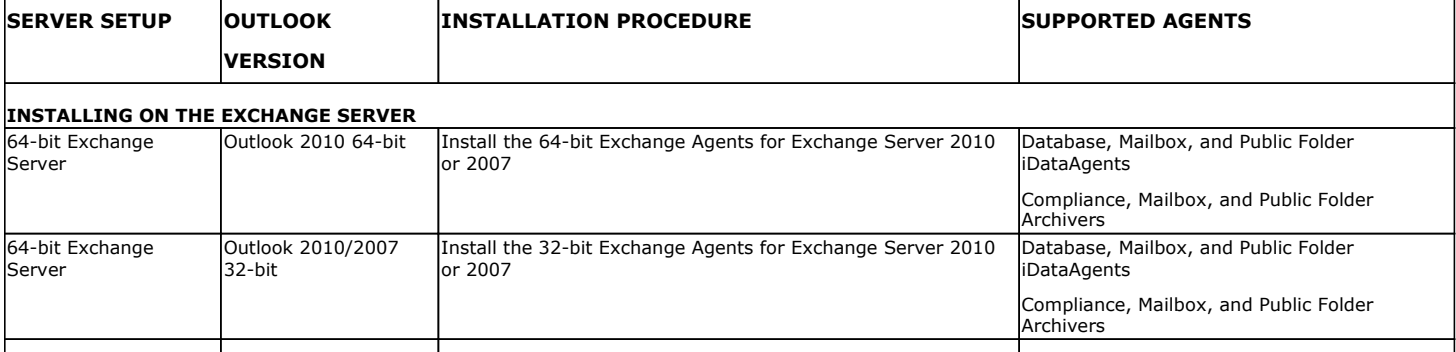

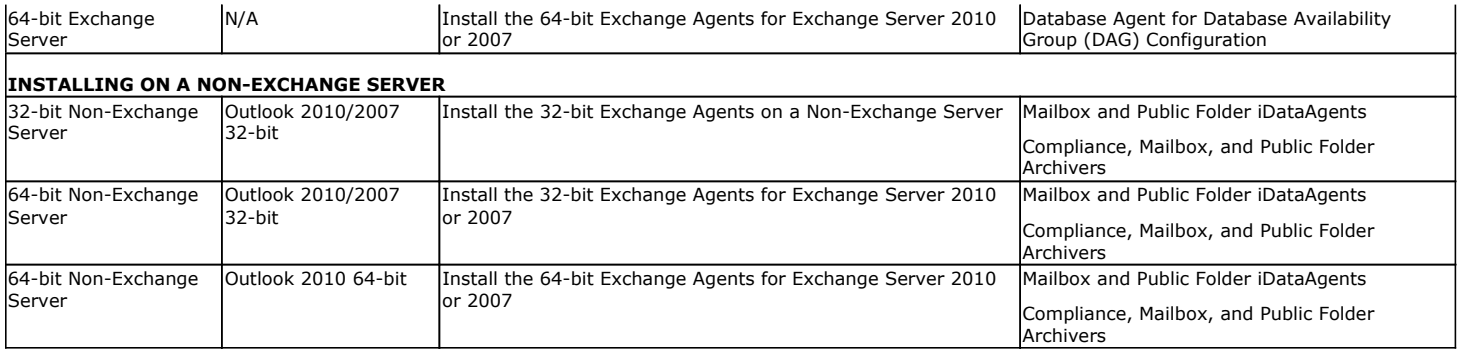

## **EXCHANGE SERVER 2007**

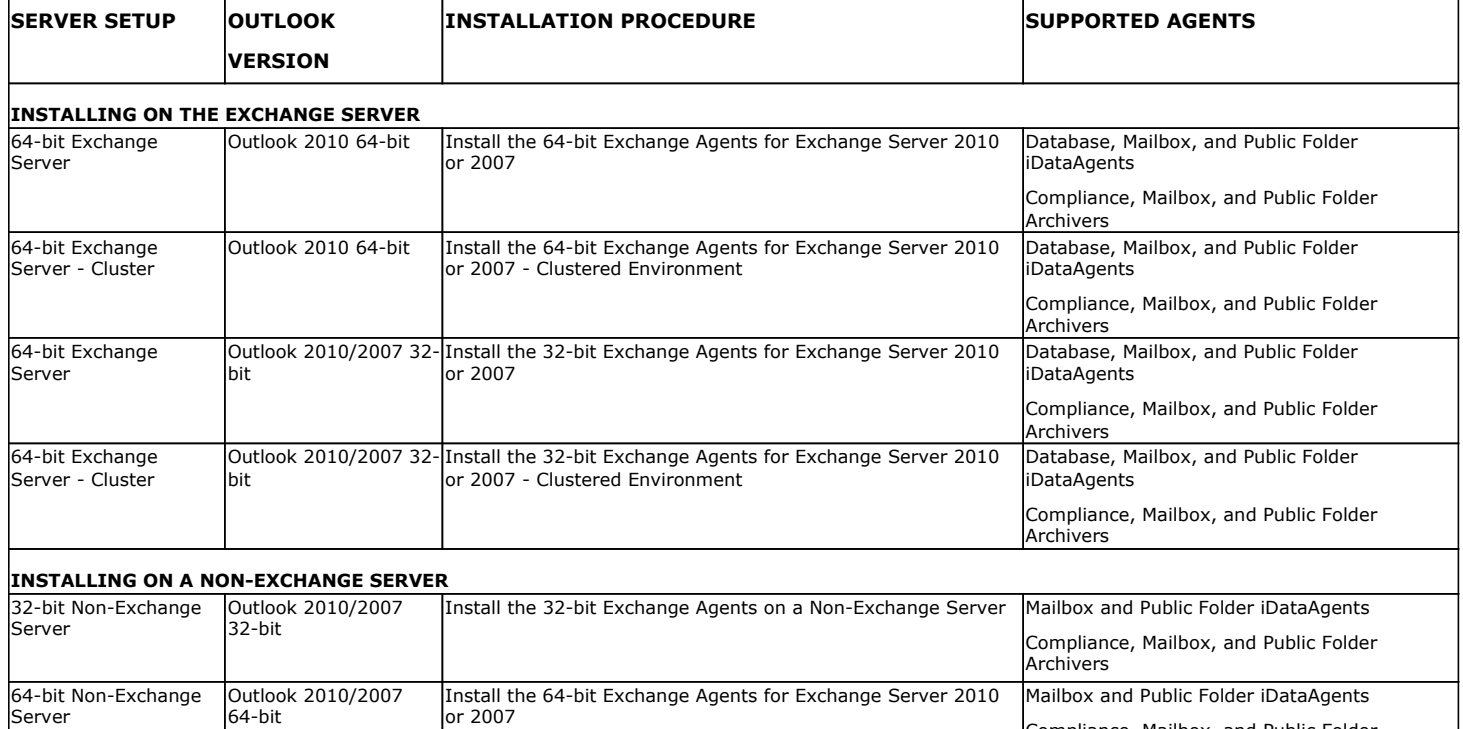

## **EXCHANGE SERVER 2003**

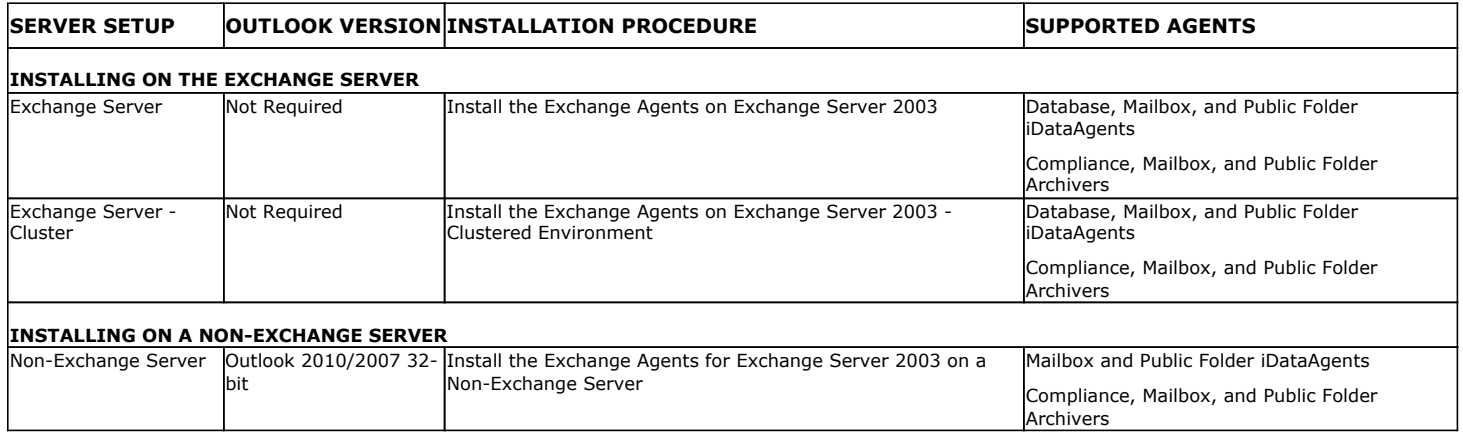

Compliance, Mailbox, and Public Folder Archivers

# **Install the 64-bit Exchange Agents for Exchange Server 2010 or 2007**

 $\blacktriangle$  Previous Next >

Follow the steps given below to install Exchange Agents on one of the following:

- 64-bit Exchange Server 2010
- 64-bit Exchange Server 2007
- 64-bit Non-Exchange Server

### **WHERE TO INSTALL**

The Exchange Agents can be installed in one of two ways:

- Directly onto the Exchange Server. This method is referred to as an on-host installation and is useful if you want to preserve hardware resources.
- On a separate computer with connectivity to the Exchange Server. This method is referred to as an Non-Exchange Server installation and is useful if you want to offload the memory and processing resources required for backups and restores from the Exchange Server.

Install the Exchange Agents on all the nodes on which backups have to be run in a DAG configuration.

The software can be installed using one of the following methods:

#### **METHOD 1: INTERACTIVE INSTALL**

Use this procedure to directly install the software from the installation package or a **System Requirements** network drive.

#### **METHOD 2: INSTALL SOFTWARE FROM COMMCELL CONSOLE**

Use this procedure to remotely install the software on a client computer.

### **INSTALLATION RELATED TOPICS**

**Download Software Packages** Provides step-by-step procedure to download the latest packages for software install.

Verify that the computer in which you wish to install the software satisfies the System Requirements.

#### **Firewall**

Provides comprehensive information on firewall.

### **PREREQUISITES**

If you are installing the Exchange Agents on a 64-bit off-host proxy computer, perform the following pre-requisite task before installing these agents:

- Ensure that the proxy computer has been added to the same Domain in which the Exchange Server 2007 resides.
- Install Microsoft Outlook 2007 or higher on the off-host proxy computer in order to supply the software drivers necessary for Exchange-based agents to function in an off-host proxy configuration.

#### **FOR EXCHANGE SERVER 2010**

- Ensure that the service account is a member of Organization Management group.
- Ensure that the mail-enabled user is a member of the Local Administrator Group and have rights to all mailboxes on the server.

To assign full access follow the steps given below:

- Using ADSIEDIT navigate to Configuration | Services | Microsoft Exchange.
- Right-click your organization name, click Properties | Securities and click the Advanced tab.
- Click Edit to modify the permissions set for Organization Management group.
- Click to select Full Control, Receive As and Send As permissions and wait for replication.
- Click the Effective Permission tab and Select the name of the backup account.
- The backup account should display the following as selected:

Full Control

All Extended Rights

Send As

Receive As

• Start the PowerShell and type the following to add the backup account so it has full control over all the databases:

Get-MailboxDatabase -server (server name) | Add-ADPermission -user "backup account" -ExtendedRights Receive-As

Run the above PowerShell every time a new database is added.

• Navigate to the Exchange Management Console, right-click the <mailbox> and click Manage Full Access Permissions to view the mailbox listed under Full Access Permissions.

### **FOR EXCHANGE SERVER 2007**

**3.** Select the required language.

Click **Next**.

- Service account should be a member of Exchange Organization Administrators group.
- Ensure that the mail-enabled user is a member of the Local Administrator Group and have rights to all mailboxes on the server.

### **METHOD 1: INTERACTIVE INSTALL**

- **1.** Log on to the computer using an account with the following privileges:
	- Administrator of the local computer
	- Administrator of the Exchange Server
- **2.** Run **Setup.exe** from the Software Installation Package.

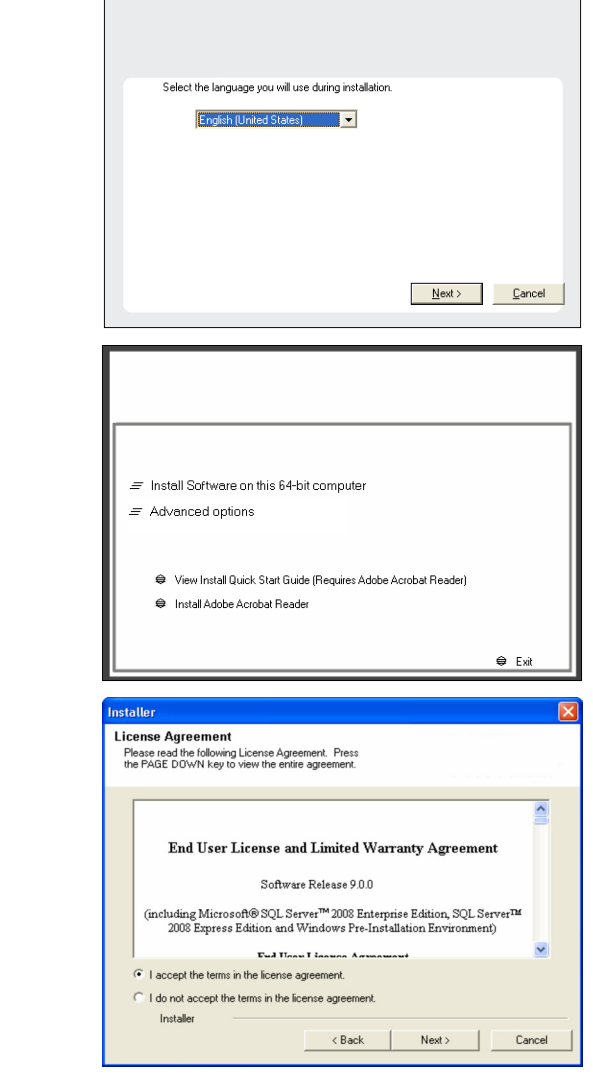

**4.** Select the option to **Install Calypso on this 64-bit computer**.

Your screen may look different from the example shown.

**5.** Select **I accept the terms in the license agreement**. Click **Next**.

- **6.** To install the **Exchange** *i***DataAgents** expand **Client Modules | Backup & Recovery | Exchange,** and select one or more of the following:
	- z **Exchange Database** *i***DataAgent**
	- z **Exchange Mailbox** *i***DataAgent**
	- z **Exchange Public Folder** *i***DataAgent**

To install the **Exchange Archiver Agents**, expand **Client Modules | Archive Management**, and select one or more of the following:

- **Exchange Compliance Archiver**
- **Exchange Mailbox Archiver Agent**
- **Exchange Public Folder Archiver Agent**

Click **Next**.

For Non-Exchange Server, Exchange Database *i*DataAgent will not be applicable.

**7.** If this computer and the CommServe is separated by a firewall, select the **Configure firewall services** option and then click **Next**.

For firewall options and configuration instructions, see Firewall Configuration and continue with the installation.

If firewall configuration is not required, click **Next**.

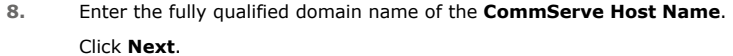

Do not use space and the following characters when specifying a new name for the CommServe Host Name:

\|`~!@#\$%^&\*()+=<>/?,[]{}:;'"

**9.** Click **Next**.

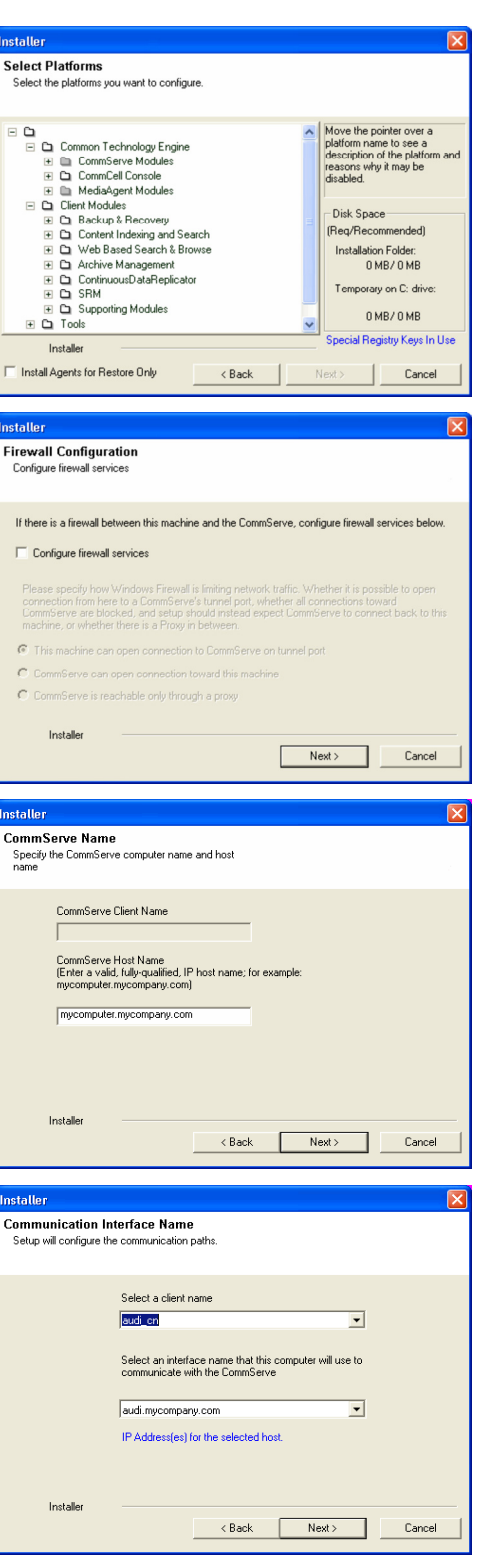

**10.** Select **Add programs to the Windows Firewall Exclusion List**, to add CommCell programs and services to the Windows Firewall Exclusion List.

Click **Next**.

This option enables CommCell operations across Windows firewall by adding CommCell programs and services to Windows firewall exclusion list.

It is recommended to select this option even if Windows firewall is disabled. This will allow the CommCell programs and services to function if the Windows firewall is enabled at a later time.

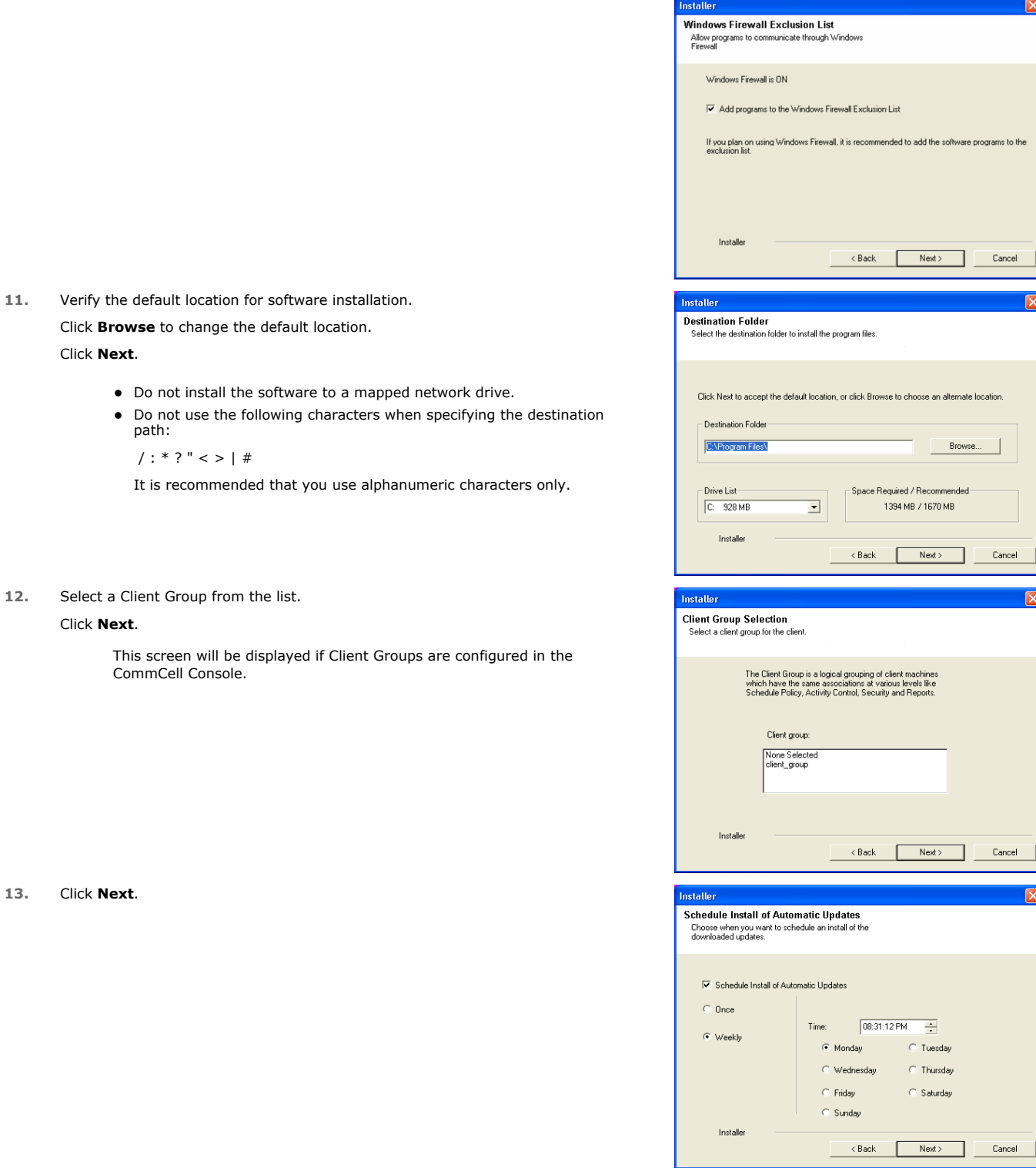

### **14.** Select a **Storage Policy**. Click **Next**.

he software programs to the

Cancel

Browse

 $\overline{\mathbf{x}}$ 

 $\overline{\mathbf{x}}$ 

 $\overline{\mathbf{x}}$ 

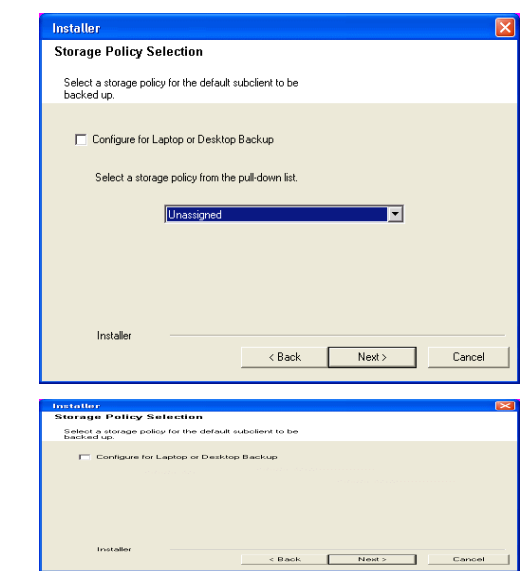

If you do not have Storage Policy created, this message will be displayed. Click **OK**.

You can create the Storage Policy later in step 24.

- z If you are installing the Exchange Database *i*DataAgent on the Exchange Server, click Configure Exchange Database Specific Information.
- If you are installing the Exchange Agents on the Non-Exchange Server, skip to Configure Exchange Agents Specific Information.

### **CONFIGURE EXCHANGE DATABASE SPECIFIC INFORMATION**

- **15.** Select the backup type for Exchange Database backups. Choose either of the following options, then click **Next**.
	- **Differential** Specifies that each non-full Exchange Database backup secures all data that has changed since the last full backup. Transaction lobs are not purged.
	- **Incremental** Specifies that each non-full Exchange Database backup secures only that data that has changed since the last backup of any type. Committed transaction logs are purged.

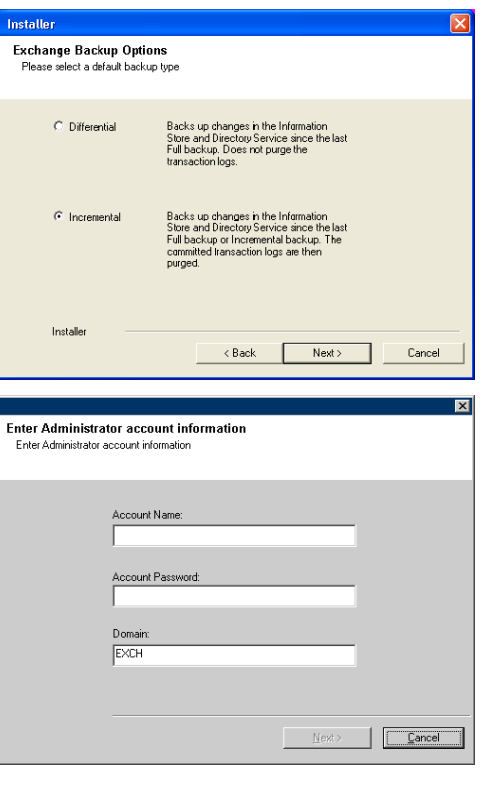

- **16.** Enter the user credentials to access the Exchange Server to perform the backup operation.
	- $\bullet$  The User Account must have Exchange Administrator privileges.
		- The installation detects the domain name. If necessary, you can modify the domain name by specifying Windows domain that the Exchange Server resides in.

**17.** Click **Next**.

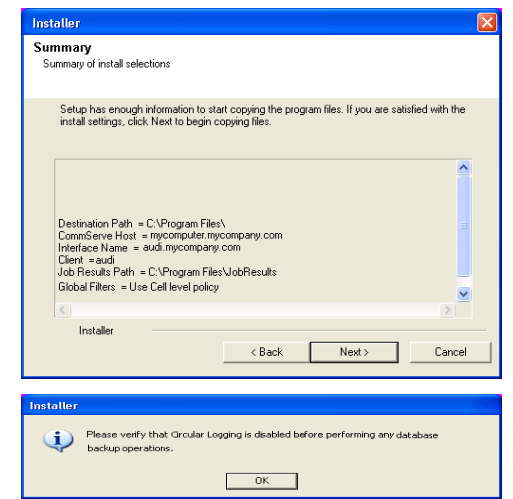

- **18.** The install program displays a reminder to verify that Circular Logging is disabled before performing any database backup operations. To verify that Circular Logging is disabled:
	- From Exchange System Manager, navigate to and expand the server that the Database *i*DataAgent is being installed on.
	- Verify that the Circular Logging check box has not been selected for each Storage Group. If Circular Logging has been enabled for a Storage Group, disable it at this time.

Click **OK**.

- If you are installing the Exchange Agents, then click Configure Exchange Agents Specific Information.
- If you are installing the Exchange Database *i*DataAgent, skip to Verify Summary of Install Options.

### **CONFIGURE EXCHANGE AGENTS SPECIFIC INFORMATION**

**19.** Select **Exchange Server Name** and **Exchange Server Version** from drop-down list.

#### Click **Next**.

This screen will appear when you are installing Exchange Agents on Non-Exchange Server.

**20.** Click **Next**.

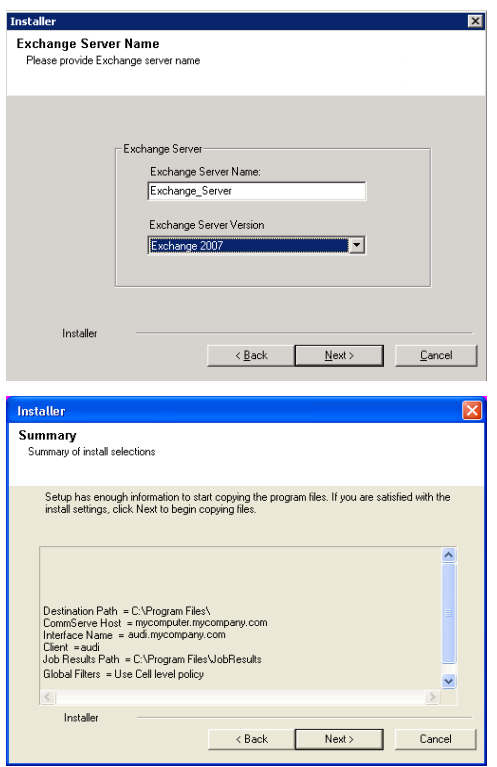

- **21.** Enter the following Exchange Administrator information then click **Next**.
	- **Account Name** Domain user account created with the exchange server administrator permissions. Do not include the domain name here.
	- **Account Password** The password assigned to the domain user.
	- **Mailbox Name for this Account** Mailbox associated with the user above.
	- **Profile Name** Specify profile name to be created during agent install. This profile is associated with the domain user's mailbox.

**• Exchange Server Name** - Name of the Exchange Server that the agent will communicate with for data protection and recovery operations.

Enter the Mailbox Role Server name (NetBIOS). After installation configure the roles as described in Configure Mailboxes in Database Availability Group (DAG) Servers.

**• Domain** - The installation detects and enters a domain name. If necessary, modify the domain name by specifying Windows domain that the Exchange Server resides in.

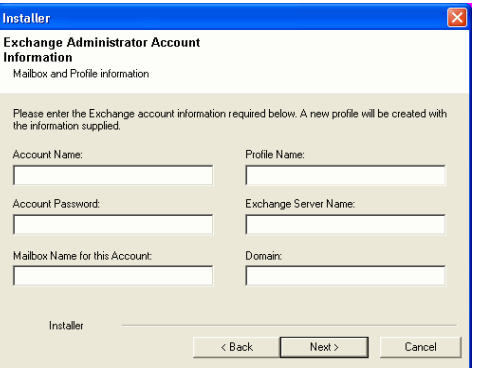

### **VERIFY SUMMARY OF INSTALL OPTIONS**

**22.** Click **Next**.

**23.** Click **Finish**.

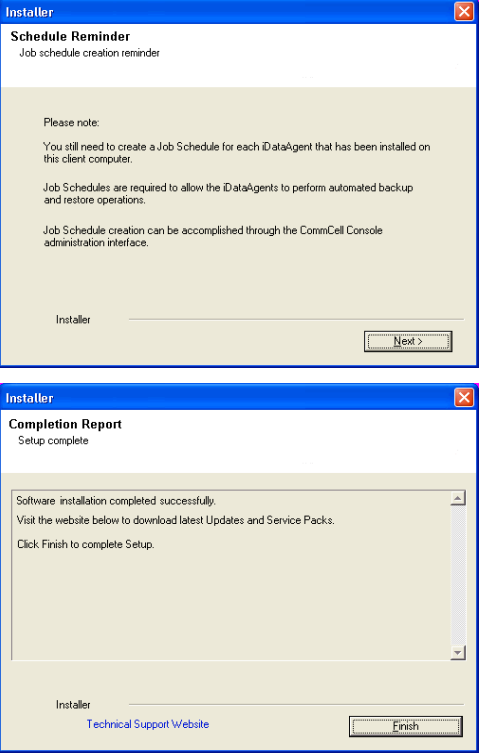

If you already have a storage policy selected in step 14, Click  $Next$  button available at the bottom of the page to proceed to the **Configuration** section.

If you do not have Storage Policy created, continue with the following step.

- **24.** Create a Storage Policy:
	- 1. From the CommCell Browser, navigate to **Policies**.
	- 2. Right-click the **Storage Policies** and then click **New Storage Policy**.
	- 3. Follow the prompts displayed in the Storage Policy Wizard. The required options are mentioned below:
		- { Select the Storage Policy type as **Data Protection and Archiving** and click **Next**.
		- { Enter the name in the **Storage Policy Name** box and click **Next**.
		- { From the **Library** list, click the name of a disk library to which the primary copy should be associated and then click **Next**.

Ensure that you select a library attached to a MediaAgent operating in the current release.

- { From the **MediaAgent** list, click the name of a MediaAgent that will be used to create the primary copy and then click **Next**.
- { For the device streams and the retention criteria information, click **Next** to accept default values.

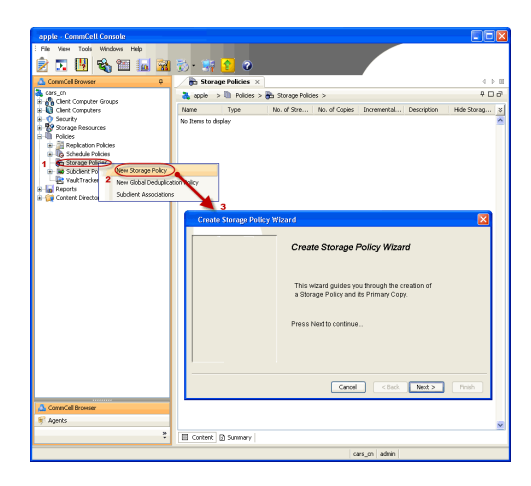

- { Select **Yes** to enable deduplication for the primary copy.
- { From the **MediaAgent** list, click the name of the MediaAgent that will be used to store the Deduplication store.

Type the name of the folder in which the deduplication database must be located in the Deduplication Store Location or click the Browse button to select the folder and then click **Next**.

{ Review the details and click **Finish** to create the Storage Policy.

**25.**

- Enable the following registry key to create job specific profiles:
	- From the CommCell Browser, navigate to Client Computers.
	- Right-click the <Client> in which you want to add the registry key, and then click Properties.
	- Click the Registry Key Settings tab.
	- Click Add.
	- Enter CreateProcessSpecificProfile in the Name field.
	- Enter MSExchangeMBAgent in the Location field. (For Exchange Mailbox iDataAgent).

Enter MSExchangeDMAgent in the Location field. (For Exchange Mailbox iDataAgent).

- Enter REG\_DWORD in the Type filed.
- Enter 1 to enable and 0 to disable the key in the Value field.
- Click OK.

### **METHOD 2: INSTALL SOFTWARE FROM COMMCELL CONSOLE**

**1.** From the CommCell Browser, select **Tools**, point to **Add/Remove Software**, and then click **Install Software.**

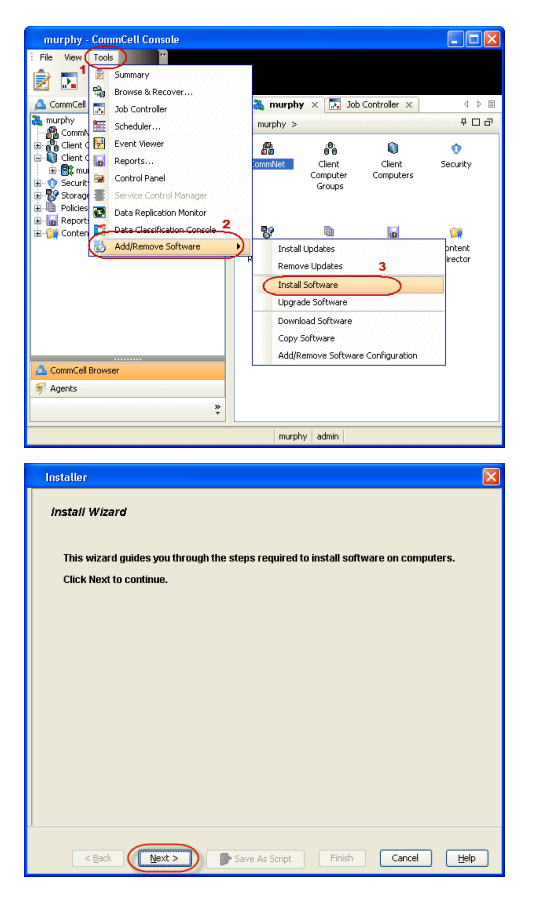

**2.** Click **Next**.

**3.** Select **Windows**. Click **Next**.

**4.** Select **Manually Select Computers**. Click **Next**.

**5.** Enter the fully qualified domain name of the computer on which you have Exchange Server.

For example: win08ex07.idclab.loc

Click **Next**.

**6.** Click **Next**.

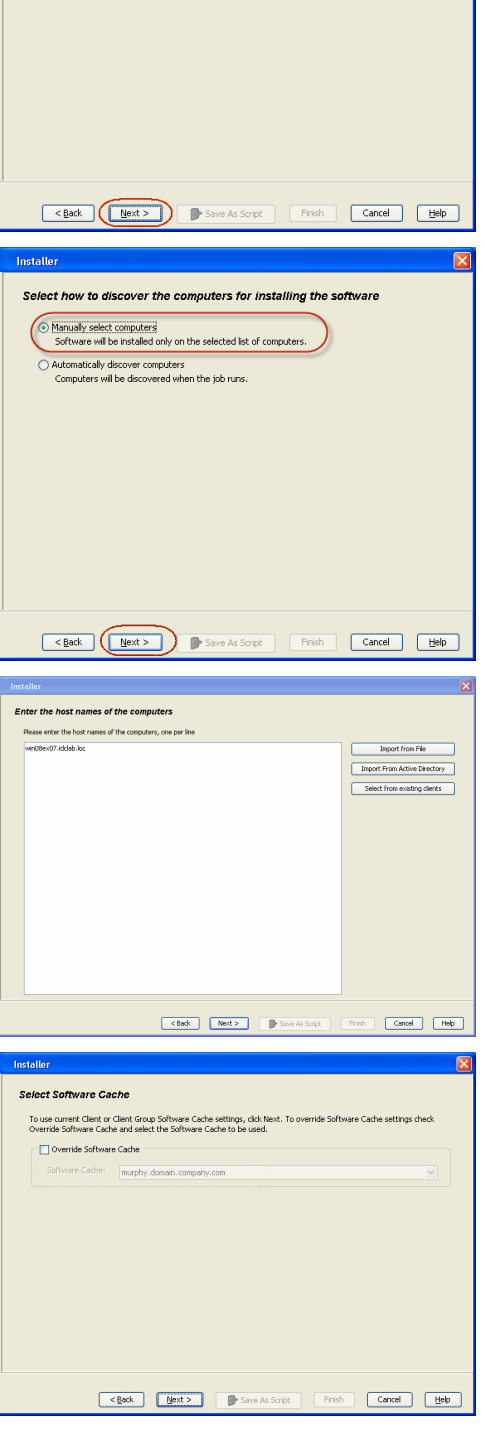

Installer

 $\bigcirc$  Unix and Linux

Select the computer's operating system

**7.** Specify **User Name** and **Password** that must be used to access the computer. Click **Next**.

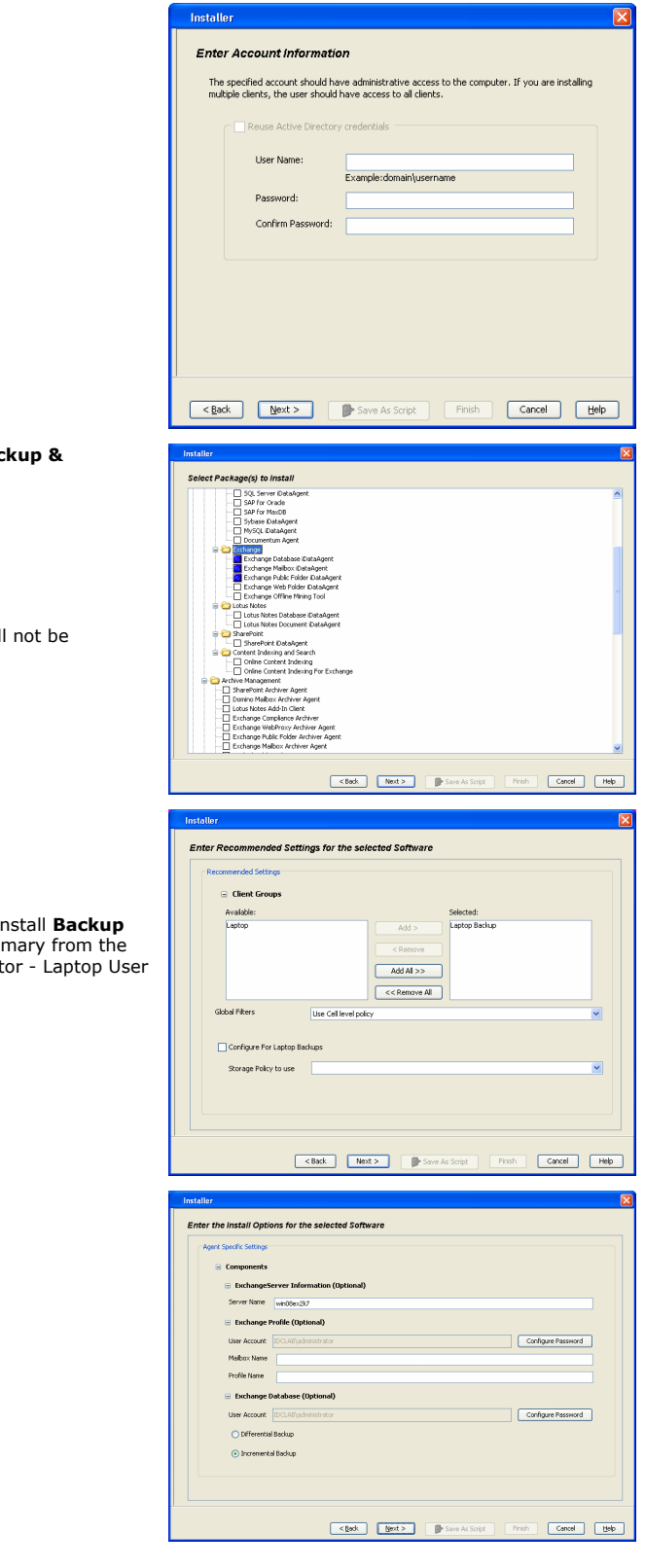

- 8. To install the **Exchange** *i***DataAgents** expand **Client Modules** | Backup & **Backup & Recovery | Exchange,** and select one or more of the following:
	- z **Exchange Database** *i***DataAgent**
	- z **Exchange Mailbox** *i***DataAgent**
	- z **Exchange Public Folder** *i***DataAgent**

Click **Next**.

For Non-Exchange Server, Exchange Database *i*DataAgent wil applicable.

- **9.** Select **Client Group** from **Available** and click **Add**.
	- **•** Select a **Storage Policy** from the drop-down list. Click **Next**. **NOTES**:
	- z Select the **Configure for Laptop or Desktop Backup** option to install **Backup Monitor** utility. This utility allows you to view the backup job summary from the client computer without opening the CommCell Console. See Monit for more information.
- **10.** Type the Agent Specific Settings information.

Click **Next**.

**11.** Click **Next**.

### **12.** Select **Immediate**. Click **Next**.

**13.** Click **Finish**.

**14.** You can track the progress of the job from the **Job Controller** or **Event Viewer** window.

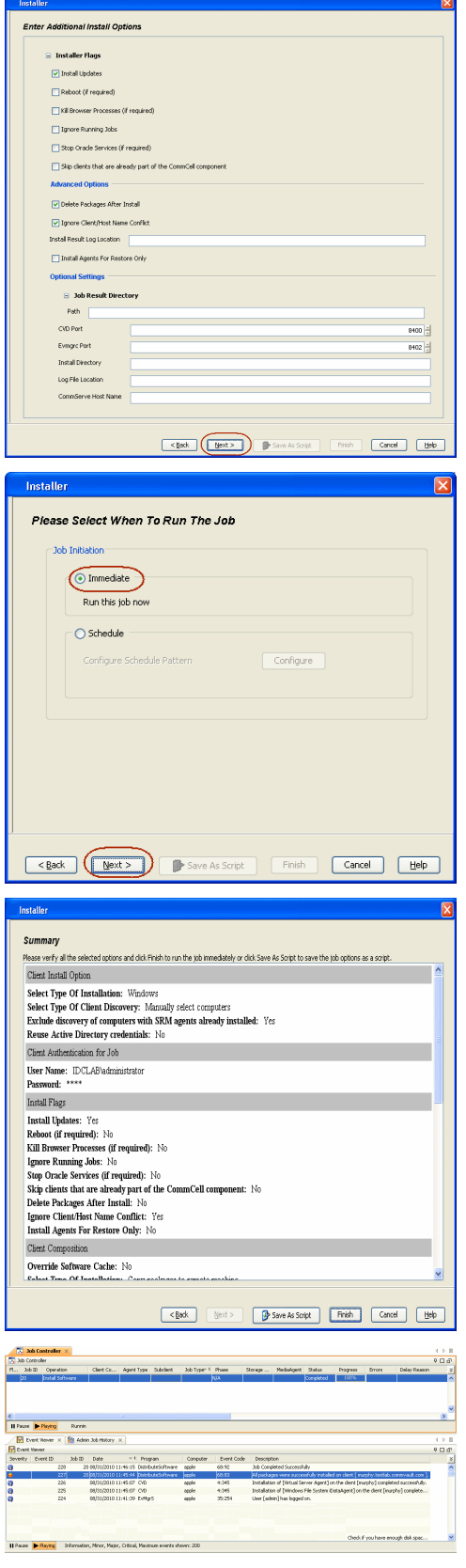

**15.** Once the job is complete, right-click the **CommServe** computer, click **View** and then click **Admin Job History**.

**16.** Select **Install/Upgrade/Remove Software**. Click **OK**.

- **17.** You can view the following details about the job by right-clicking the job:
	- Items that succeeded during the job
	- Items that failed during the job
	- Details of the job
	- Events of the job
	- Log files of the job

Enable the following registry key to create job specific profiles:

- From the CommCell Browser, navigate to Client Computers.
- Right-click the <Client> in which you want to add the registry key, and then click Properties.
- Click the Registry Key Settings tab.
- Click Add.

**18.**

- Enter CreateProcessSpecificProfile in the Name field.
- Enter MSExchangeMBAgent in the Location field. (For Exchange Mailbox iDataAgent).

Enter MSExchangeDMAgent in the Location field. (For Exchange Mailbox iDataAgent).

- Enter REG\_DWORD in the Type filed.
- Enter 1 to enable and 0 to disable the key in the Value field.
- Click OK.

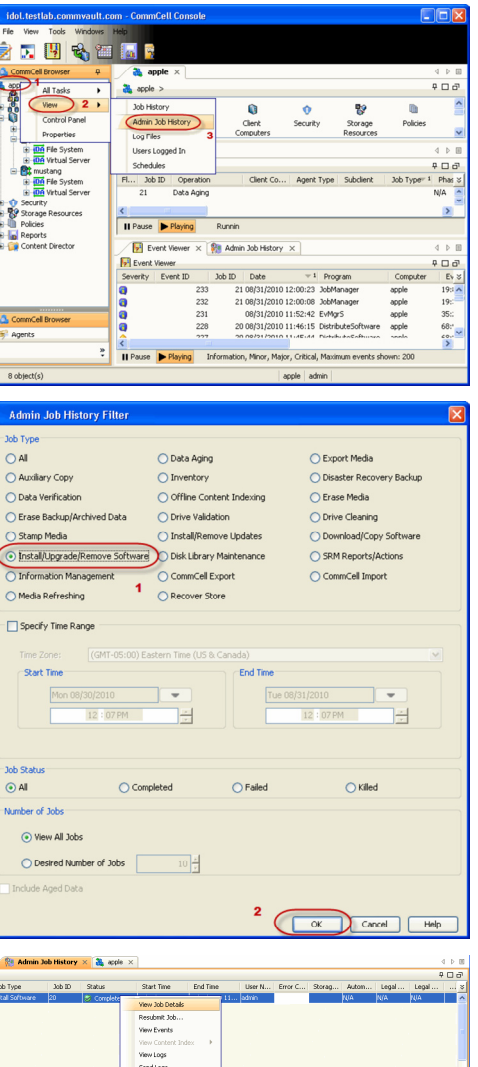

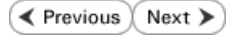

## **Install the 64-bit Exchange Agents for Exchange Server 2007 - Clustered Environment**

 $\blacktriangleleft$  Previous Next >

Follow the steps given below to install the 64-bit Exchange Agents on Exchange Server 2007 or on Non-Exchange Server in a clustered environment.

### **WHERE TO INSTALL RELATED TOPICS**

The Exchange Agents can be installed in one of two ways:

- Directly onto the Exchange Server. This method is referred to as an on-host installation and is useful if you want to preserve hardware resources.
- On a separate computer with connectivity to the Exchange Server. This method is referred to as an Non-Exchange Server installation and is useful if you want to offload the memory and processing resources required for backups and restores from the Exchange Server.

#### **Download Software Packages**

Provides step-by-step procedure to download the latest packages for software install.

#### **System Requirements**

Verify that the computer in which you wish to install the software satisfies the System Requirements.

#### **Firewall**

Provides comprehensive information on firewall.

### **PREREQUISITES**

If you are installing the Exchange Agents on a 64-bit off-host proxy computer, perform the following pre-requisite task before installing these agents:

- Ensure that the proxy computer has been added to the same Domain in which the Exchange Server 2007 resides.
- Install Microsoft Outlook 2007 or higher on the off-host proxy computer in order to supply the software drivers necessary for Exchange-based agents to function in an off-host proxy configuration.

The below mentioned prerequisites are for Mailbox Agents only. Ensure that you have the following:

- Service account is a member of Exchange Organization Administrators group.
- The mail-enabled user is a member of the Local Administrator Group and have rights to all mailboxes on the server.
- . Ensure that you assign full access to all mailboxes on the server. For details, see How do I Assign Full Access to All Mailboxes on a Server.

### **INSTALL PROCEDURE**

- **1.** Log on to the computer using an account with the following privileges:
	- Administrator of the local computer
	- Administrator of the Exchange Server
- **2.** Run **Setup.exe** from the Software Installation Package.
- **3.** Select the required language.

Click **Next**.

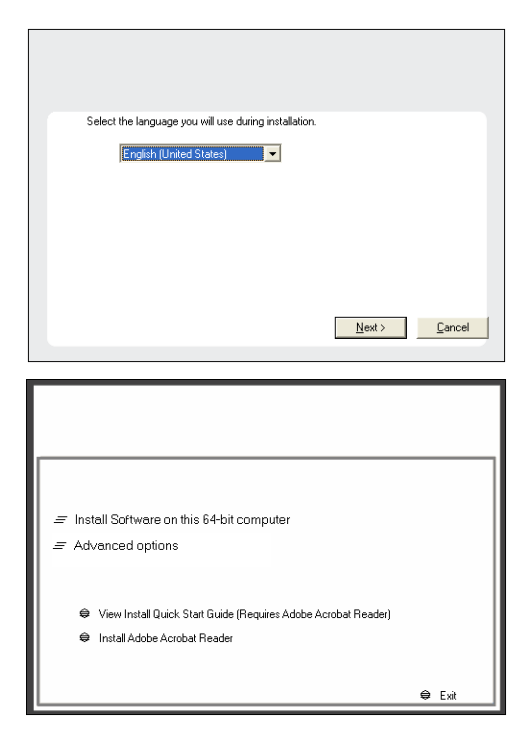

**4.** Select the option to **Install Calypso on this 64-bit computer**. **NOTES:**

• Your screen may look different from the example shown.

**5.** Select **I accept the terms in the license agreement**. Click **Next**.

**6.** Select **Configure a Virtual Server**. Click **Next**.

**7.** Select the disk group in which the virtual server resides. Click **Next**.

- **8.** To install the **Exchange** *i***DataAgents** expand **Client Modules | Backup & Recovery | Exchange,** and select one or more of the following:
	- z **Exchange Database** *i***DataAgent**
	- z **Exchange Mailbox** *i***DataAgent**
	- z **Exchange Public Folder** *i***DataAgent**

To install the **Exchange Archiver Agents**, expand **Client Modules | Archive Management**, and select one or more of the following:

- **Exchange Compliance Archiver**
- **Exchange Mailbox Archiver Agent**
- **Exchange Public Folder Archiver Agent**

Click **Next**.

For Non-Exchange Server, Exchange Database *i*DataAgent will not be applicable.

**9.** If this computer and the CommServe is separated by a firewall, select the **Configure firewall services** option and then click **Next**.

For firewall options and configuration instructions, see Firewall Configuration and continue with the installation.

If firewall configuration is not required, click **Next**.

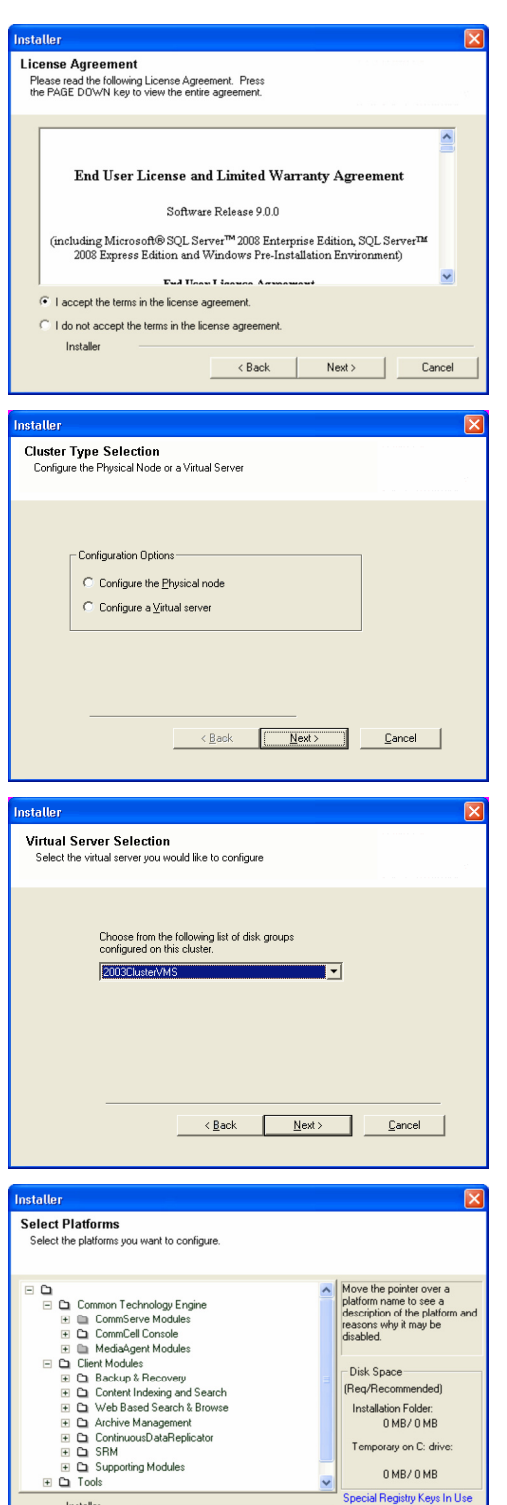

 $\left\langle \text{Back}\right\rangle$ 

Installer Install Agents for Restore Only

Cancel

**10.** Enter the fully qualified domain name of the **CommServe Host Name**.

#### Click **Next**.

Do not use space and the following characters when specifying a new name for the CommServe Host Name:

\|`~!@#\$%^&\*()+=<>/?,[]{}:;'"

**11.** Click **Next**.

**12.** Select **Add programs to the Windows Firewall Exclusion List**, to add CommCell programs and services to the Windows Firewall Exclusion List.

#### Click **Next**.

This option enables CommCell operations across Windows firewall by adding CommCell programs and services to Windows firewall exclusion list.

It is recommended to select this option even if Windows firewall is disabled. This will allow the CommCell programs and services to function if the Windows firewall is enabled at a later time.

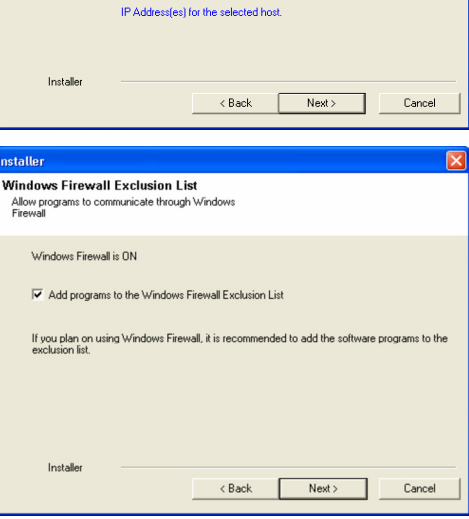

Select an interface name that this computer will use to<br>communicate with the CommServe

staller **Firewall Configuration** Configure firewall services

Configure firewall services

Installer

Installer

**Communication Interface Name** Setup will configure the communication paths

nstaller

nstaller **CommServe Name** 

If there is a firewall between this machine and the CommServe, configure firewall services below.

C This machine can open connection to CommServe on tunnel port

CommServe Host Name<br>(Enter a valid, fully-qualified, IP host name; for example:<br>mycomputer.mycompany.com)

Select a client name audi cn

audi.mycompany.com

C CommServe is reachable only through a proxy

CommServe Name<br>Specify the CommServe computer name and host<br>name

CommServe Client Name

mycomputer.mycompany.com

e specify how Windows Firewall is Imiting network traffic. Whether it is possible to open<br>ction from here to a CommServe's turnel port, whether all connections toward<br>c'erve are blocked, and setup should instead expect Com

 $Next >$ 

< Back Next> Cancel

 $\overline{\phantom{0}}$ 

 $\overline{ }$ 

Cancel

**13.** Verify the default location for software installation.

Click **Browse** to change the default location.

Click **Next**.

- Do not install the software to a mapped network drive.
- Do not use the following characters when specifying the destination path:

 $/$  : \* ? " < > | #

**15.** 

**16.** 

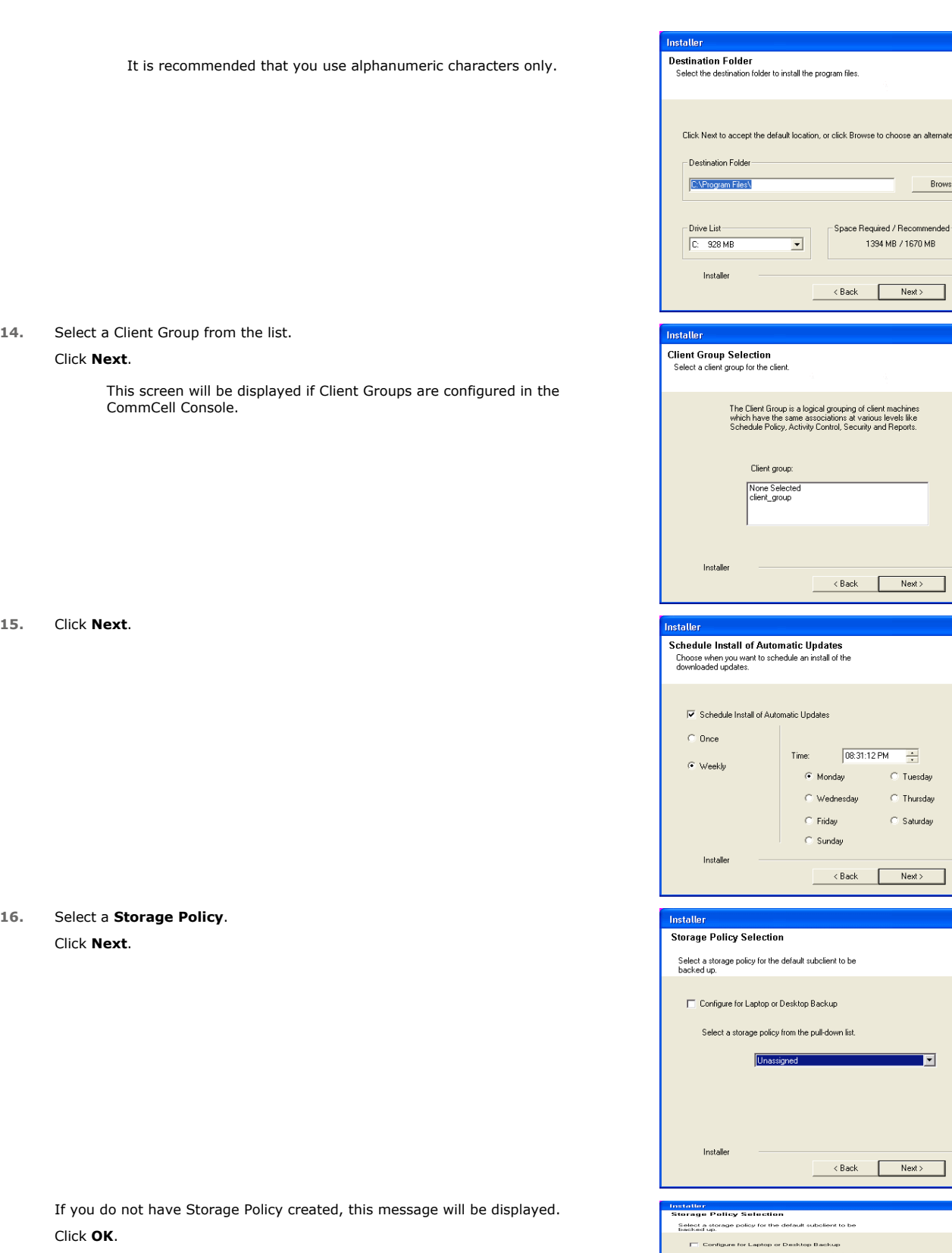

You can create the Storage Policy later in step 31.

z If you are installing the Exchange Database *i*DataAgent on the Exchange Server, click Configure Exchange Database Specific Information.

Insta

to choose an alternate location

Brow

Next> Cancel

E  $\subseteq$  Tuesday  $\circ$  Thursday  $\overline{\odot}$  Saturday

Next> Cancel

 $\overline{\mathbf{r}}$ 

Next> Cancel

 $Next >$ 

 $\overline{\mathsf{x}}$ 

 $Cancel$ 

 $Next$ 

• If you are installing the Exchange Agents on the Non-Exchange Server, skip to Configure Exchange Agents Specific Information.

#### **CONFIGURE EXCHANGE DATABASE SPECIFIC INFORMATION**

- **17.** Select the backup type for Exchange Database backups. Choose either of the following options, then click **Next**.
	- **Differential** Specifies that each non-full Exchange Database backup secures all data that has changed since the last full backup. Transaction lobs are not purged.
	- **Incremental** Specifies that each non-full Exchange Database backup secures only that data that has changed since the last backup of any type. Committed transaction logs are purged.

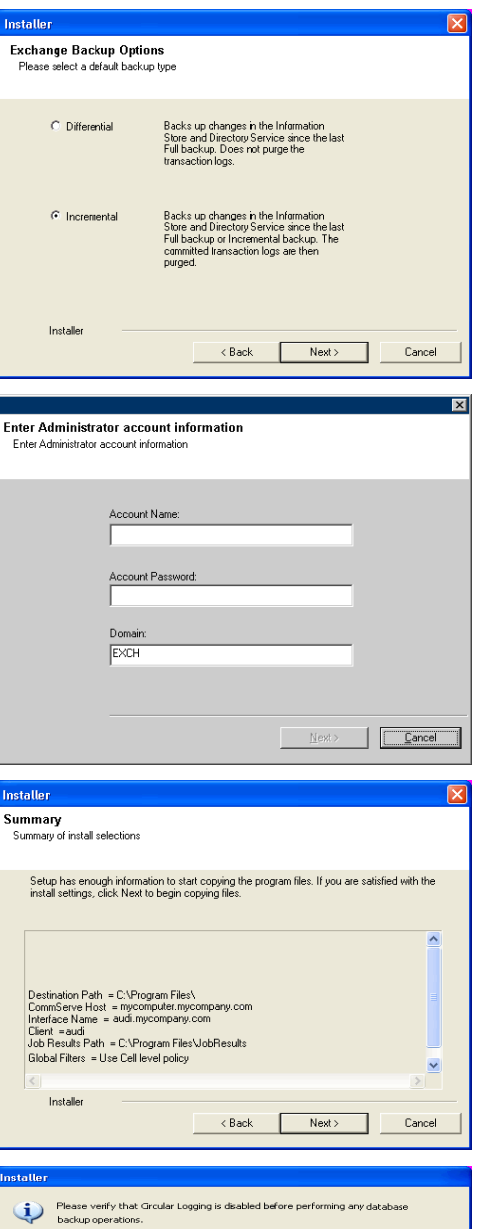

 $\overline{\phantom{a}}$   $\overline{\phantom{a}}$   $\overline{\phantom{a}}$   $\overline{\phantom{a}}$ 

- **18.** Enter the user credentials to access the Exchange Server to perform the backup operation.
	- The User Account must have Exchange Administrator privileges.
	- $\bullet\;$  The installation detects the domain name. If necessary, you can modify the domain name by specifying Windows domain that the Exchange Server resides in.

**19.** Click **Next**.

- **20.** The install program displays a reminder to verify that Circular Logging is disabled before performing any database backup operations. To verify that Circular Logging is disabled:
	- From Exchange System Manager, navigate to and expand the server that the Database *i*DataAgent is being installed on.
	- Verify that the Circular Logging check box has not been selected for each Storage Group. If Circular Logging has been enabled for a Storage Group, disable it at this time.

Click **OK**.

- If you are installing the Exchange Agents, then click Configure Exchange Agents Specific Information.
- z If you are installing the Exchange Database *i*DataAgent, skip to Install Remaining Cluster Nodes.

### **CONFIGURE EXCHANGE AGENTS SPECIFIC INFORMATION**

**21.** Select **Exchange Server Name** and **Exchange Server Version** from drop-down list.

Click **Next**.

This screen will appear when you are installing Exchange Agents on Non-Exchange Server.

**22.** Click **Next**.

- **23.** Enter the following Exchange Administrator information then click **Next**.
	- **Account Name** Domain user account created with the exchange server administrator permissions. Do not include the domain name here.
	- **Account Password** The password assigned to the domain user.
	- **Mailbox Name for this Account** Mailbox associated with the user above.
	- **Profile Name** Specify profile name to be created during agent install. This profile is associated with the domain user's mailbox.
	- **Exchange Server Name** Name of the Exchange Server that the agent will communicate with for data protection and recovery operations.
	- **Domain** The installation detects and enters a domain name. If necessary, modify the domain name by specifying Windows domain that the Exchange Server resides in.

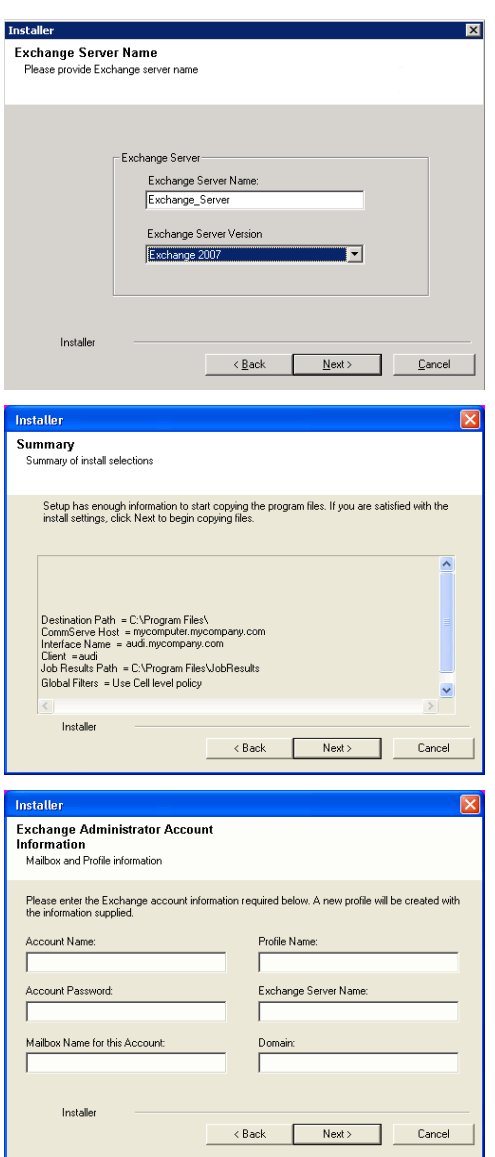

### **INSTALL REMAINING CLUSTER NODES**

**24.** To install the software on the remaining nodes of the cluster, click **Yes**. To complete the install for this node only, click **No**.

**25.** Select cluster nodes from the **Preferred Nodes** list and click the arrow button to move them to the **Selected Nodes** list.

Once you complete your selections, click **Next**.

- **•** The list of Preferred Nodes displays all the nodes found in the cluster; from this list you should only select cluster nodes configured to host this cluster group server.
- Do not select nodes that already have multiple instances installed.

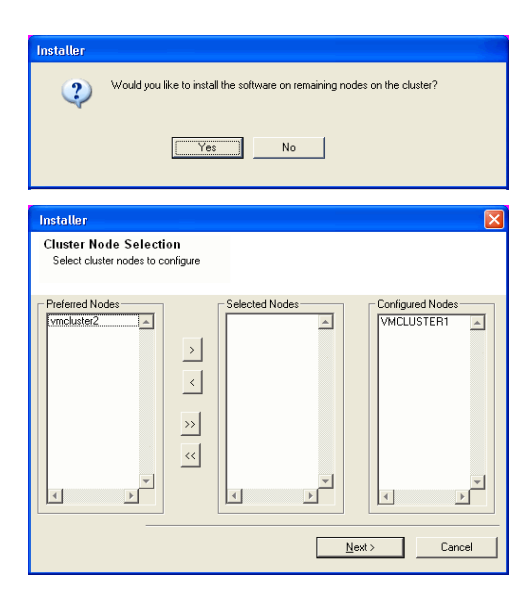

**26.** Specify **User Name** and **Password** for the **Domain Administrator account Information** to perform the remote install on the cluster nodes you selected in the previous step.

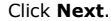

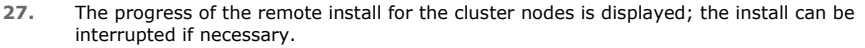

Click **Stop** to prevent installation to any nodes after the current ones complete.

Click **Advanced Settings** to specify any of the following:

- Maximum number of nodes on which Setup can run simultaneously.
- Time allocated for Setup to begin executing on each node, after which the install attempt will fail.
- Time allocated for Setup to complete on each node, after which the install attempt will fail.

If, during the remote install of a cluster node, setup fails to complete or is interrupted, you must perform a local install on that node. When you do, the install begins from where it left off, or from the beginning if necessary. For procedures, see Manually Installing the Software on a Passive Node.

**28.** Read the summary for remote installation to verify that all selected nodes were installed successfully.

Click **Next**.

- If any node installation fails, you must manually install the software on that node once the current installation is complete. See Manually Installing the Software on a Passive Node for step-by-step instructions.
- The message displayed on your screen will reflect the status of the selected nodes, and may look different from the example.

**29.** Click **Next**.

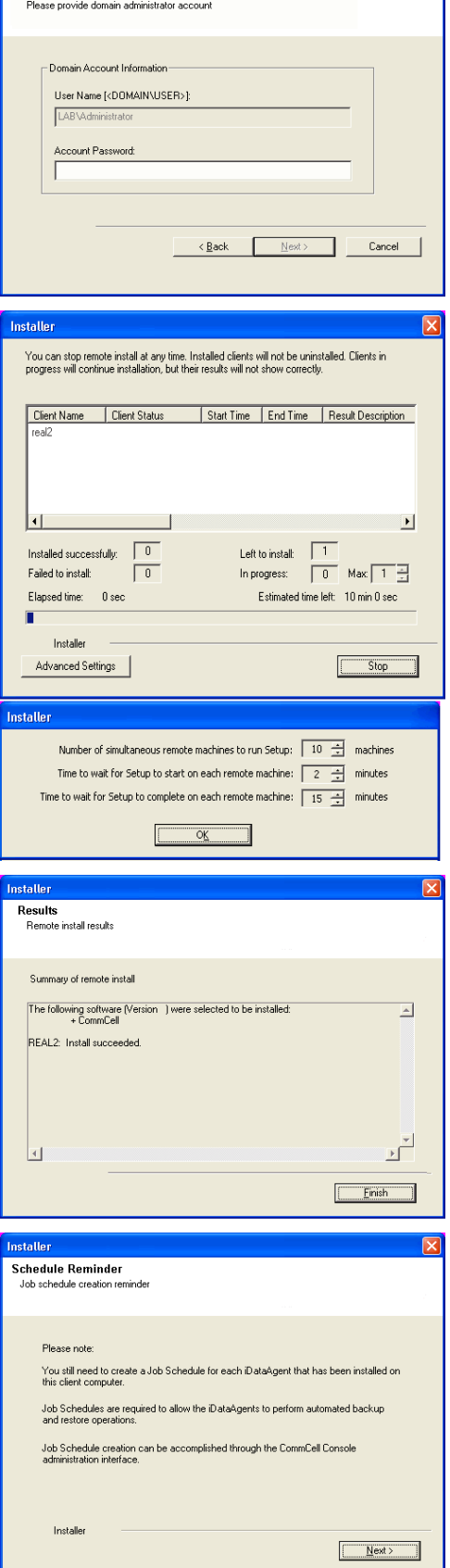

Domain administrator account information

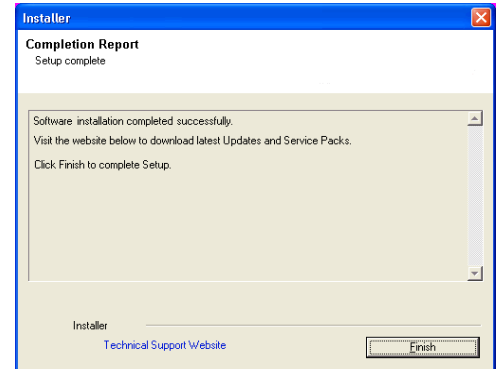

If you already have a storage policy selected in step 16, Click  $Next$  button available  $\frac{1}{\sqrt{2}}$ at the bottom of the page to proceed to the **Configuration** section.

If you do not have Storage Policy created, continue with the following step.

- **31.** Create a Storage Policy:
	- 1. From the CommCell Browser, navigate to **Policies**.
	- 2. Right-click the **Storage Policies** and then click **New Storage Policy**.
	- 3. Follow the prompts displayed in the Storage Policy Wizard. The required options are mentioned below:
		- { Select the Storage Policy type as **Data Protection and Archiving** and click **Next**.
		- { Enter the name in the **Storage Policy Name** box and click **Next**.
		- { From the **Library** list, click the name of a disk library to which the primary copy should be associated and then click **Next**.

Ensure that you select a library attached to a MediaAgent operating in the current release.

- { From the **MediaAgent** list, click the name of a MediaAgent that will be used to create the primary copy and then click **Next**.
- { For the device streams and the retention criteria information, click **Next** to accept default values.
- { Select **Yes** to enable deduplication for the primary copy.
- { From the **MediaAgent** list, click the name of the MediaAgent that will be used to store the Deduplication store.

Type the name of the folder in which the deduplication database must be located in the Deduplication Store Location or click the Browse button to select the folder and then click **Next**.

- { Review the details and click **Finish** to create the Storage Policy.
- Enable the following registry key to create job specific profiles:
	- From the CommCell Browser, navigate to Client Computers.
	- Right-click the <Client> in which you want to add the registry key, and then click Properties.
	- Click the Registry Key Settings tab.
	- Click Add.

**32.**

- Enter CreateProcessSpecificProfile in the Name field.
- Enter MSExchangeMBAgent in the Location field. (For Exchange Mailbox iDataAgent).

Enter MSExchangeDMAgent in the Location field. (For Exchange Mailbox iDataAgent).

- Enter REG\_DWORD in the Type filed.
- Enter 1 to enable and 0 to disable the key in the Value field.
- Click OK.

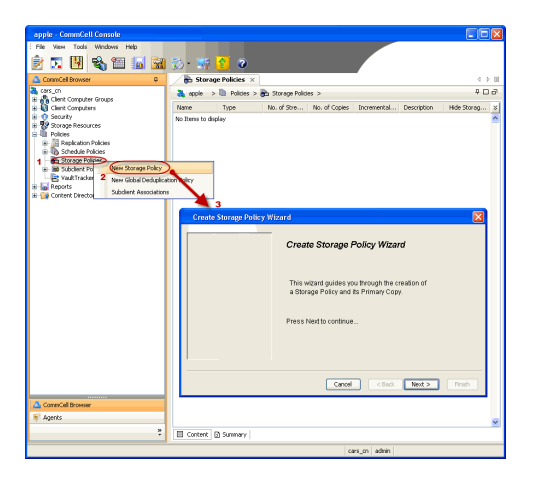

 $\blacktriangleleft$  Previous  $\parallel$  $Next$ 

# **Install the 32-bit Exchange Agents for Exchange Server 2010 or 2007**

 $\blacktriangle$  Previous Next >

Follow the steps given below to install Exchange Agents on one of the following:

- 64-bit Exchange Server 2010
- 64-bit Exchange Server 2007
- 64-bit Non-Exchange Server

### **WHERE TO INSTALL**

The Exchange Agents can be installed in one of two ways:

- Directly onto the Exchange Server. This method is referred to as an on-host installation and is useful if you want to preserve hardware resources.
- On a separate computer with connectivity to the Exchange Server. This method is referred to as an Non-Exchange Server installation and is useful if you want to offload the memory and processing resources required for backups and restores from the Exchange Server.

Install the Exchange Agents on all the nodes on which backups have to be run in a DAG configuration.

The software can be installed using one of the following methods:

#### **METHOD 1: INTERACTIVE INSTALL**

Use this procedure to directly install the software from the installation package or a **System Requirements** network drive.

#### **METHOD 2: INSTALL SOFTWARE FROM COMMCELL CONSOLE**

Use this procedure to remotely install the software on a client computer.

### **INSTALLATION RELATED TOPICS**

**Download Software Packages** Provides step-by-step procedure to download the latest packages for software install.

Verify that the computer in which you wish to install the software satisfies the System Requirements. **Firewall**

Provides comprehensive information on firewall.

#### **PREREQUISITES**

If you are installing the Exchange Agents on a 64-bit off-host proxy computer, perform the following pre-requisite task before installing these agents:

- Ensure that the proxy computer has been added to the same Domain in which the Exchange Server 2007 resides.
- Install Microsoft Outlook 2007 or higher on the off-host proxy computer in order to supply the software drivers necessary for Exchange-based agents to function in an off-host proxy configuration.

The below mentioned prerequisites are for Mailbox Agents only. Ensure that you have the following:

#### **FOR EXCHANGE SERVER 2010**

- Ensure that the service account is a member of Organization Management group.
- Ensure that the mail-enabled user is a member of the Local Administrator Group and have rights to all mailboxes on the server.
- To assign full access follow the steps given below:
- Using ADSIEDIT navigate to Configuration | Services | Microsoft Exchange.
- Right-click your organization name, click Properties | Securities and click the Advanced tab.
- Click Edit to modify the permissions set for Organization Management group.
- Click to select Full Control, Receive As and Send As permissions and wait for replication.
- Click the Effective Permission tab and Select the name of the backup account.
- The backup account should display the following as selected:

Full Control

All Extended Rights

Send As

Receive As

• Start the PowerShell and type the following to add the backup account so it has full control over all the databases:

Get-MailboxDatabase -server (server name) | Add-ADPermission -user "backup account" -ExtendedRights Receive-As

Run the above PowerShell every time a new database is added.

• Navigate to the Exchange Management Console, right-click the <mailbox> and click Manage Full Access Permissions to view the mailbox listed under Full Access Permissions.

Г

#### **FOR EXCHANGE SERVER 2007**

- Service account should be a member of Exchange Organization Administrators group.
- Ensure that the mail-enabled user is a member of the Local Administrator Group and have rights to all mailboxes on the server.

### **METHOD 1: INTERACTIVE INSTALL**

### **INSTALL THE EXCHANGE DATABASE** *I***DATAAGENT**

The Exchange Database *i*DataAgent must be installed first. Follow the steps described below to install Exchange Database *i*DataAgent.

- **1.** Log on to the computer using an account with the following privileges:
	- Administrator of the local computer
	- Administrator of the Exchange Server

#### **2.** Run **Setup.exe** from **Software Installation Package**.

**3.** Select the required language.

Click **Next**.

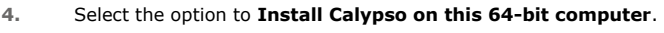

Your screen may look different from the example shown.

**5.** Select **I accept the terms in the license agreement**. Click **Next**.

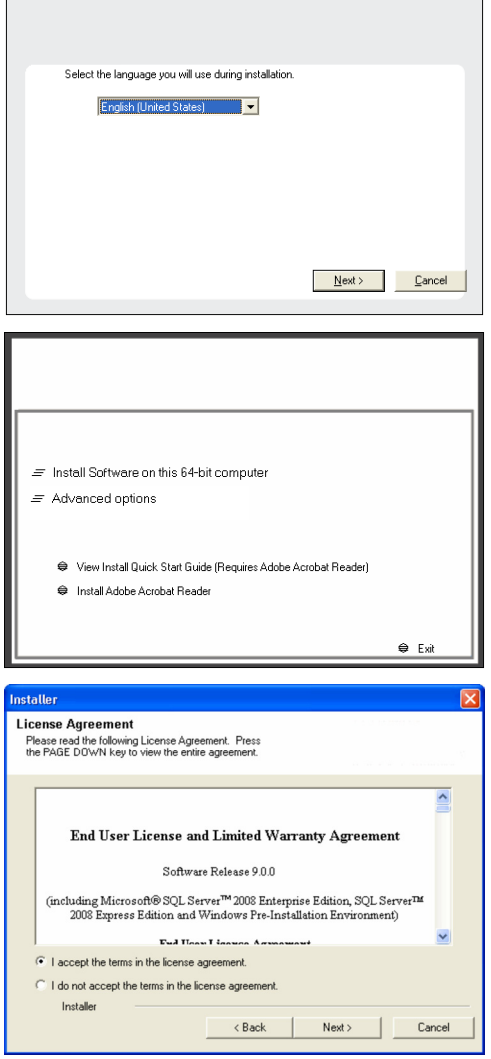

**6.** Expand **Client Modules | Backup & Recovery | Exchange | File System** and select **Exchange Database** *i***DataAgent**.

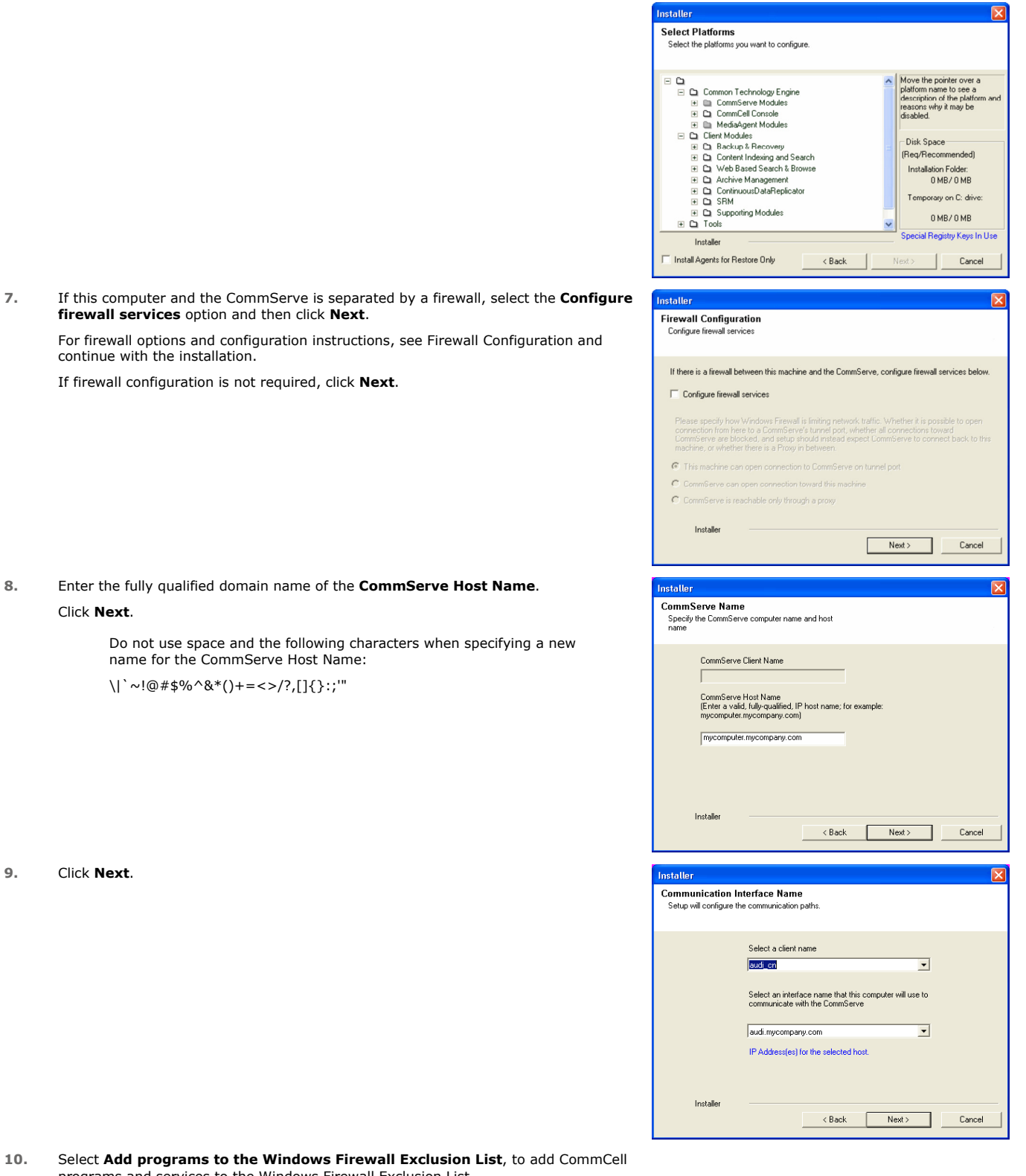

**firewall services** option and then click **Next**.

If firewall configuration is not required, click **Next**.

continue with the installation.

**8.** Enter the fully qualified domain name of the **CommServe Host Name**. Click **Next**.

> Do not use space and the following characters when specifying a name for the CommServe Host Name: \|`~!@#\$%^&\*()+=<>/?,[]{}:;'"

**9.** Click **Next**.

10. Select Add programs to the Windows Firewall Exclusion List, to ad programs and services to the Windows Firewall Exclusion List.

Click **Next**.

This option enables CommCell operations across Windows firewall by adding CommCell programs and services to Windows firewall exclusion list.

It is recommended to select this option even if Windows firewall is disabled. This will allow the CommCell programs and services to function if the Windows firewall is enabled at a later time.

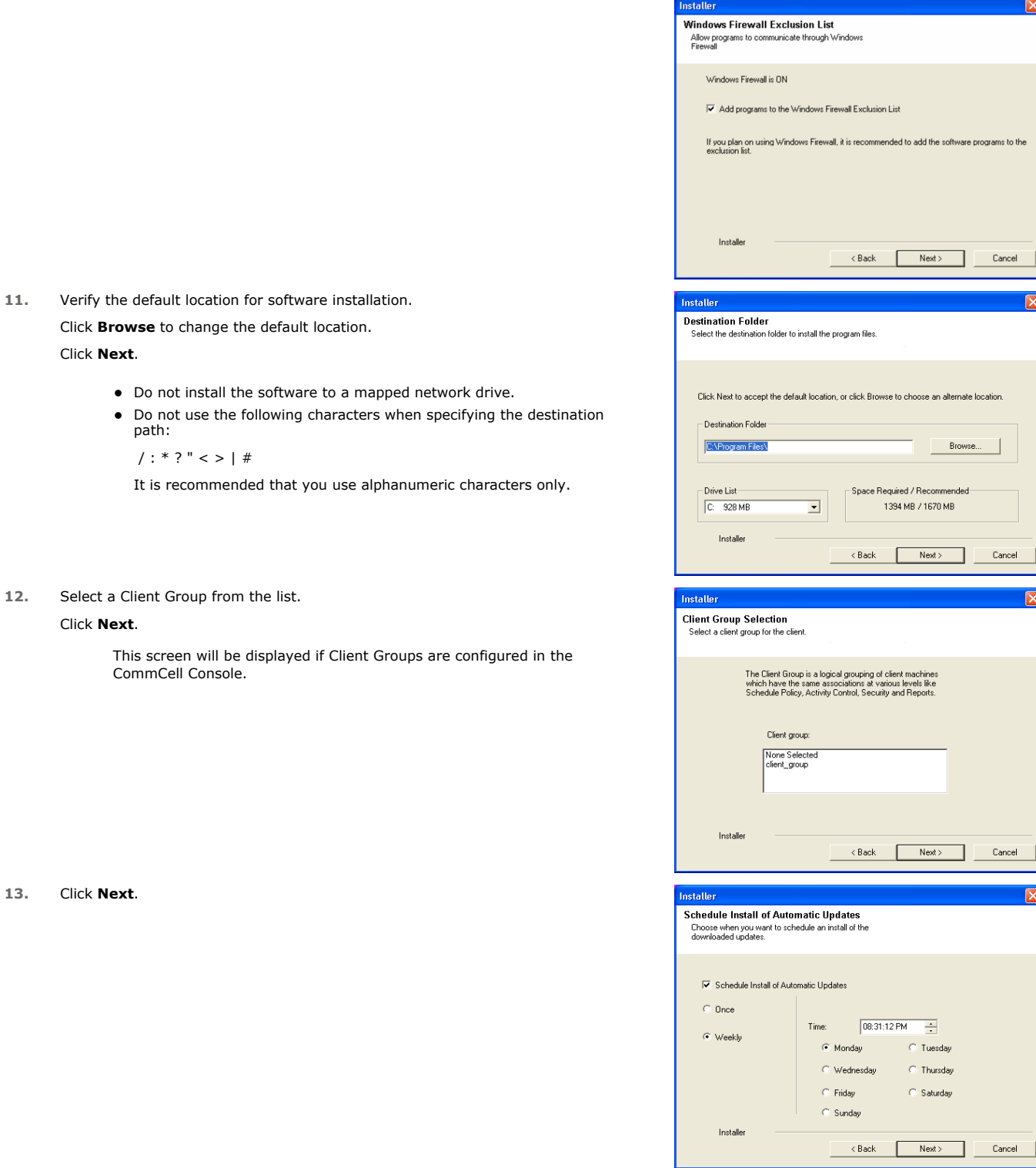

### **14.** Select a **Storage Policy**. Click **Next**.

12. Select

Cancel

Browse

 $\overline{\mathbf{x}}$ 

 $\overline{\mathbf{x}}$ 

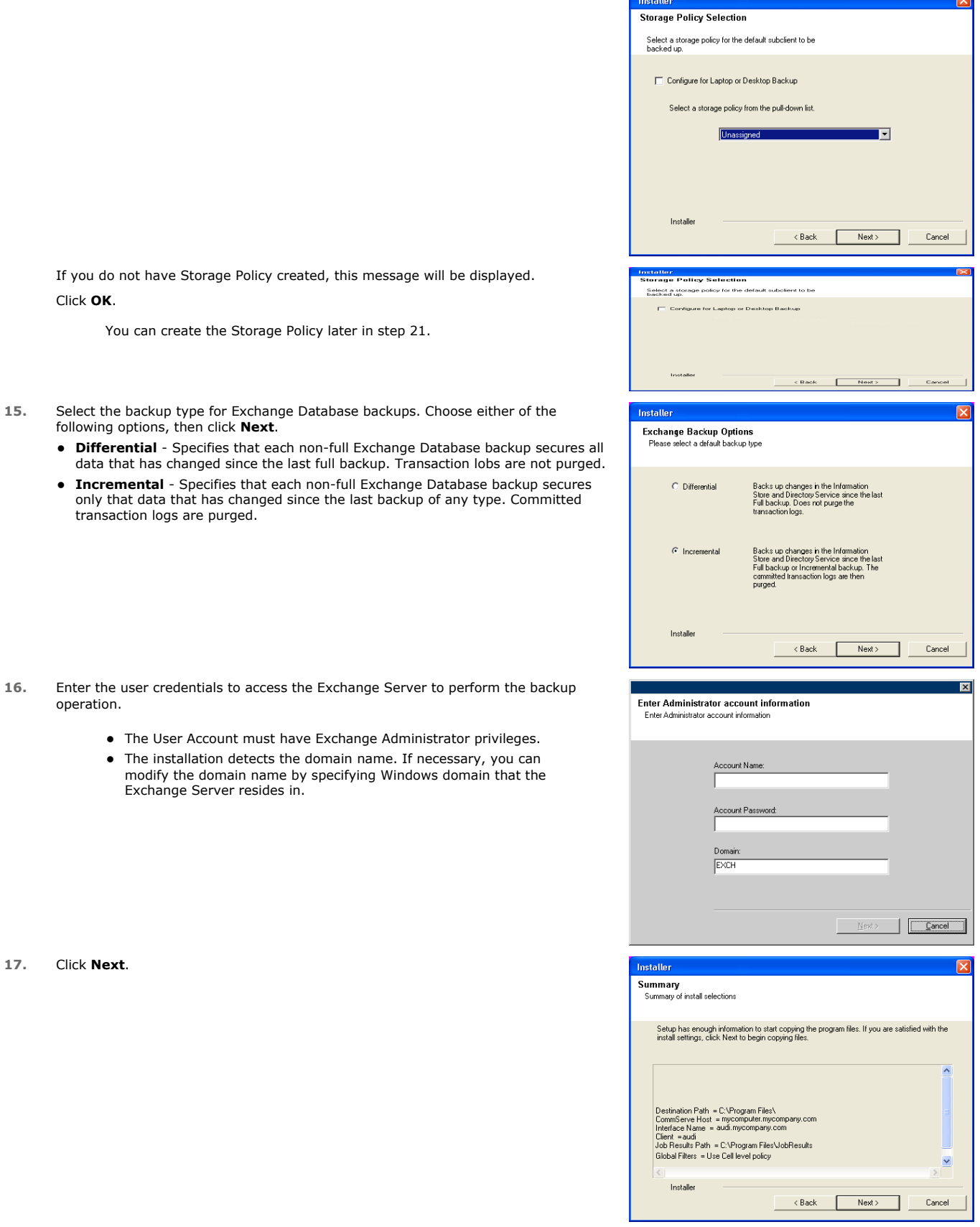

**18.** The install program displays a reminder to verify that Circular Logging is disabled before performing any database backup operations. To verify that Circular Logging is disabled:

- From Exchange System Manager, navigate to and expand the server that the Database *i*DataAgent is being installed on.
- Verify that the Circular Logging check box has not been selected for each Storage Group. If Circular Logging has been enabled for a Storage Group, disable it at this time.

#### Click **OK**.

### **19.** Click **Next**.

**20.** Click **Finish**.

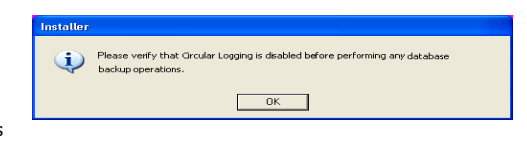

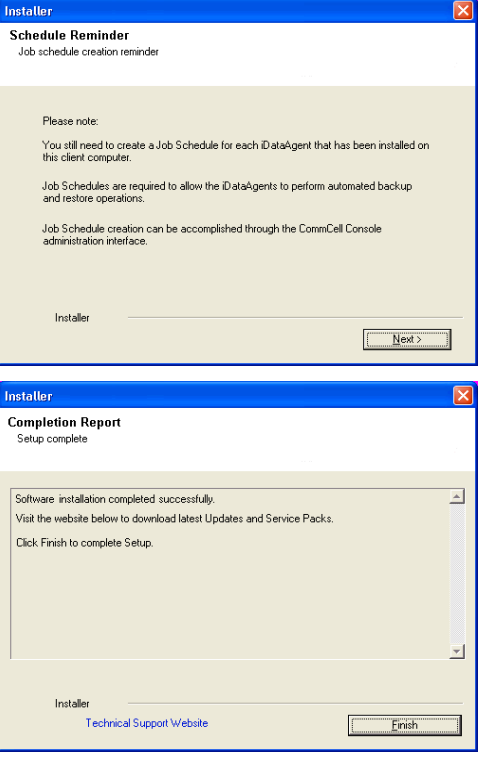

If you already have a storage policy selected in step 14, Click  $Next$  button available at the bottom of the page to proceed to the **Configuration** section.

If you do not have Storage Policy created, continue with the following step.

**21.** Create a Storage Policy:

 $\frac{1}{\sqrt{2}}$ 

- 1. From the CommCell Browser, navigate to **Policies**.
- 2. Right-click the **Storage Policies** and then click **New Storage Policy**.
- 3. Follow the prompts displayed in the Storage Policy Wizard. The required options are mentioned below:
	- { Select the Storage Policy type as **Data Protection and Archiving** and click **Next**.
	- { Enter the name in the **Storage Policy Name** box and click **Next**.
	- { From the **Library** list, click the name of a disk library to which the primary copy should be associated and then click **Next**.

Ensure that you select a library attached to a MediaAgent operating in the current release.

- { From the **MediaAgent** list, click the name of a MediaAgent that will be used to create the primary copy and then click **Next**.
- { For the device streams and the retention criteria information, click **Next** to accept default values.
- { Select **Yes** to enable deduplication for the primary copy.
- { From the **MediaAgent** list, click the name of the MediaAgent that will be used to store the Deduplication store.

Type the name of the folder in which the deduplication database must be located in the Deduplication Store Location or click the Browse button to select the folder and then click **Next**.

{ Review the details and click **Finish** to create the Storage Policy.

z If you want to install Exchange Agents (such as Exchange Mailbox *i*DataAgent, Exchange Public Folder *i*DataAgent, Exchange Mailbox Archiver

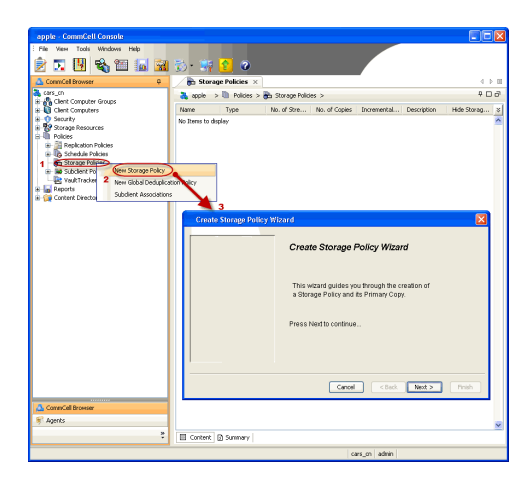

and/or Exchange Public Folder Archiver), click Create the Registry Keys.

■ If you are installing the Exchange Database *i*DataAgent, click Next ▶ button available at the bottom of the page to proceed to the **Configuration** section.

### **CREATE THE REGISTRY KEYS**

Create the bAllowMultiInstances and bAllow32BitInstallOn64Bit registry keys.

22. Create the bAllowMultiInstances registry key. To create the registry key, see the following steps:

- 1. Start the Registry Editor (Regedit.exe or Redegt32.exe)
- 2. Locate the directory under which you want to create a key, e.g., HKEY\_LOCAL\_MACHINE\SOFTWARE\.
- 3. Right click the SOFTWARE and click **New -> Key**.
- 4. Name the key as GalaxyInstallerFlags.
- 5. Right click the GalaxyInstallerFlags and select **New -** > DWORD value, name it as bAllowMultiInstances and by double clicking the ballowMultiInstances key modify the **Value data** to 1.

23. Create the bAllow32BitInstallOn64Bit registry key. To create the registry key, see the following steps:

- 1. Start the Registry Editor (Regedit.exe or Regedit32.exe)
- 2. Locate the directory under which you want to create a key, e.g., HKEY\_LOCAL\_MACHINE\SOFTWARE\Wow6432Node.
- 3. Right click the SOFTWARE and click **New -> Key**.
- 4. Name the key as GalaxyInstallerFlags.
- 5. Right click the GalaxyInstallerFlags and select **New - > DWORD** value, name it as bAllow32BitInstallOn64Bit and by double clicking the bAllow32BitInstallOn64Bit key modify the **Value data** to 1.

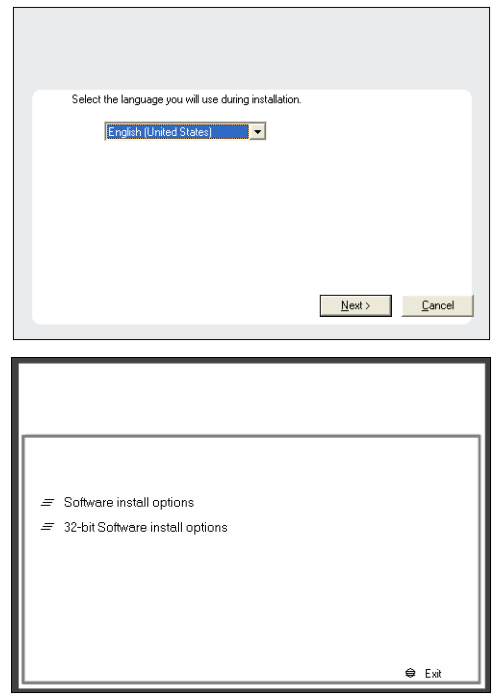

- **24.** Run **Setup.exe** from Software Installation Package.
- **25.** Select the required language.

Click **Next**.

- **26.** Select the **Calypso 32-bit Software install options** to install software. **NOTES**
	- This screen will only appear when the bAllow32BitInstallOn64Bit registry key has been created and enabled on this computer.

**27.** Select **I accept the terms in the license agreement**. Click **Next**.

**28.** Select **Create a new instance** option to install the Exchange Agents on separate instance.

#### **NOTES**

- This screen will appear when the bAllowMultiInstances registry key has enabled on this computer.
- This screen will not appear if no other software components are installed on the computer.
- **29.** To install the **Exchange** *i***DataAgents** expand **Client Modules | Backup & Recovery | Exchange,** and select one or more of the following:
	- z **Exchange Mailbox** *i***DataAgent**
	- z **Exchange Public Folder** *i***DataAgent**

To install the **Exchange Archiver Agents**, expand **Client Modules | Archive Management**, and select one or more of the following:

- **Exchange Compliance Archiver**
- **Exchange Mailbox Archiver Agent**
- **Exchange Public Folder Archiver Agent**

Click **Next**.

Note that the Exchange Database *i*DataAgents must be installed on the Exchange Server, see Install the Exchange Database *i*DataAgent for stepby-step procedure.

**30.** If this computer and the CommServe is separated by a firewall, select the **Configure firewall services** option and then click **Next**.

For firewall options and configuration instructions, see Firewall Configuration and continue with the installation.

If firewall configuration is not required, click **Next**.

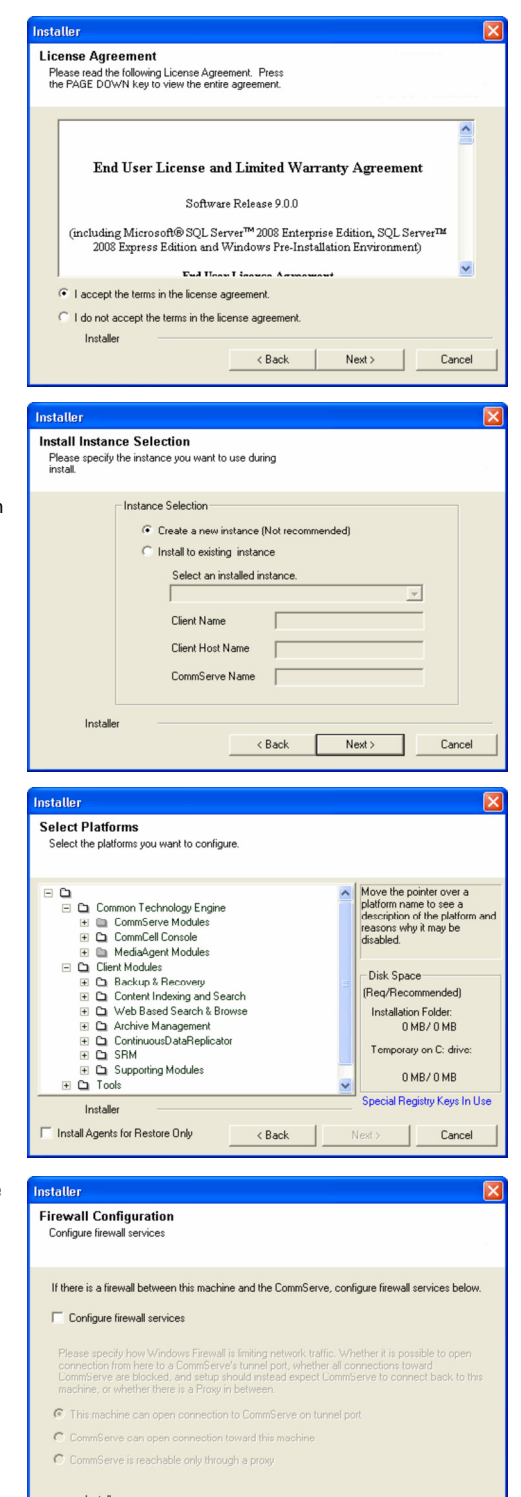

**31.** Enter the fully qualified domain name of the **CommServe Host Name**.

#### Click **Next**.

Do not use space and the following characters when specifying a new name for the CommServe Host Name:

\|`~!@#\$%^&\*()+=<>/?,[]{}:;'"

 $Next >$ 

Cancel

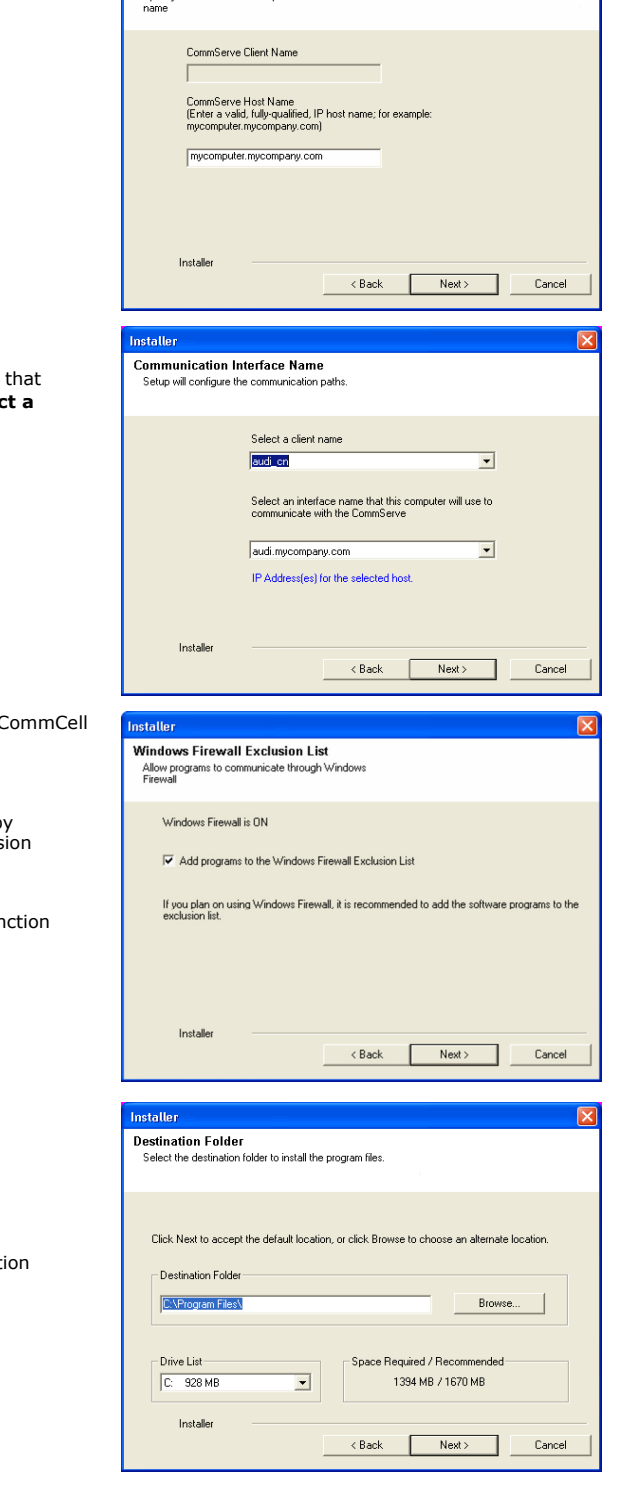

CommServe Name

-----------------------<br>Specify the CommServe computer name and host

**32.** Click **Next**.

If there is any other instance installed on the computer, make sure the host name does not match the client name entered in the **Sele client name** field in the previous instance.

33. Select Add programs to the Windows Firewall Exclusion List, to add Comm programs and services to the Windows Firewall Exclusion List.

#### Click **Next**.

This option enables CommCell operations across Windows firewall by adding CommCell programs and services to Windows firewall exclus list.

It is recommended to select this option even if Windows firewall is disabled. This will allow the CommCell programs and services to fun if the Windows firewall is enabled at a later time.

**34** Verify the default location for software installation.

Click **Browse** to change the default location.

Click **Next**.

- Do not install the software to a mapped network drive.
- Do not use the following characters when specifying the destination path:

 $/$  : \* ? " < > | #

It is recommended that you use alphanumeric characters only.

#### **35.** Select a Client Group from the list.

#### Click **Next**.

This screen will be displayed if Client Groups are configured in the CommCell Console.
**36.** Click **Next**.

**37.** Select a **Storage Policy**. Click **Next**.

> If you do not have Storage Policy created, this message will be displayed. Click **OK**.

You can create the Storage Policy later in step 43.

**38.** Select **Exchange Server Name** and **Exchange Server Version** from drop-down list.

## Click **Next**.

This screen will appear when you are installing Exchange Agents on Non-Exchange Server.

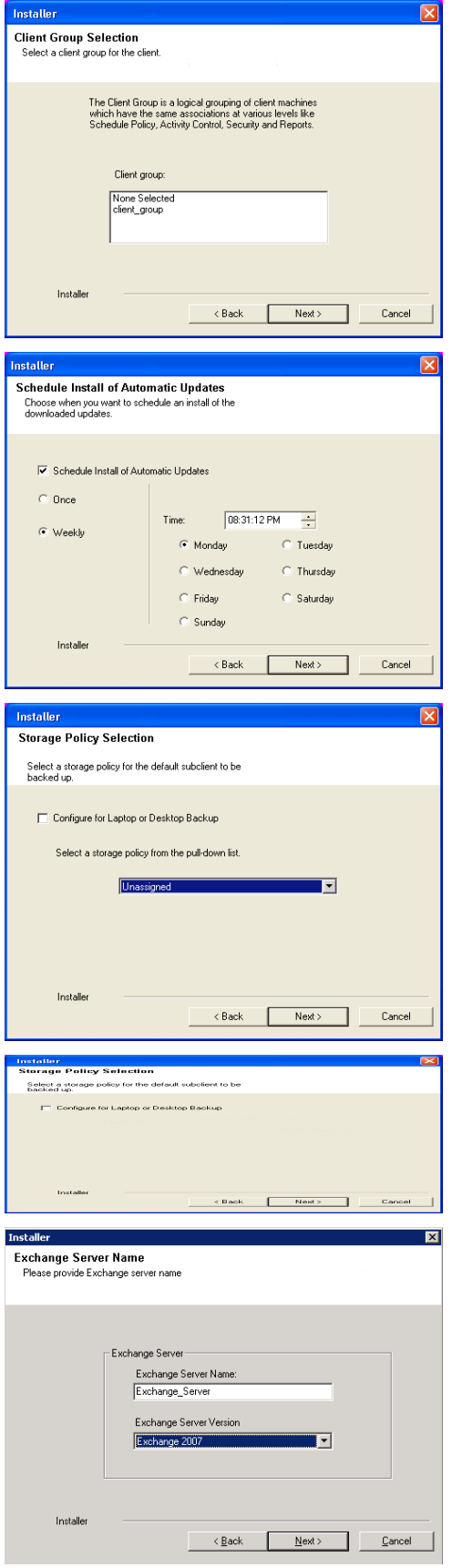

- **40.** Enter the following Exchange Administrator information then click **Next**.
	- **Account Name** Domain user account created with the exchange server administrator permissions. Do not include the domain name here.
	- **Account Password** The password assigned to the domain user.
	- **Mailbox Name for this Account** Mailbox associated with the user above.
	- **Profile Name** Specify profile name to be created during agent install. This profile is associated with the domain user's mailbox.
	- **Exchange Server Name** Name of the Exchange Server that the agent will communicate with for data protection and recovery operations.

Enter the Mailbox Role Server name (NetBIOS). After installation configure the roles as described in Configure Mailboxes in Database Availability Group (DAG) Servers.

- **Domain** The installation detects and enters a domain name. If necessary, modify the domain name by specifying Windows domain that the Exchange Server resides in.
- **41.** Click **Next**.

**42.** Click **Finish**.

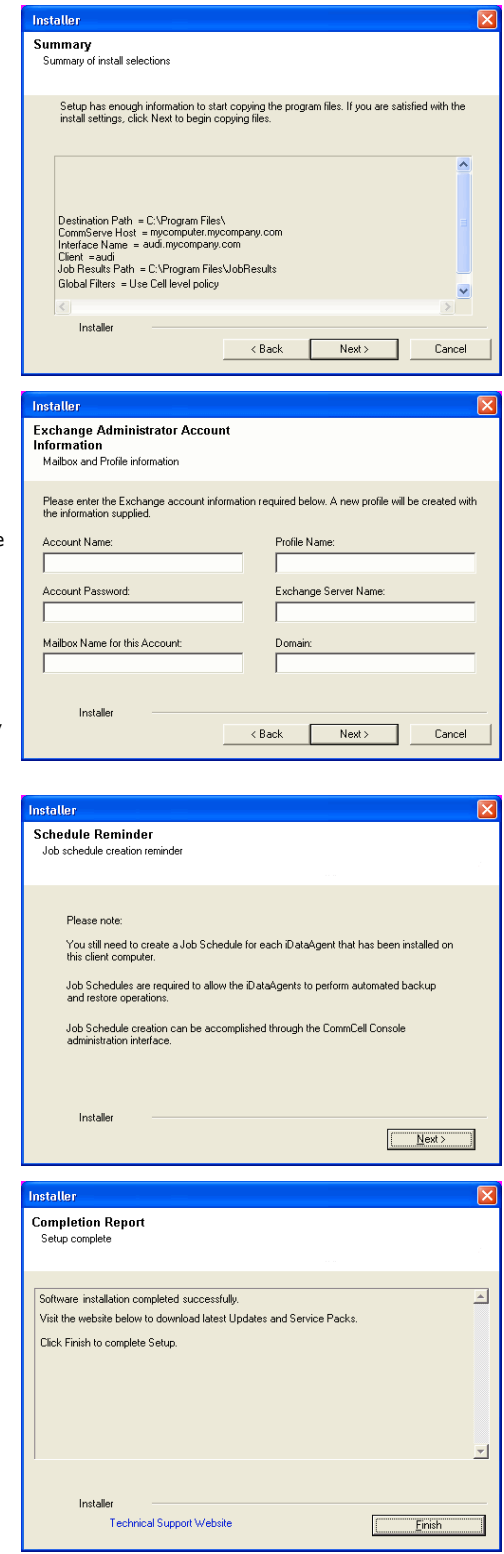

If you already have a storage policy selected in step 37, Click  $Next$  button available If you already have a storage policy selected in step 37, Click Next<br>
enoier at the bottom of the page to proceed to the **Configuration** section.

If you do not have Storage Policy created, continue with the following step.

### **43.** Create a Storage Policy:

- 1. From the CommCell Browser, navigate to **Policies**.
- 2. Right-click the **Storage Policies** and then click **New Storage Policy**.

3. Follow the prompts displayed in the Storage Policy Wizard. The required options

are mentioned below:

- { Select the Storage Policy type as **Data Protection and Archiving** and click **Next**.
- { Enter the name in the **Storage Policy Name** box and click **Next**.
- { From the **Library** list, click the name of a disk library to which the primary copy should be associated and then click **Next**.

Ensure that you select a library attached to a MediaAgent operating in the current release.

- { From the **MediaAgent** list, click the name of a MediaAgent that will be used to create the primary copy and then click **Next**.
- { For the device streams and the retention criteria information, click **Next** to accept default values.
- { Select **Yes** to enable deduplication for the primary copy.
- { From the **MediaAgent** list, click the name of the MediaAgent that will be used to store the Deduplication store.

Type the name of the folder in which the deduplication database must be located in the Deduplication Store Location or click the Browse button to select the folder and then click **Next**.

- { Review the details and click **Finish** to create the Storage Policy.
- **44.** Enable the following registry key to create job specific profiles:
	- From the CommCell Browser, navigate to Client Computers.
	- Right-click the <Client> in which you want to add the registry key, and then click Properties.
	- Click the Registry Key Settings tab.
	- Click Add.
	- Enter CreateProcessSpecificProfile in the Name field.
	- Enter MSExchangeMBAgent in the Location field. (For Exchange Mailbox iDataAgent).

Enter MSExchangeDMAgent in the Location field. (For Exchange Mailbox iDataAgent).

- Enter REG\_DWORD in the Type filed.
- Enter 1 to enable and 0 to disable the key in the Value field.
- Click OK.

## **METHOD 2: INSTALL SOFTWARE FROM COMMCELL CONSOLE**

**1.** From the CommCell Browser, select **Tools**, point to **Add/Remove Software**, and then click **Install Software.**

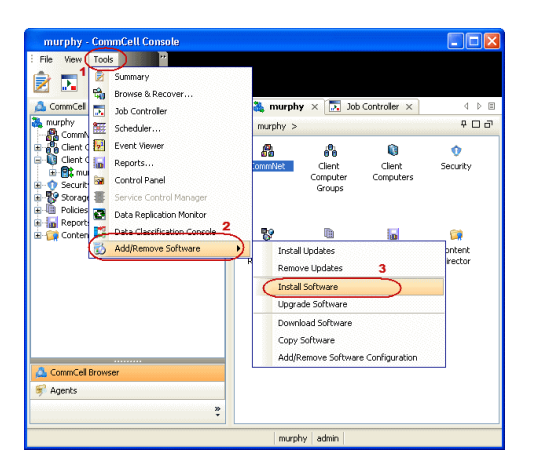

**2.** Click **Next**.

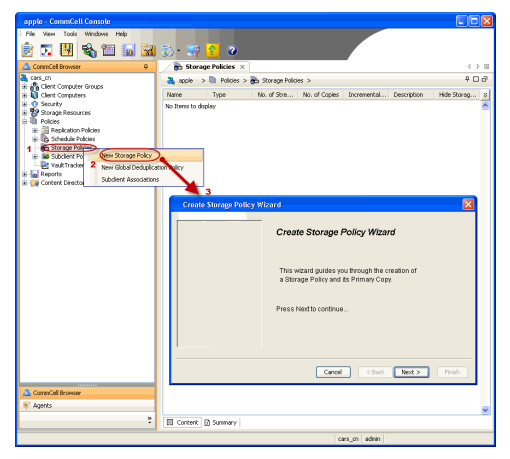

**3.** Select **Windows**. Click **Next**.

**4.** Select **Manually Select Computers**. Click **Next**.

**5.** Enter the fully qualified domain name of the computer on which you have Exchange Server.

For example: win08ex07.idclab.loc

Click **Next**.

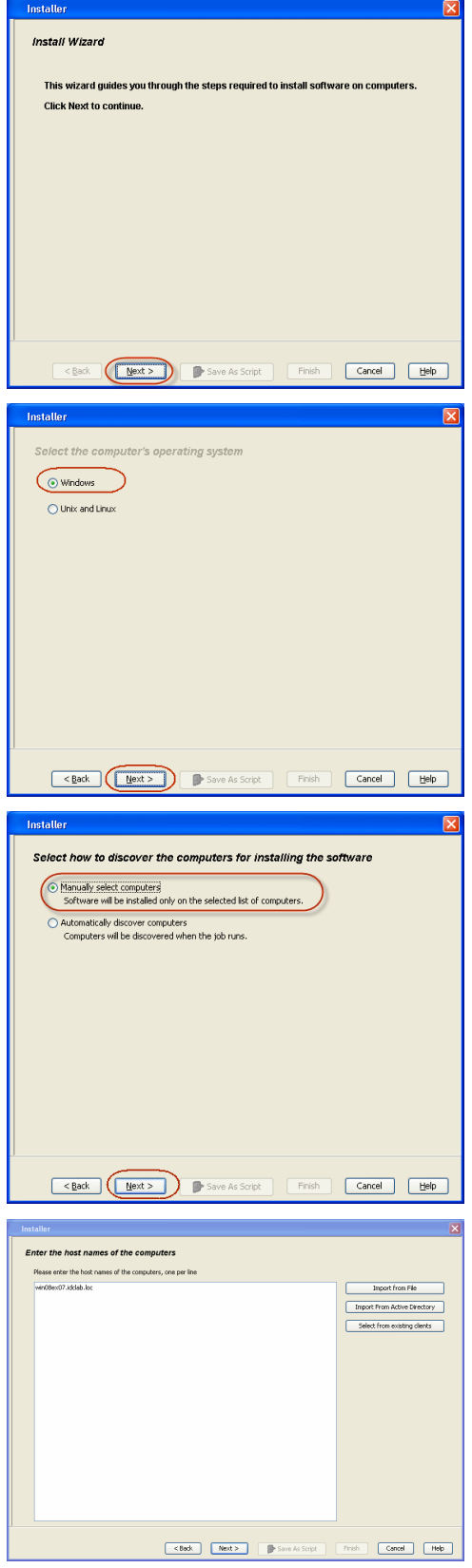

**6.** Click **Next**.

**7.** Specify **User Name** and **Password** that must be used to access the computer. Click **Next**.

- **8.** To install the **Exchange** *i***DataAgents** expand **Client Modules | Backup & Recovery | Exchange,** and select one or more of the following:
	- z **Exchange Database** *i***DataAgent**
	- z **Exchange Mailbox** *i***DataAgent**
	- z **Exchange Public Folder** *i***DataAgent**

Click **Next**.

For Non-Exchange Server, Exchange Database *i*DataAgent will not be applicable.

- **9.** Select **Client Group** from **Available** and click **Add**.
	- **•** Select a **Storage Policy** from the drop-down list. Click Next.

**NOTES**:

**• Select the Configure for Laptop or Desktop Backup** option to install Backup **Monitor** utility. This utility allows you to view the backup job summary from the client computer without opening the CommCell Console. See Monitor - Laptop User for more information.

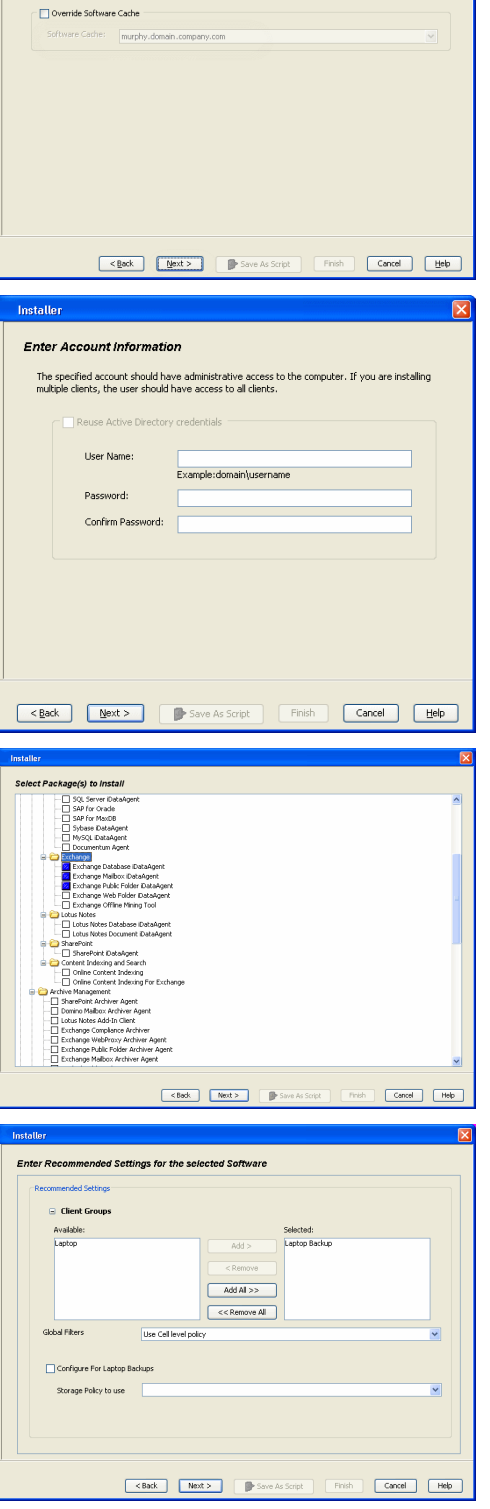

**Select Software Cache** 

To use current Client or Client Group Software Cache settings, click Next. To override Software Cache set<br>Override Software Cache and select the Software Cache to be used.

**10.** Type the Agent Specific Settings information. Click **Next**.

## **11.** Click **Next**.

## **12.** Select **Immediate**. Click **Next**.

**13.** Click **Finish**.

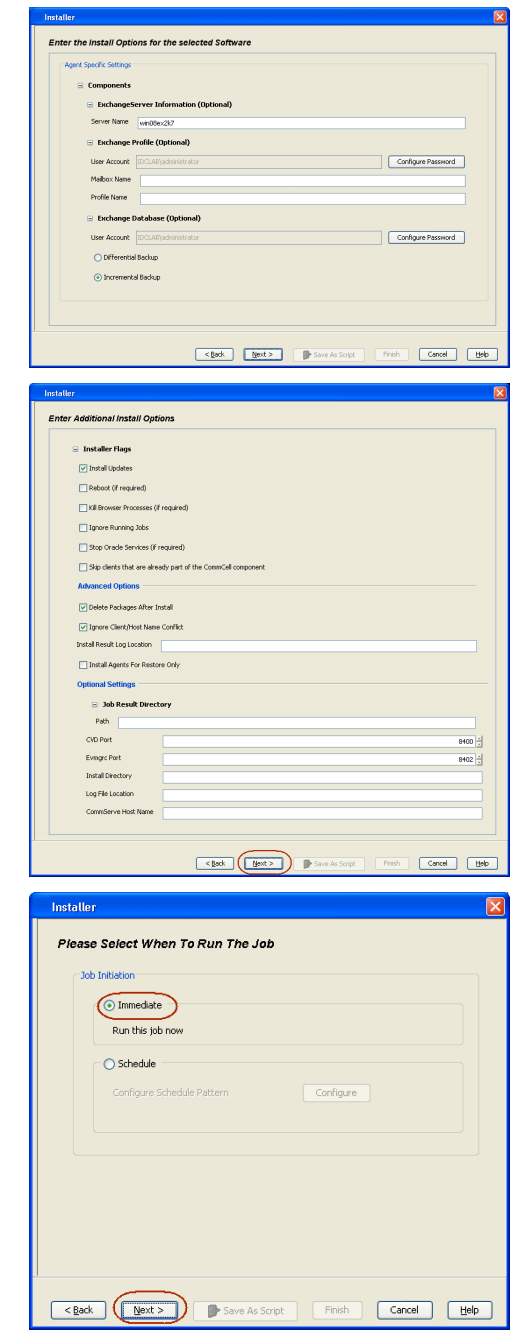

- **14.** You can track the progress of the job from the **Job Controller** or **Event Viewer** window.
- **15.** Once the job is complete, right-click the **CommServe** computer, click **View** and then click **Admin Job History**.

**16.** Select **Install/Upgrade/Remove Software**. Click **OK**.

**Installer** Summary .<br>Please verify all the selected options and click Finish to run the job inmediately or click Save As Script to save the job options as a script Client Install Option Select Type Of Installation: Windows<br>Select Type Of Client Discovery: Manually select computers Exclude discovery of computers with SRM agents already installed: Yes<br>
Reuse Active Directory credentials: No Client Authentication for Job User Name: IDCLAB\administrator<br>Password: \*\*\*\*  $\label{thm:optimal} \text{Initial Flags}$ Install Updates: Yes<br>
Reshot of required): No<br>
Reshot of required): No<br>
Kill Browser Processes of Frequired): No<br>
Kill Browser Processes of Frequired): No<br>
Sings Oracles Services (frequired): No<br>
Sings Clients that are al  $\label{eq:Chim} \textbf{Client Composition} \qquad \qquad$ Override Software Cache: No<br>Salast Time Of Installation: Ca son **D** Pier **Britain**  $x_0$  to the **Il Pause De Flaving** Držamatian, Minor 安克图哈西瓦  $\frac{\partial \mathbf{g}}{\partial \mathbf{g}}$ apple >  $\overline{)2}$  $3<sub>ob</sub>$  He o Y n. **ए**<br>curity Admin Job H Users Logged In<br>Schedules  $\overline{\text{DA}}$  Fig.  $\overline{\text{s}}$ Fl... Job ID Operat<br>21 Data Agi Il Pause Playing Runs **For Event Viewer**  $\times$   $\frac{2\pi}{\sqrt{3}}$  Admin 3ob History  $\times$  $\begin{tabular}{|c|c|c|c|c|c|} \hline $\mathbf{[P]}$ Every } {\sf Newton} & $\times$ & $\mathbb{W}_0^{\mathsf{H}}$ is $\mathsf{Admin}$, $\mathsf{Job}~{\sf Hot}~{\sf Rot}~$ & $\times$ & $\mathsf{Proj}~$ \\ \hline \hline $\mathbf{[F]}$ Every } & \mathsf{Event}~\mathsf{ID} & $\mathsf{Job}~\mathsf{ID} & $\mathsf{Date}$ & $\times$ & $\mathsf{1}$ & $\mathsf{Proof}~$ \\ \hline \hline $\mathbf{Q}$ & 233 & 21\,09/31/2010\,12:00:23\,3\,3\$ 10000 232<br>231<br>228 21 08/31/2010 12:00:08 JobMan<br>08/31/2010 11:52:42 EvMgrS 19:<br>35: ÷ Il Pause D Playing Information, Minor, Major, Critical, Maxis

 $\blacksquare$ 

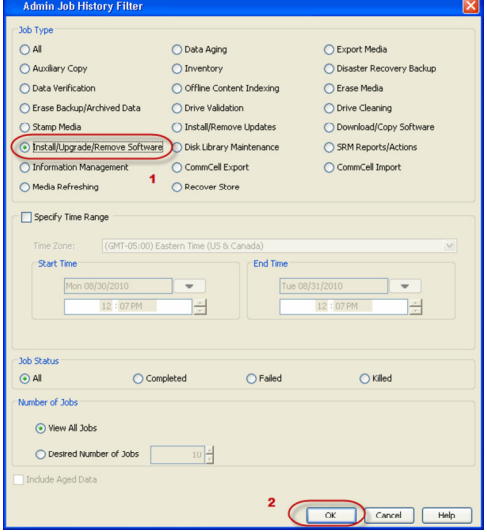

- **17.** You can view the following details about the job by right-clicking the job:
	- $\bullet$  Items that succeeded during the job
	- Items that failed during the job
	- Details of the job
- Events of the job
- Log files of the job

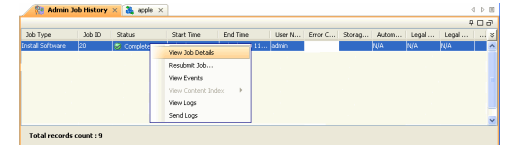

**18.**

Enable the following registry key to create job specific profiles:

- From the CommCell Browser, navigate to Client Computers.
- Right-click the <Client> in which you want to add the registry key, and then click Properties.
- Click the Registry Key Settings tab.
- Click Add.
- Enter CreateProcessSpecificProfile in the Name field.
- Enter MSExchangeMBAgent in the Location field. (For Exchange Mailbox iDataAgent).

Enter MSExchangeDMAgent in the Location field. (For Exchange Mailbox iDataAgent).

- Enter REG\_DWORD in the Type filed.
- Enter 1 to enable and 0 to disable the key in the Value field.
- Click OK.

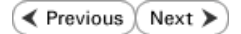

# **Install the 32-bit Exchange Agents on Exchange Server 2007/2010 or 64-bit Non-Exchange Server - Clustered Environment**

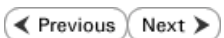

The Exchange Agents are designed to protect an entire Exchange Server database. Follow the steps given below to install the 64-bit Exchange Agents on Exchange Server 2007/2010 or on Non-Exchange Server.

## **WHERE TO INSTALL RELATED TOPICS**

The Exchange Agents can be installed in one of two ways:

- Directly onto the Exchange Server. This method is referred to as an on-host installation and is useful if you want to preserve hardware resources.
- On a separate computer with connectivity to the Exchange Server. This method is referred to as an Non-Exchange Server installation and is useful if you want to offload the memory and processing resources required for backups and restores from the Exchange Server.

Make sure the computer satisfies the minimum requirements specified in the System Requirements.

#### **Download Software Packages**

Provides step-by-step procedure to download the latest packages for software install.

#### **System Requirements**

Verify that the computer in which you wish to install the software satisfies the System Requirements.

#### **Firewall**

Provides comprehensive information on firewall.

## **PREREQUISITES**

The below mentioned prerequisites are for Mailbox Agents only. Ensure that you have the following:

#### **FOR EXCHANGE SERVER 2010**

- Ensure that the service account is a member of Organization Management group.
- Ensure that the mail-enabled user is a member of the Local Administrator Group and have rights to all mailboxes on the server.

To assign full access follow the steps given below:

- Using ADSIEDIT navigate to Configuration | Services | Microsoft Exchange.
- Right-click your organization name, click Properties | Securities and click the Advanced tab.
- Click Edit to modify the permissions set for Organization Management group.
- Click to select Full Control, Receive As and Send As permissions and wait for replication.
- Click the Effective Permission tab and Select the name of the backup account.
- The backup account should display the following as selected:

Full Control

All Extended Rights

Send As

Receive As

• Start the PowerShell and type the following to add the backup account so it has full control over all the databases:

Get-MailboxDatabase -server (server name) | Add-ADPermission -user "backup account" -ExtendedRights Receive-As

Run the above PowerShell every time a new database is added.

Navigate to the Exchange Management Console, right-click the <mailbox> and click Manage Full Access Permissions to view the mailbox listed under Full Access Permissions.

#### **FOR EXCHANGE SERVER 2007**

- Service account should be a member of Exchange Organization Administrators group.
- Ensure that the mail-enabled user is a member of the Local Administrator Group and have rights to all mailboxes on the server.

## **EXCHANGE AGENTS IN X64 CLUSTERS**

When installing 32-bit agents on a x64 virtual server, the 32-bit File System *i*DataAgent must be installed on each physical node in the cluster prior to installing the 32-bit agents on the virtual server.

For example, to support a two-node cluster with one Exchange virtual server instance supporting both x64 and 32-bit Agents, a minimum of two installation instances (one 32-bit and one x64) are required on the virtual server and each physical node. This configuration will result in six client objects in the CommCell console; three x64 instances and three 32-bit instances.

The sample image shown on the right illustrates the required configuration for installing 32-bit Exchange Agents in an x64 cluster.

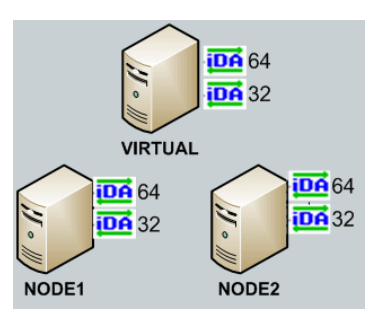

Г

## **INSTALL THE EXCHANGE DATABASE** *i***DATAAGENT**

The Exchange Database *i*DataAgent must be installed first. Follow the steps described below to install Exchange Database *i*DataAgent.

- **1.** Log on to the computer using an account with the following privileges:
	- Administrator of the local computer
	- Administrator of the Exchange Server
- **2.** Run **Setup.exe** from **Software Installation Package**.
- **3.** Select the required language.

Click **Next**.

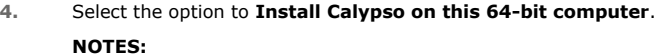

• Your screen may look different from the example shown.

**5.** Click **Next**.

**6.** Click **OK**.

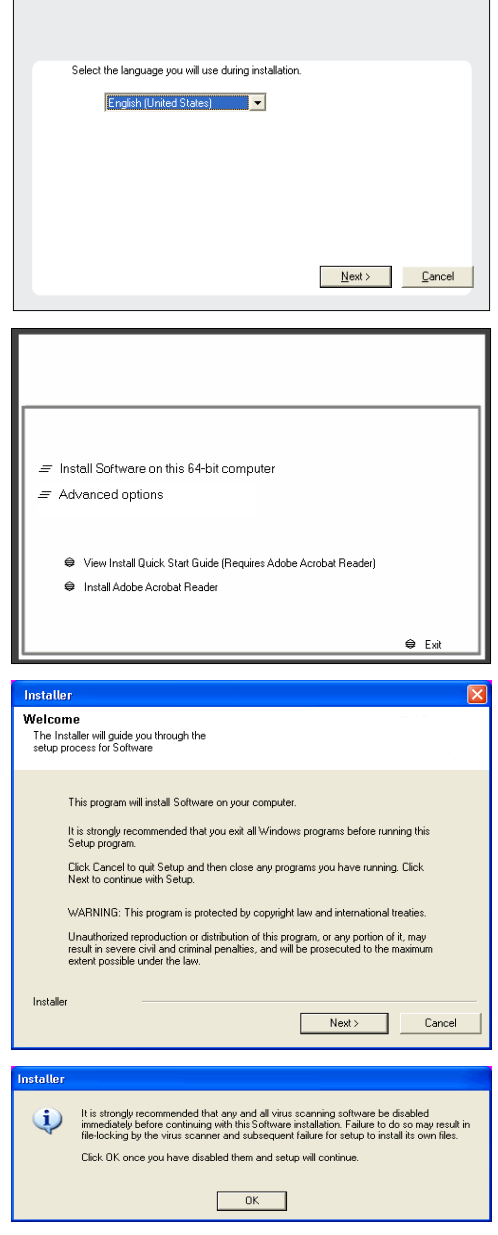

**7.** Select **I accept the terms in the license agreement**. **License Agreement** Click **Next**. Please read the following License Agreement. Press<br>the PAGE DOWN key to view the entire agreement.  $\overline{z}$ End User License and Limited Warranty Agreement Software Release 9.0.0  $(\label{thm:main} \text{including Microsoft} @ \texttt{SQL} ~ \texttt{Server}^\textsf{TM}~ \texttt{2008} ~ \texttt{Enterprise Edition}, \texttt{SQL} ~ \texttt{Server}^\textsf{TM}~ \\ \texttt{2008} ~ \texttt{Express Edition} ~ \texttt{and} ~ \texttt{Windows} ~ \texttt{Pre-Instantulation Environment)}$ Eud Haan I iaanna Awmanand  $\widehat{\bullet}$  I accept the terms in the license agreement.  $\subseteq$  1 do not accept the terms in the license agreement. Installer  $\prec$  Back  $\mathsf{Next}$  > Cancel **8.** Select **Configure a Virtual Server**. staller Cluster Type Selection<br>Configure the Physical Node or a Virtual Server Click **Next** to continue. -<br>Configuration Options Configure the Physical node  $\overline{\mathrel{\subset\!\!\!\cdot}}$  Configure a  $\mathrel{\underline{\vee}}$ irtual server  $\angle$  Back  $\mathbb{T}$ Next> Cancel **9.** Select the disk group in which the cluster group resides. nstaller Click **Next** to continue. **Virtual Server Selection** Select the virtual server you would like to configure Choose from the following list of disk groups<br>configured on this cluster. 2003ClusterVMS  $\overline{\mathbf{r}}$ Cancel |  $\langle \underline{\mathsf{Back}}$   $\underline{\mathsf{Next}}$   $\rangle$ **10.** Expand **Client Modules** | **Exchange** | **File System** and select **Exchange Database**  etallor *i***DataAgent**. **Select Platforms** Select the platforms you want to configure. Move the pointer over a<br>platform name to see a<br>description of the platform<br>reasons why it may be<br>disabled.

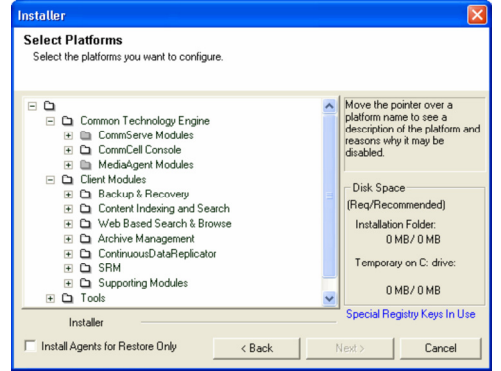

**11.** If this computer and the CommServe is separated by a firewall, select the **Configure firewall services** option and then click **Next**.

For firewall options and configuration instructions, see Firewall Configuration and continue with the installation.

If firewall configuration is not required, click **Next**.

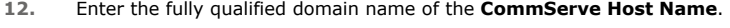

#### Click **Next**.

Do not use space and the following characters when specifying a new name for the CommServe Host Name:

\|`~!@#\$%^&\*()+=<>/?,[]{}:;'"

**13.** Click **Next**.

**14.** Select **Add programs to the Windows Firewall Exclusion List**, to add CommCell programs and services to the Windows Firewall Exclusion List.

#### Click **Next**.

This option enables CommCell operations across Windows firewall by adding CommCell programs and services to Windows firewall exclusion list.

It is recommended to select this option even if Windows firewall is disabled. This will allow the CommCell programs and services to function if the Windows firewall is enabled at a later time.

### **15.** Click **Next**.

#### **NOTES**

• It is recommended to select the Download latest update pack(s) option to automatically install the available updates during installation.

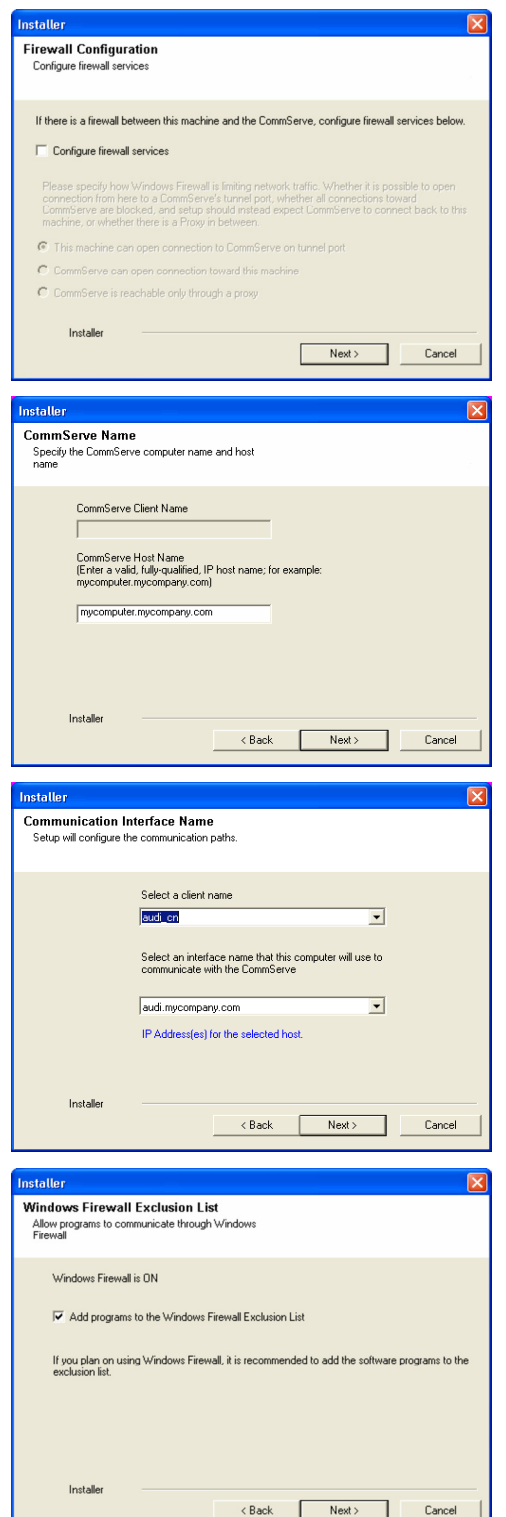

**18.** 

Click **Next**.

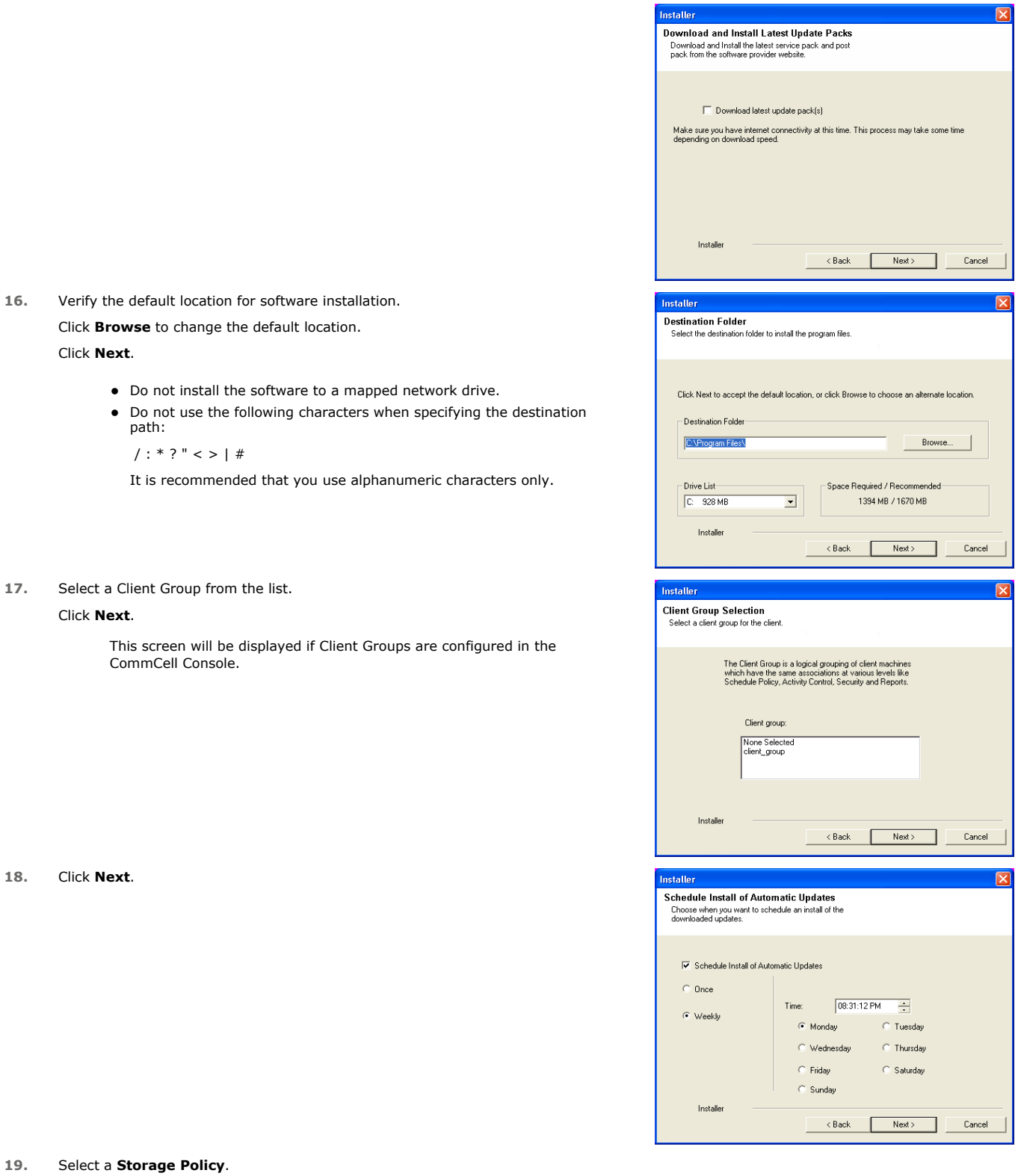

 $\boxed{\mathbf{x}}$ 

 $\overline{\mathbf{z}}$ 

 $\boxed{\mathbf{z}}$ 

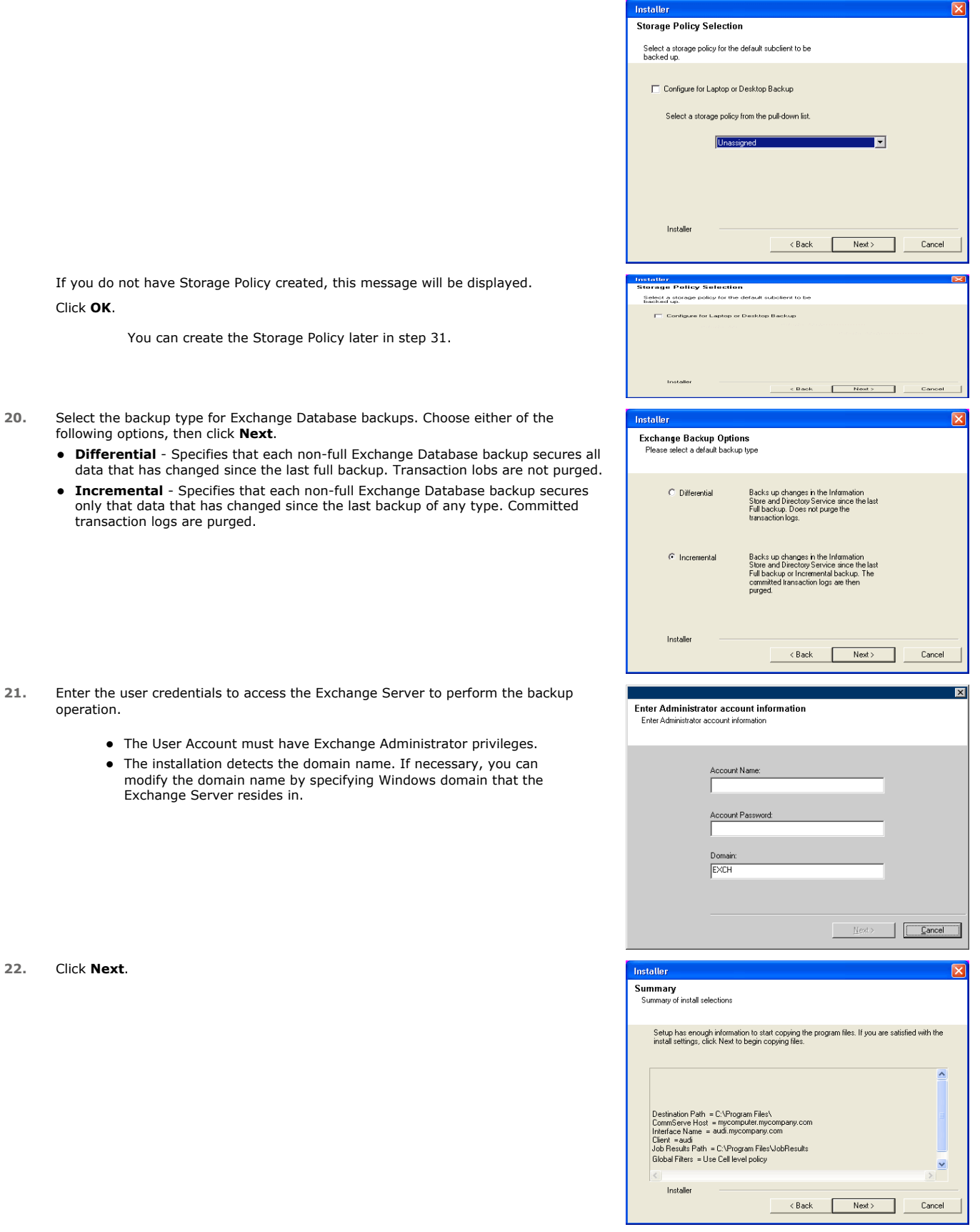

**23.** The install program displays a reminder to verify that Circular Logging is disabled before performing any database backup operations. To verify that Circular Logging is disabled:

- From Exchange System Manager, navigate to and expand the server that the Database *i*DataAgent is being installed on.
- Verify that the Circular Logging check box has not been selected for each Storage Group. If Circular Logging has been enabled for a Storage Group, disable it at this time.

Click **OK**.

**24.** To install the software on the remaining nodes of the cluster, click **Yes**.

To complete the install for this node only, click **No**.

**25.** Select cluster nodes from the **Preferred Nodes** list and click the arrow button to move them to the **Selected Nodes** list.

Once you complete your selections, click **Next**.

- **•** The list of Preferred Nodes displays all the nodes found in the cluster; from this list you should only select cluster nodes configured to host this cluster group server.
- Do not select nodes that already have multiple instances installed.
- **26.** Specify **User Name** and **Password** for the **Domain Administrator account Information** to perform the remote install on the cluster nodes you selected in the previous step.

Click **Next**.

**27.** The progress of the remote install for the cluster nodes is displayed; the install can be interrupted if necessary.

Click **Stop** to prevent installation to any nodes after the current ones complete.

Click **Advanced Settings** to specify any of the following:

- Maximum number of nodes on which Setup can run simultaneously.
- Time allocated for Setup to begin executing on each node, after which the install attempt will fail.
- Time allocated for Setup to complete on each node, after which the install attempt will fail.

If, during the remote install of a cluster node, setup fails to complete or is interrupted, you must perform a local install on that node. When you do, the install begins from where it left off, or from the beginning if necessary. For procedures, see Manually Installing the Software on a Passive Node.

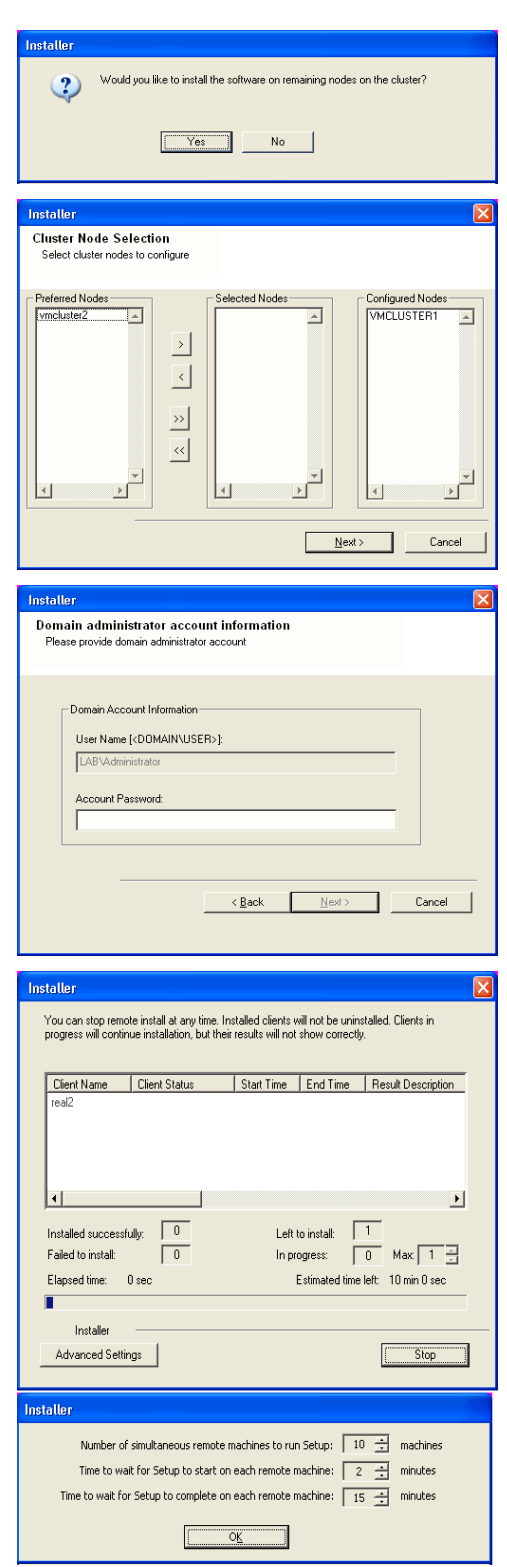

Please verify that Circular Logging is disabled before performing any database<br>backup operations.  $\overline{\phantom{a}}$  ok  $\overline{\phantom{a}}$ 

**28.** Read the summary for remote installation to verify that all selected nodes were

installed successfully.

Click **Next**.

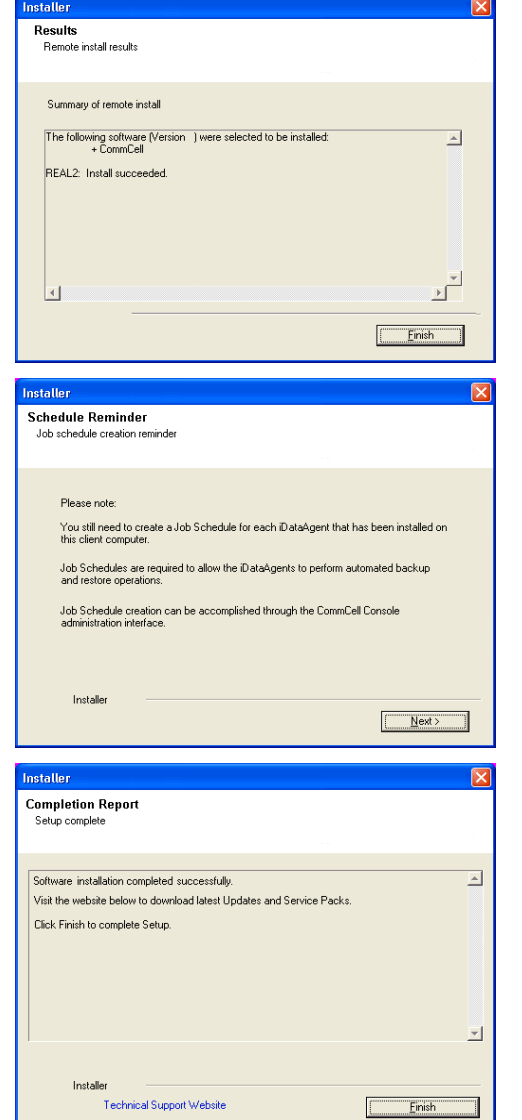

**29.** Click **Next**.

**30.** Click **Finish**.

If you already have a storage policy selected in step 19, Click  $Next$  button available at the bottom of the page to proceed to the **Configuration** section.

z If any node installation fails, you must manually install the software on that node once the current installation is complete. See Manually Installing the Software on a Passive Node for step-by-step instructions. • The message displayed on your screen will reflect the status of the selected nodes, and may look different from the example.

If you do not have Storage Policy created, continue with the following step.

#### **31.** Create a Storage Policy:

- 1. From the CommCell Browser, navigate to **Policies**.
- 2. Right-click the **Storage Policies** and then click **New Storage Policy**.
- 3. Follow the prompts displayed in the Storage Policy Wizard. The required options are mentioned below:
	- { Select the Storage Policy type as **Data Protection and Archiving** and click **Next**.
	- { Enter the name in the **Storage Policy Name** box and click **Next**.
	- { From the **Library** list, click the name of a disk library to which the primary copy should be associated and then click **Next**.

Ensure that you select a library attached to a MediaAgent operating in the current release.

- { From the **MediaAgent** list, click the name of a MediaAgent that will be used to create the primary copy and then click **Next**.
- { For the device streams and the retention criteria information, click **Next** to accept default values.
- { Select **Yes** to enable deduplication for the primary copy.
- { From the **MediaAgent** list, click the name of the MediaAgent that will be used to store the Deduplication store.

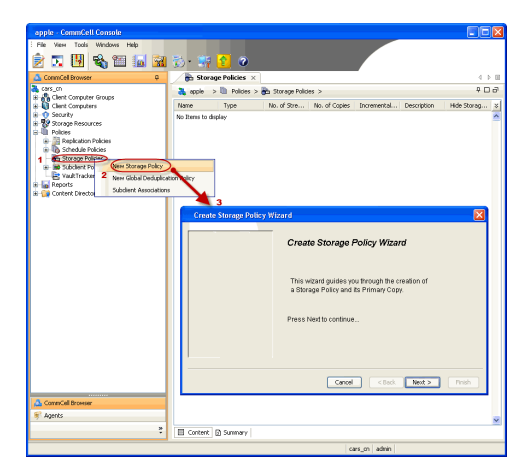

Type the name of the folder in which the deduplication database must be located in the Deduplication Store Location or click the Browse button to select the folder and then click **Next**.

{ Review the details and click **Finish** to create the Storage Policy.

**32.**

- Enable the following registry key to create job specific profiles:
	- From the CommCell Browser, navigate to Client Computers.
	- Right-click the <Client> in which you want to add the registry key, and then click
	- Properties. • Click the Registry Key Settings tab.
	- Click Add.
	- Enter CreateProcessSpecificProfile in the Name field.
	- Enter MSExchangeMBAgent in the Location field. (For Exchange Mailbox iDataAgent). Enter MSExchangeDMAgent in the Location field. (For Exchange Mailbox
	- Enter REG\_DWORD in the Type filed.
	- Enter 1 to enable and 0 to disable the key in the Value field.
	- Click OK.

iDataAgent).

## **INSTALL THE EXCHANGE AGENTS**

The Windows File System *i*DataAgent must be first installed onto all of the physical nodes of the cluster. See Install the Microsoft Windows File System *i*DataAgent if you have not installed it on all of the physical nodes.

Once it has been installed onto the physical nodes, the Exchange Agents (such as Exchange Mailbox *i*DataAgent, Exchange Public Folder *i*DataAgent, Exchange Mailbox Archiver and/or Exchange Public Folder Archiver) and Windows File System *i*DataAgent can be installed from the active node to the virtual server using the following steps described below to install Exchange Agents.

The software can also be automatically installed on all available passive nodes when the software is installed onto the virtual server, or you can choose to install any passive node(s) separately.

## **CREATE THE REGISTRY KEYS**

Before installing the Exchange Agents, create the bAllowMultiInstances and bAllow32BitInstallOn64Bit registry keys.

1. Create the bAllowMultiInstances registry key. To create the registry key, see the following steps:

- 1. Start the Registry Editor (Regedit.exe or Redegt32.exe)
- 2. Locate the directory under which you want to create a key, e.g., HKEY\_LOCAL\_MACHINE\SOFTWARE\.
- 3. Right click the SOFTWARE and click **New -> Key**.
- 4. Name the key as GalaxyInstallerFlags.
- 5. Right click the GalaxyInstallerFlags and select **New -** > DWORD value, name it as bAllowMultiInstances and by double clicking the bAllowMultiInstances key modify the **Value data** to 1.
- 2. Create the bAllow32BitInstallOn64Bit registry key. To create the registry key, see the following steps:
	-
	- 1. Start the Registry Editor (Regedit.exe or Regedit32.exe)
	- Locate the directory under which you want to create a key, e.g., HKEY\_LOCAL\_MACHINE\SOFTWARE\Wow6432Node.
	- 3. Right click the SOFTWARE and click **New -> Key**.
	- 4. Name the key as GalaxyInstallerFlags.
	- 5. Right click the GalaxyInstallerFlags and select **New - > DWORD** value, name it as bAllow32BitInstallOn64Bit and by double clicking the bAllow32BitInstallOn64Bit key modify the **Value data** to 1.

## **INSTALL PROCEDURE**

**1.** Log on to the computer using an account with the following privileges: • Administrator of the local computer

- Administrator of the Exchange Server
- **2.** Run **Setup.exe** from Software Installation Package.
- **3.** Select the required language. Click **Next**.
	-

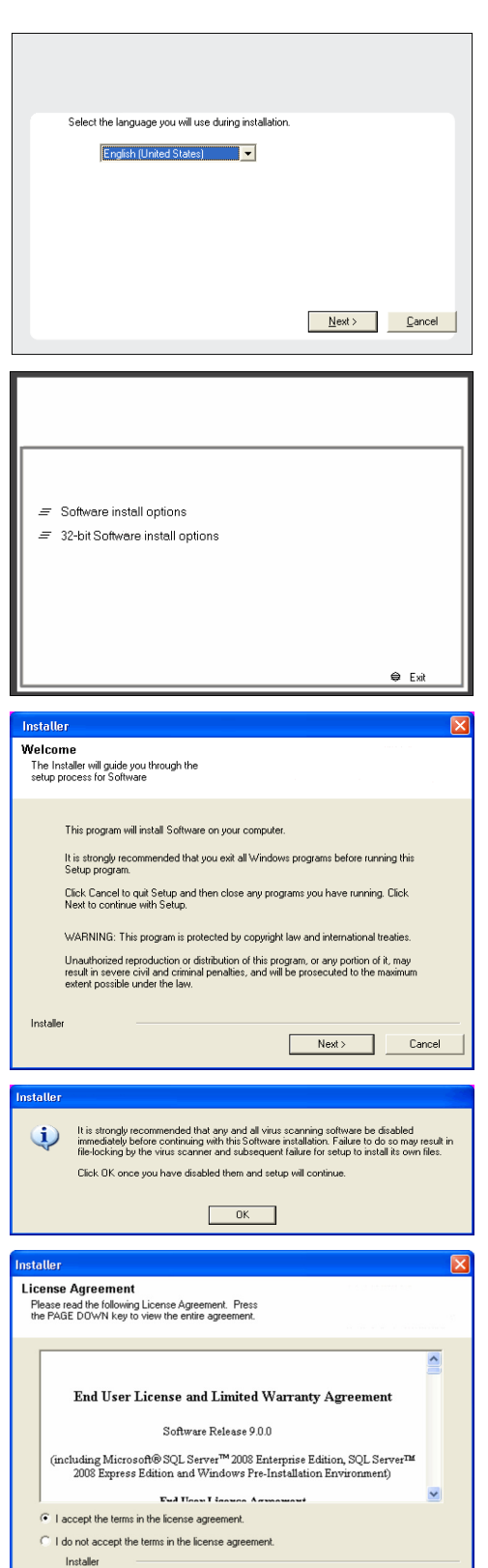

**4.** Select the **Calypso 32-bit Software install options** to install software. **NOTES**

> • This screen will only appear when the ballow32BitInstallOn64Bit registry key has been created and enabled on this computer.

**5.** Click **Next**.

- **6.** Click **OK**.
- **7.** Select **I accept the terms in the license agreement**. Click **Next**.

**8.** Select **Create a new instance** option to install the Exchange Agents on separate instance.

Reserved Strategies (Strategies & Strategies & Strategies & Strategies & Strategies & Strategies & Strategies (Strategies & Strategies & Strategies & Strategies & Strategies & Strategies & Strategies & Strategies & Strateg

## Getting Started - Exchange Database iDataAgent

### **NOTES**

- This screen will appear when the bAllowMultiInstances registry key has enabled on this computer.
- This screen will not appear if no other software components are installed on the computer.

**9.** Select **Configure a Virtual Server**.

Click **Next** to continue.

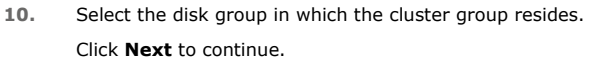

**11.** To install the **Exchange** *i***DataAgents** expand **Client Modules | Exchange,** and select one or more of the following:

- z **Exchange Mailbox** *i***DataAgent**
- z **Exchange Public Folder** *i***DataAgent**

To install the **Exchange Archiver Agents**, expand **Client Modules | Archive Management**, and select one or more of the following:

- **Exchange Compliance Archiver**
- **Exchange Mailbox Archiver Agent**
- **Exchange Public Folder Archiver Agent**

Click **Next**.

Note that the Exchange Database *i*DataAgents must be installed on the Exchange Server, see Install the Exchange Database *i*DataAgent for step-by-step procedure.

**12.** If this computer and the CommServe is separated by a firewall, select the **Configure firewall services** option and then click **Next**.

For firewall options and configuration instructions, see Firewall Configuration and continue with the installation.

If firewall configuration is not required, click **Next**.

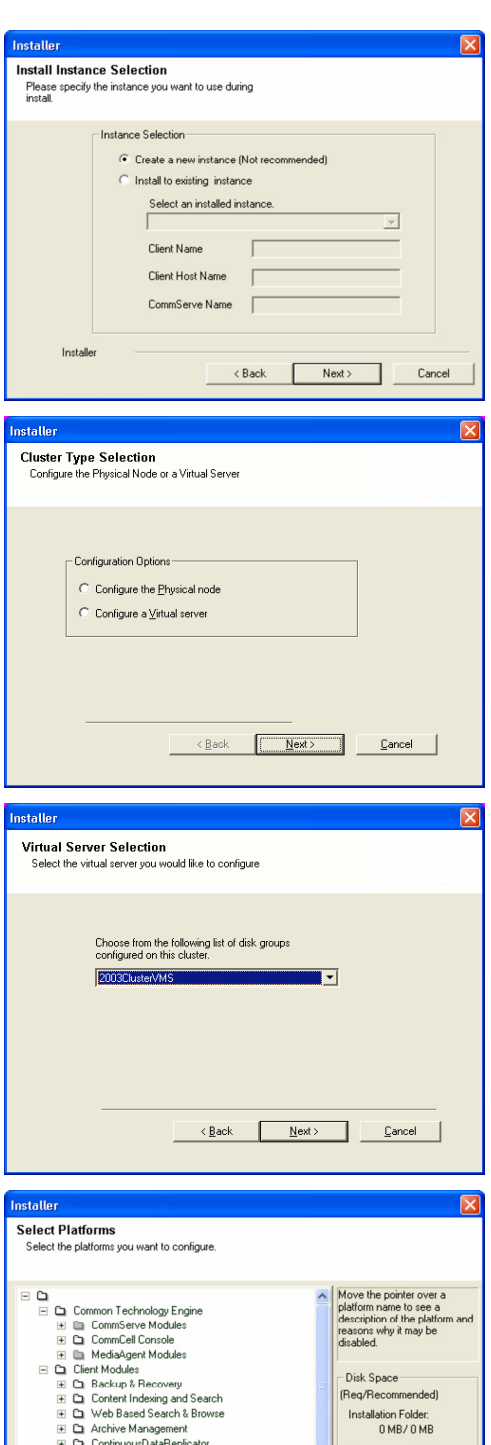

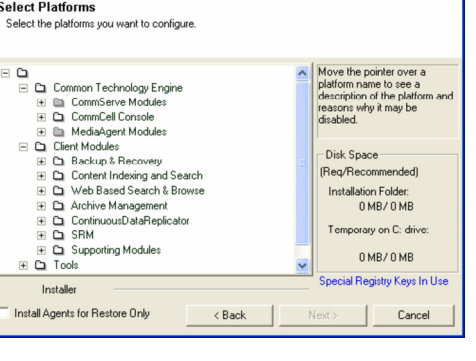

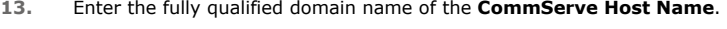

#### Click **Next**.

Do not use space and the following characters when specifying a new name for the CommServe Host Name:

\|`~!@#\$%^&\*()+=<>/?,[]{}:;'"

**14.** Click **Next**.

If there is any other instance installed on the computer, make sure that the host name does not match the client name entered in the **Select a client name** field in the previous instance.

**15.** Select **Add programs to the Windows Firewall Exclusion List**, to add CommCell programs and services to the Windows Firewall Exclusion List.

#### Click **Next**.

This option enables CommCell operations across Windows firewall by adding CommCell programs and services to Windows firewall exclusion list.

It is recommended to select this option even if Windows firewall is disabled. This will allow the CommCell programs and services to function if the Windows firewall is enabled at a later time.

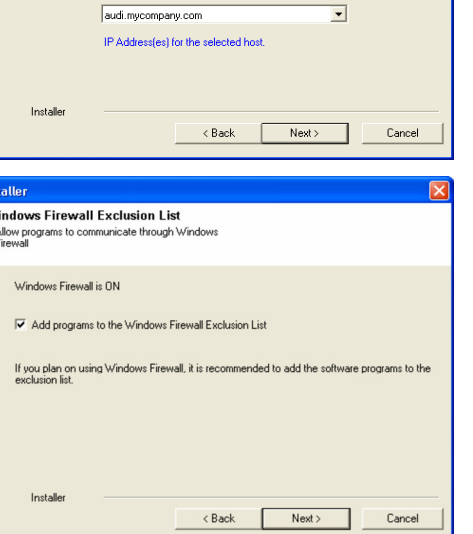

Select an interface name that this computer will use to<br>communicate with the CommServe

staller **Firewall Configuration** Configure firewall services

Configure firewall services

Installer

Installer

**Communication Interface Name** Setup will configure the communication paths

nstaller

 $\frac{2}{1}$  $\overline{\mathbf{w}}$  $\frac{1}{2}$ 

nstaller **CommServe Name** 

If there is a firewall between this machine and the CommServe, configure firewall services below.

C This machine can open connection to CommServe on tunnel port

CommServe Host Name<br>(Enter a valid, fully-qualified, IP host name; for example:<br>mycomputer.mycompany.com)

Select a client name audi cn

C CommServe is reachable only through a proxy

CommServe Name<br>Specify the CommServe computer name and host<br>name

CommServe Client Name

mycomputer.mycompany.com

e specify how Windows Firewall is finiting network traffic. Whether it is possible to open<br>ction from here to a CommServe's tunnel port, whether all connections toward<br>Gerve are blocked, and setup should instead expect Com

 $Next >$ 

< Back Next> Cancel

 $\overline{\phantom{0}}$ 

Cancel

**16.** Click **Next**.

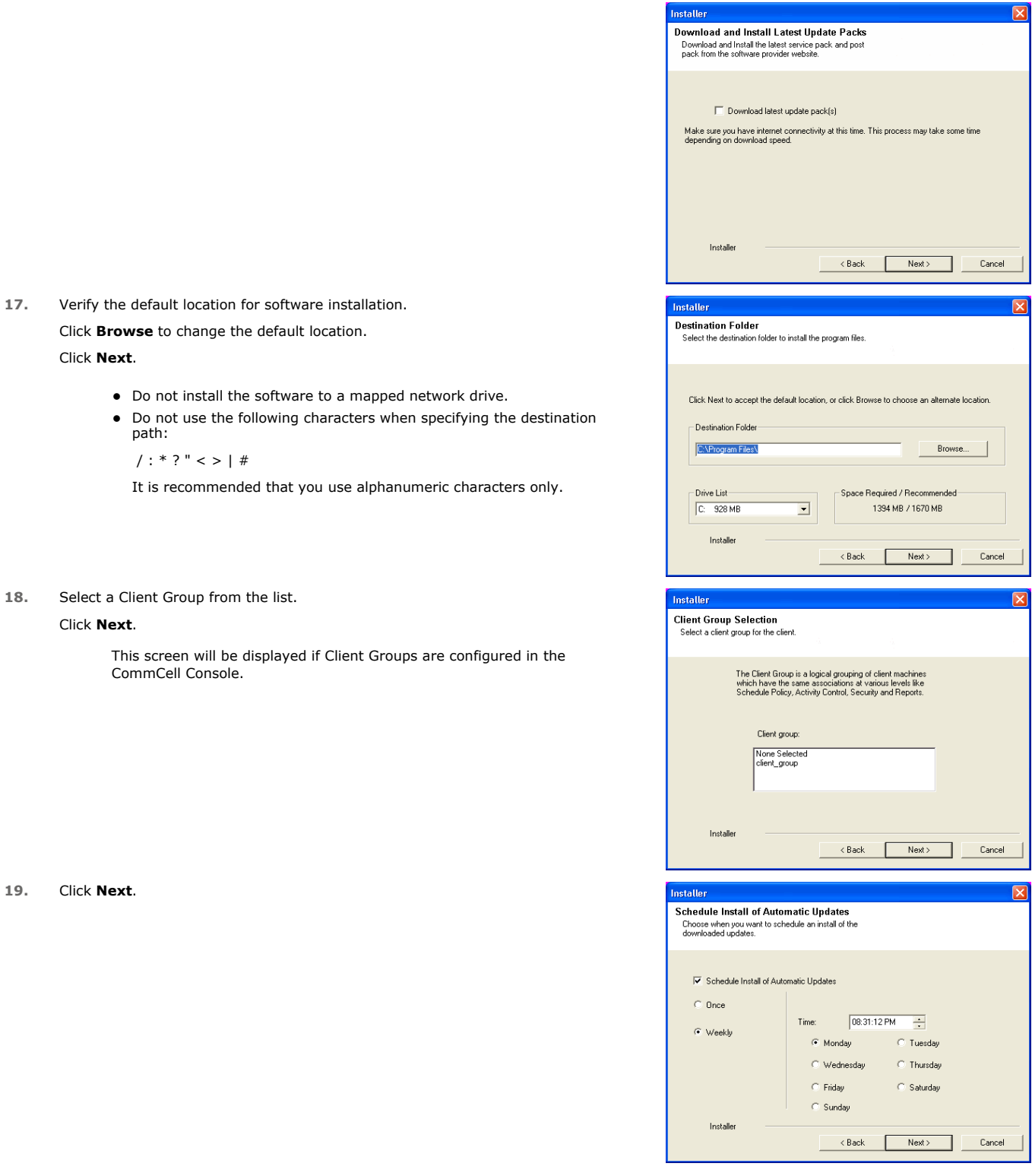

## **20.** Select a **Storage Policy**. Click **Next**.

in.

**24.** To install the software on the remaining nodes of the cluster, click **Yes**.

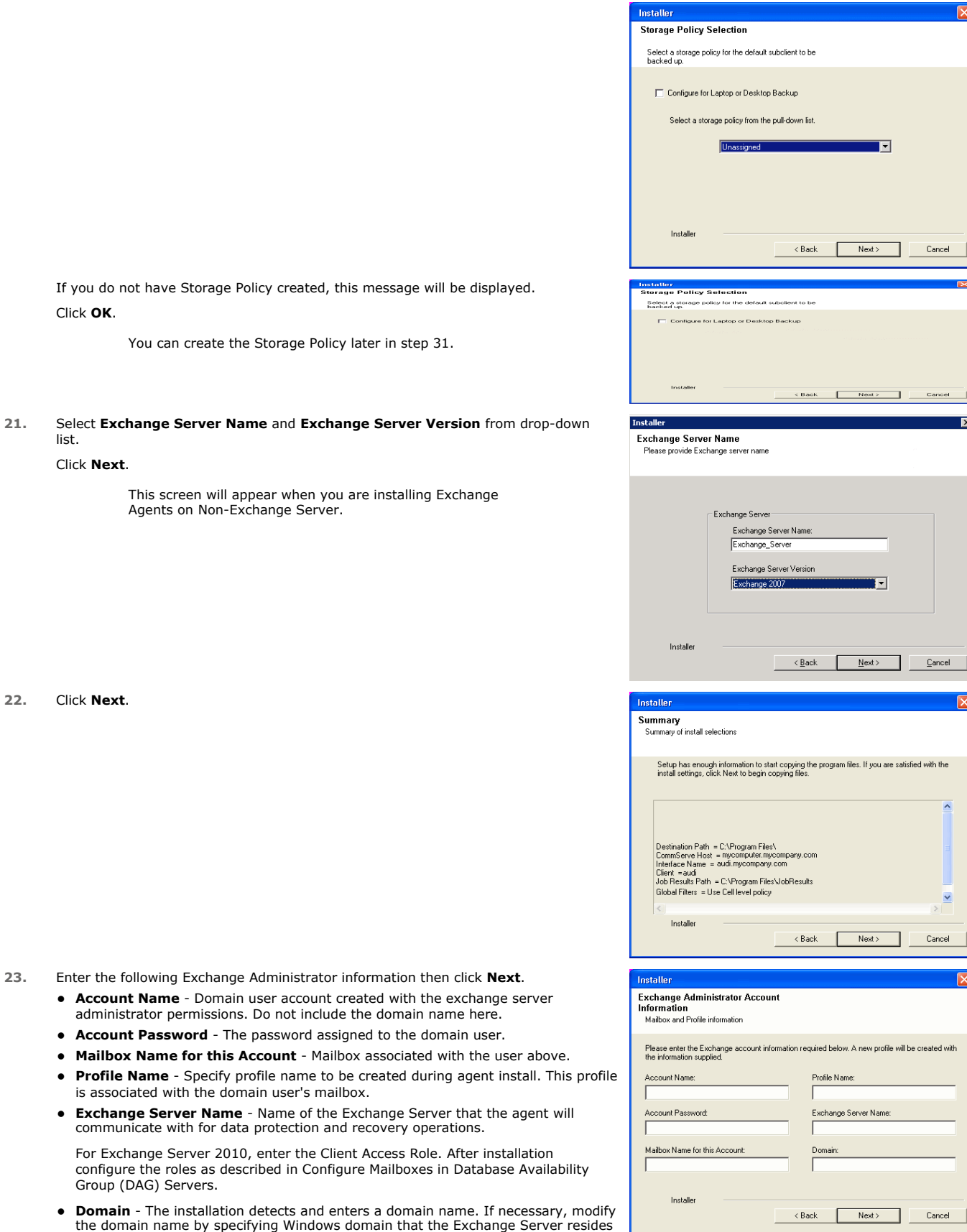

 $\overline{\mathbf{z}}$ 

 $\overline{\phantom{a}}$ 

 $\overline{\mathbf{v}}$ 

Cancel

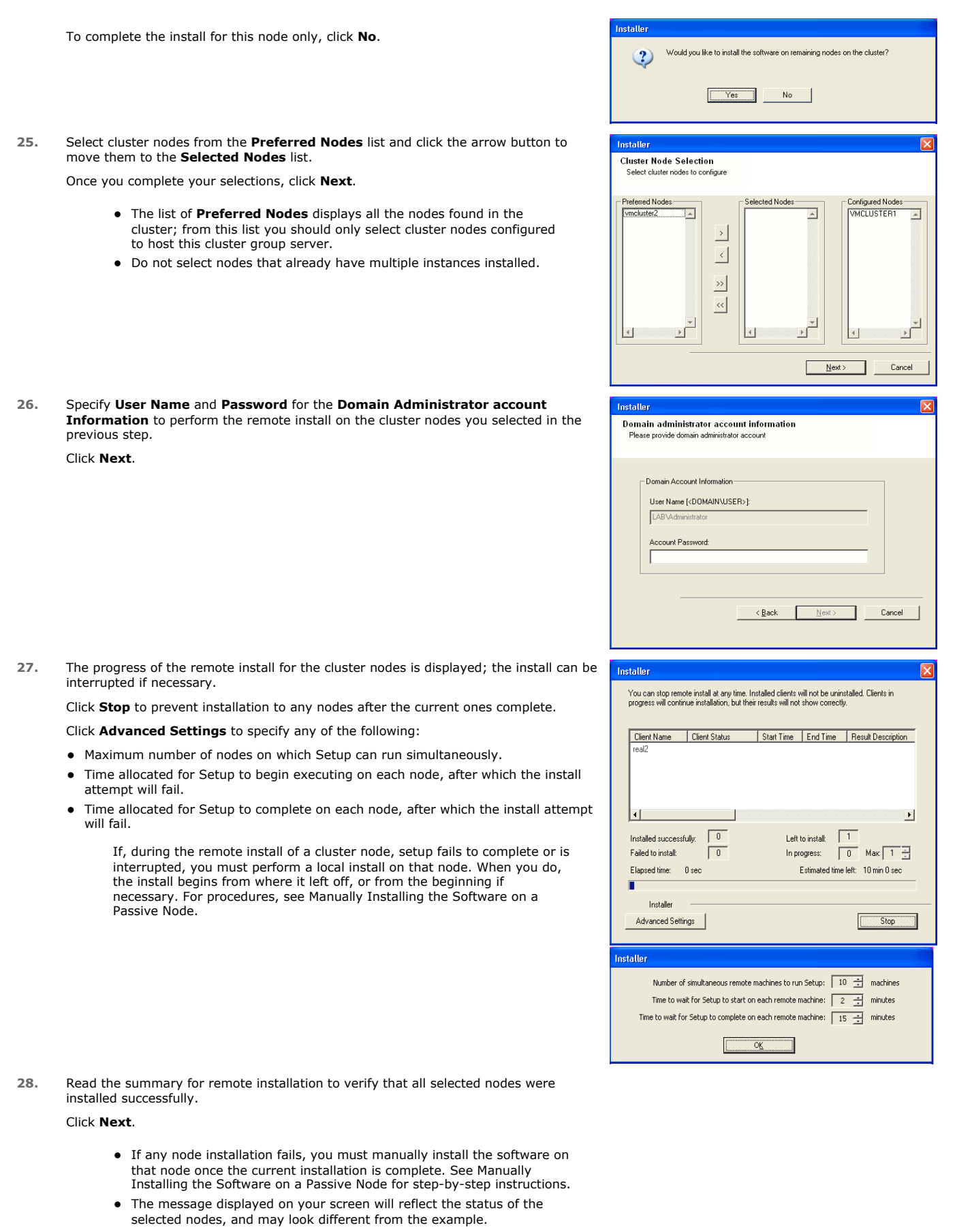

**29.** Click **Next**.

**30.** Click **Finish**.

 $\frac{1}{\sqrt{2}}$ at the bottom of the page to proceed to the **Configuration** section. If you do not have Storage Policy created, continue with the following step.

- **31.** Create a Storage Policy:
	- 1. From the CommCell Browser, navigate to **Policies**.
	- 2. Right-click the **Storage Policies** and then click **New Storage Policy**.
	- 3. Follow the prompts displayed in the Storage Policy Wizard. The required options are mentioned below:

If you already have a storage policy selected in step 20, Click  $Next$  button available

- { Select the Storage Policy type as **Data Protection and Archiving** and click **Next**.
- { Enter the name in the **Storage Policy Name** box and click **Next**.
- { From the **Library** list, click the name of a disk library to which the primary copy should be associated and then click **Next**.

Ensure that you select a library attached to a MediaAgent operating in the current release.

- { From the **MediaAgent** list, click the name of a MediaAgent that will be used to create the primary copy and then click **Next**.
- { For the device streams and the retention criteria information, click **Next** to accept default values.
- { Select **Yes** to enable deduplication for the primary copy.
- { From the **MediaAgent** list, click the name of the MediaAgent that will be used to store the Deduplication store.

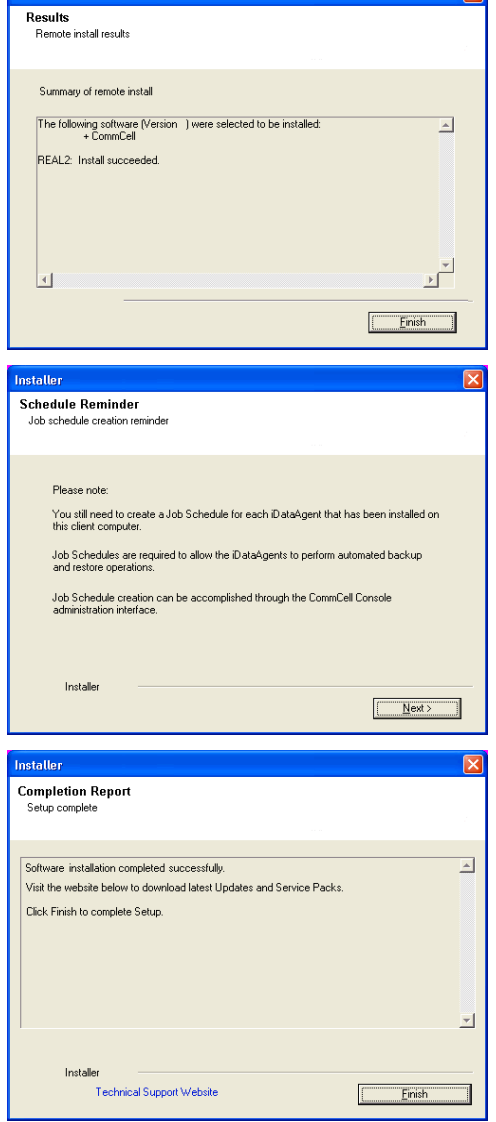

Inetaller

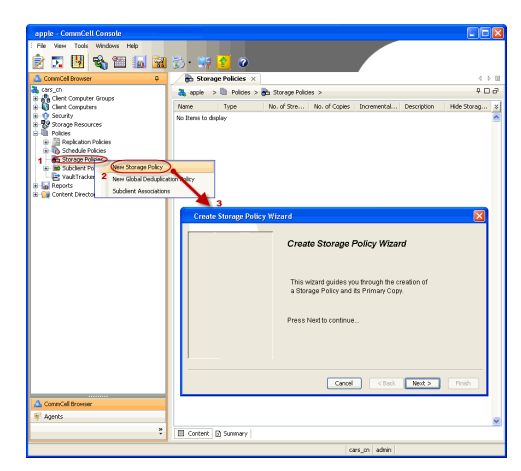

Type the name of the folder in which the deduplication database must be located in the Deduplication Store Location or click the Browse button to select the folder and then click **Next**.

{ Review the details and click **Finish** to create the Storage Policy.

**32.**

- Enable the following registry key to create job specific profiles:
	- From the CommCell Browser, navigate to Client Computers.
	- Right-click the <Client> in which you want to add the registry key, and then click Properties.
	- Click the Registry Key Settings tab.
	- Click Add.
	- **•** Enter CreateProcessSpecificProfile in the Name field.
	- Enter MSExchangeMBAgent in the Location field. (For Exchange Mailbox iDataAgent).

Enter MSExchangeDMAgent in the Location field. (For Exchange Mailbox iDataAgent).

- Enter REG\_DWORD in the Type filed.
- Enter 1 to enable and 0 to disable the key in the Value field.
- Click OK.

 $\blacktriangleleft$  Previous  $Next$ 

# **Install the Exchange Agents on Exchange Server 2003**

 $\blacktriangleleft$  Previous  $Next$ 

Follow the steps given below to install the Exchange Agents on Exchange Server 2003.

## **WHERE TO INSTALL**

Install the software directly on the Exchange Server you wish to protect

The software can be installed using one of the following methods:

#### **METHOD 1: INTERACTIVE INSTALL**

Use this procedure to directly install the software from the installation package or a **System Requirements** network drive.

#### **METHOD 2: INSTALL SOFTWARE FROM COMMCELL CONSOLE**

Use this procedure to remotely install the software on a client computer.

## **INSTALLATION RELATED TOPICS**

**Download Software Packages** Provides step-by-step procedure to download the latest packages for software install.

Verify that the computer in which you wish to install the software satisfies the System Requirements.

#### **Firewall**

Provides comprehensive information on firewall.

## **PREREQUISITES**

The below mentioned prerequisites are for Mailbox Agents only. Ensure that you have the following:

- The mail-enabled user is a member of the Local Administrator Group and have rights to all mailboxes on the server.
- Using the Exchange System Manager snap-in, right-click the organization object and delegate control.
- Using the Wizard, assign the MailboxAdmin user Exchange Full Administrator privileges.
- Ensure that you assign full access to all mailboxes on the server. For details, see How do I Assign Full Access to All Mailboxes on a Server.

## **METHOD 1: INTERACTIVE INSTALL**

- **1.** Log on to the computer using an account with the following privileges:
	- Administrator of the local computer
	- Administrator of the Exchange Server
- **2.** Run **Setup.exe** from the Software Installation Package.
- **3.** Select the required language.

Click **Next**.

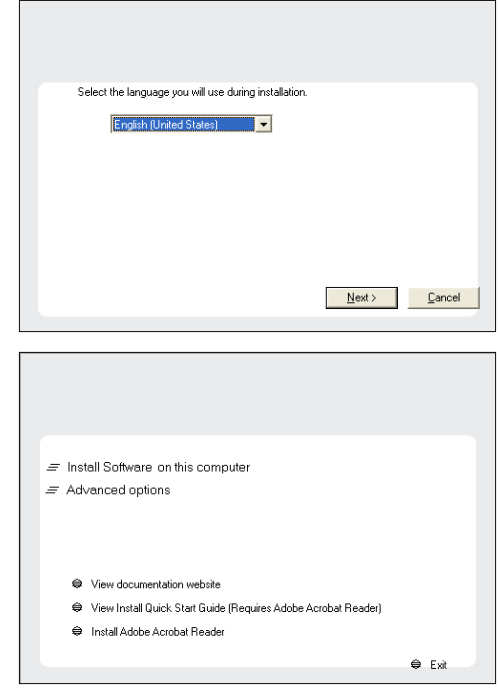

**4.** Select the option to install software on this computer.

The options that appear on this screen depend on the computer in which the software is being installed.

**5.** Select **I accept the terms in the license agreement**.

Click **Next**.

- **6.** To install the Exchange *i*DataAgents expand **Client Modules | Backup & Recovery | Exchange**, and select one or more of the following:
	- z **Exchange Database iDataAgent**
	- z **Exchange Mailbox iDataAgent**
	- **Exchange Public Folder iDataAgent**

To install the Exchange Archiver Agents, expand **Client Modules | Archive Management**, and select one or more of the following:

- **Exchange Compliance Archiver**
- **Exchange Mailbox Archiver Agent**
- **Exchange Public Folder Archiver Agent**

Click **Next**.

**7.** If this computer and the CommServe is separated by a firewall, select the **Configure firewall services** option and then click **Next**.

For firewall options and configuration instructions, see Firewall Configuration and continue with the installation.

If firewall configuration is not required, click **Next**.

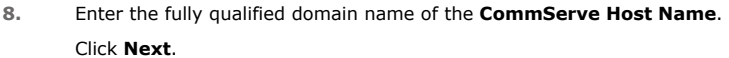

Do not use space and the following characters when specifying a new name for the CommServe Host Name:

\|`~!@#\$%^&\*()+=<>/?,[]{}:;'"

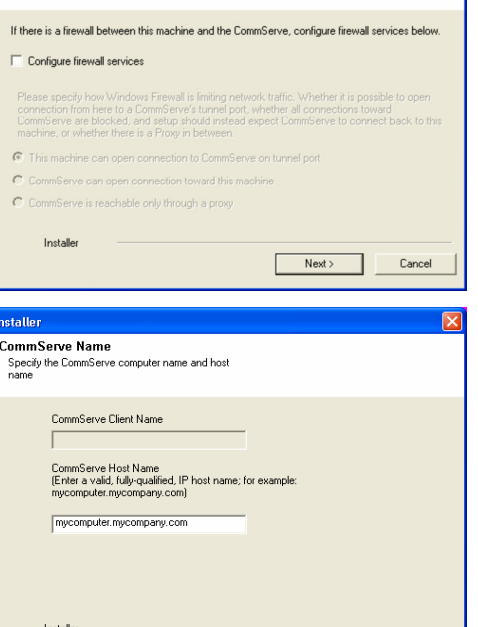

 $\triangle$  Back

 $Next$ 

Cancel

**License Agreement** 

Installer

nstaller. **Select Platforms** 

 $E$   $\Omega$ 

Please read the following License Agreement. Press<br>the PAGE DOWN key to view the entire agreement.

 $\overline{\bullet}$  I accept the terms in the license agreement.  $\subseteq$  1 do not accept the terms in the license agreement.

Select the platforms you want to configure.

 $\begin{tabular}{ll} $\textcircled{2} \quad $\textup{\textsf{C}}$ & Common Technology Engine \\ $\textup{\textsf{H}}$ & $\textup{\textsf{L}}$ & Common Technology Project \\ $\textup{\textsf{H}}$ & $1$ & CommonWeb \\ $\textup{\textsf{L}}$ & Model of  
the Model of  
the Model of  
the Model of  
the Model of  
the image of the Model of  
the image of the image \\ $\textup{\textsf{H}}$ & $1$ & Number \\ $\textup{\textsf{L}}$ & Each body and  $$1$ & $0$ & $1$ \\ $\textup{\textsf{L}}$ & Total flow of  
the image of the image. \end{tabular}$$ 

E C Web Based Search & Browse

E C Archive Management<br>
E C ContinuousDataReplicator<br>
E C SRM

E C Supporting Modules<br>E C Tools

Installer Install Agents for Restore Only

nstaller. **Firewall Configuration** Configure firewall services

End User License and Limited Warranty Agreement Software Release 9.0.0  $(\label{thm:main} \text{including Microsoft} @ \texttt{SQL} ~ \texttt{Server}^\textsf{TM}~ \texttt{2008} ~ \texttt{Enterprise Edition}, \texttt{SQL} ~ \texttt{Server}^\textsf{TM}~ \\ \texttt{2008} ~ \texttt{Express Edition} ~ \texttt{and} ~ \texttt{Windows} ~ \texttt{Pre-Instantulation Environment)}$ Eud Haan I iaanna Awmanand

 $\prec$  Back

 $\langle$  Back

 $\mathsf{Next} \succ$ 

Cancel

Move the pointer over a

platform name to see a<br>description of the platfor scription or the platti<br>sons why it may be

Disk Space-(Req/Recommended)

Installation Folder:

0 MB/0 MB .<br>Temporary on C: drive:

> $0$  MB/ $0$  MB ial Registry Keys In Use

> > Cancel

**9.** Click **Next**.

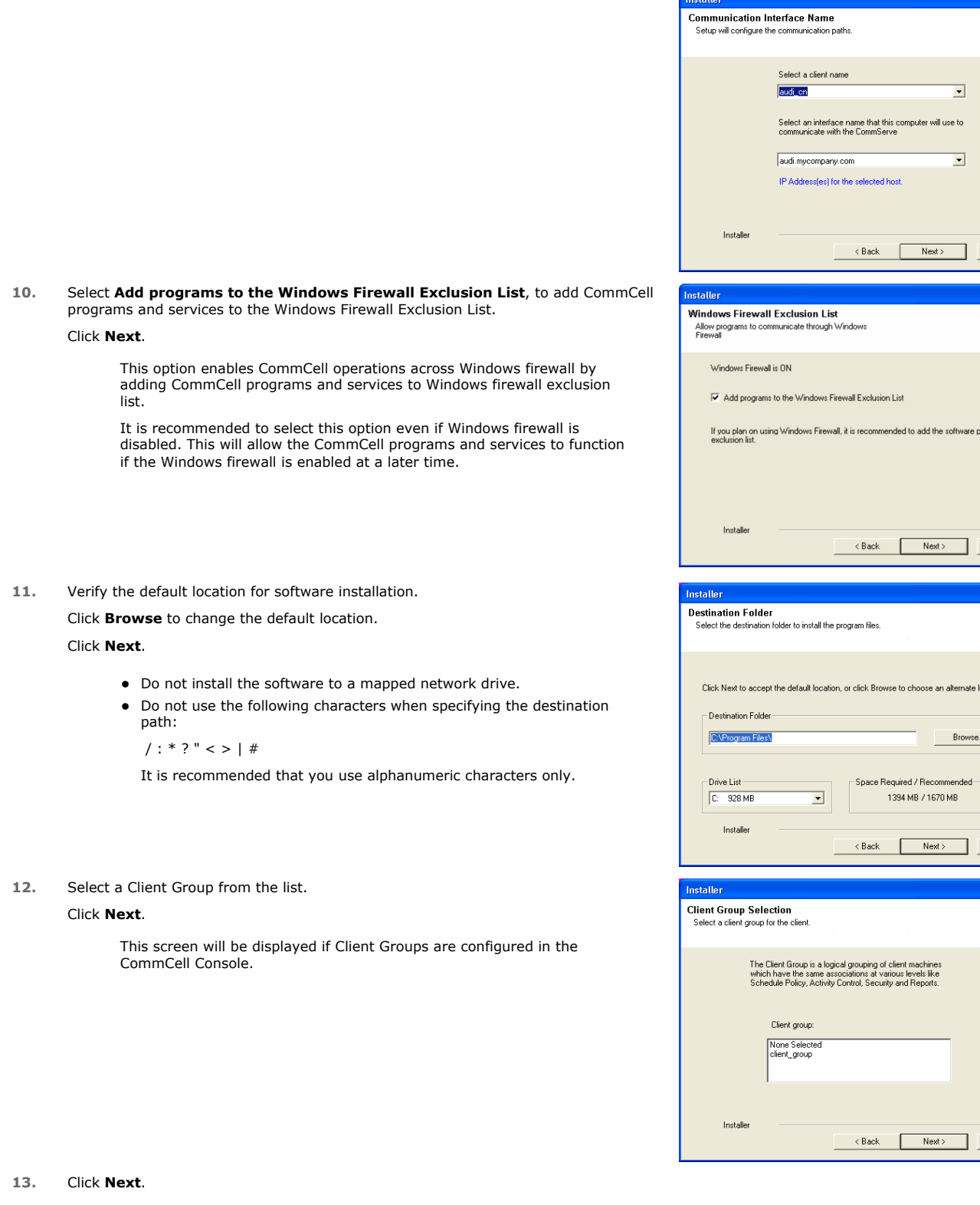

 $\boxed{\mathbf{x}}$ 

 $Cancel$ 

grams to the

 $Cancel$ 

Cancel

 $Cancel$ 

 $\boxtimes$ 

 $\boxed{\mathbf{x}}$ 

 $\overline{\mathbf{x}}$ 

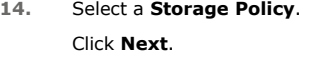

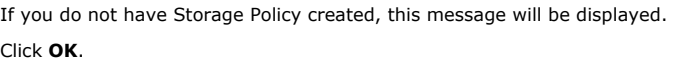

You can create the Storage Policy later in step 25.

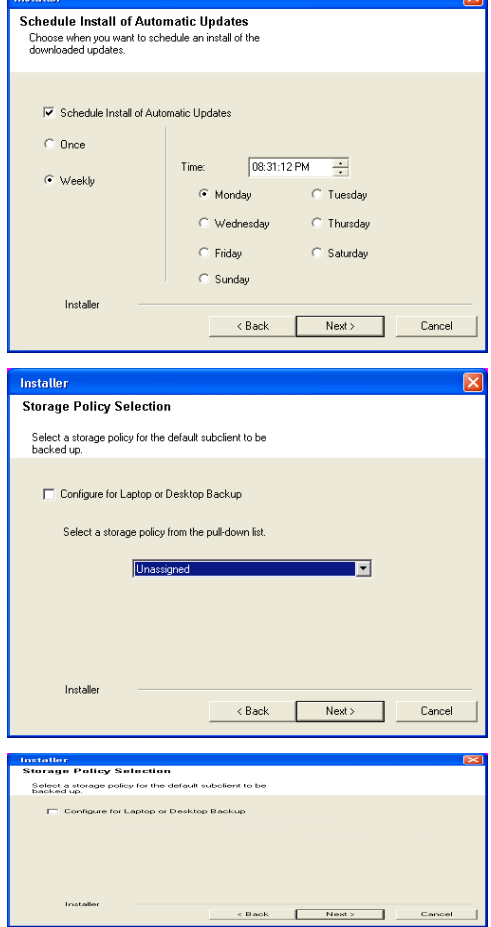

- z If you are installing the Exchange Database *i*DataAgent, click Configure Exchange Database Specific Information.
- If you are installing the Exchange Agents, skip to Configure Exchange Agents Specific Information.

## **CONFIGURE EXCHANGE DATABASE SPECIFIC INFORMATION**

- **15.** Select the backup type for Exchange Database backups. Choose either of the following options, then click **Next**.
	- **Differential** Specifies that each non-full Exchange Database backup secures all data that has changed since the last full backup. Transaction lobs are not purged.
	- **Incremental** Specifies that each non-full Exchange Database backup secures only that data that has changed since the last backup of any type. Committed transaction logs are purged.

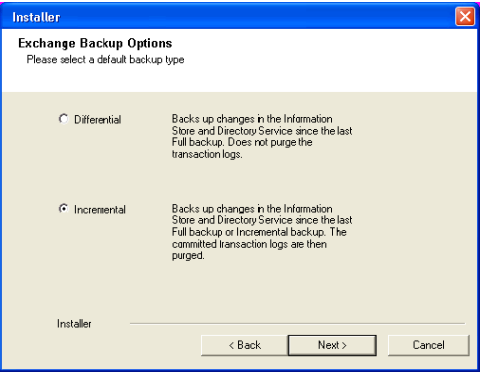

- **16.** Enter the user credentials to access the Exchange Server to perform the backup operation.
	- The User Account must have Exchange Administrator privileges.
	- The installation detects the domain name. If necessary, you can modify the domain name by specifying Windows domain that the Exchange Server resides in.

**17.** Click **Next**.

- **18.** The install program displays a reminder to verify that Circular Logging is disabled before performing any database backup operations. To verify that Circular Logging is disabled:
	- From Exchange System Manager, navigate to and expand the server that the Database *i*DataAgent is being installed on.
	- Verify that the Circular Logging check box has not been selected for each Storage Group. If Circular Logging has been enabled for a Storage Group, disable it at this time.

Click **OK**.

- If you are installing the Exchange Agents, then click Configure Exchange Agents Specific In
- z If you are installing the Exchange Database *i*DataAgent, skip to Verify Summary of Install Options.

## **CONFIGURE EXCHANGE AGENTS SPECIFIC INFORMATION**

**19.** Select **Exchange Server Name** and **Exchange Server Version** from drop-down list.

#### Click **Next**.

This screen will appear when you are installing Exchange Agents on Non-Exchange Server.

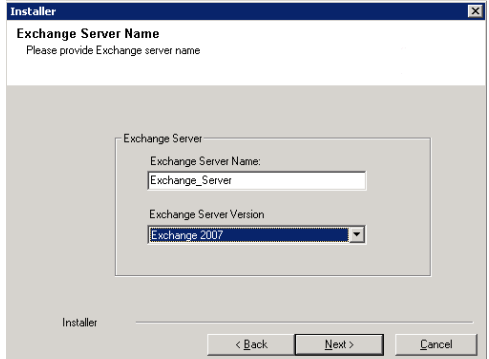

**20.** Click **Next**.

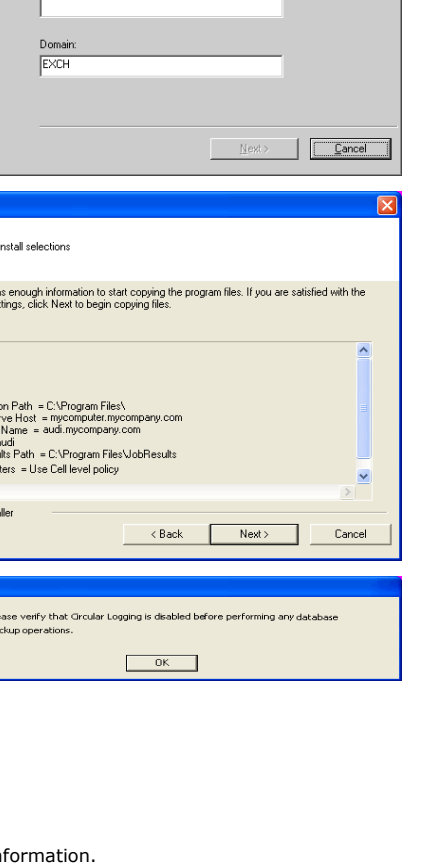

Enter Administrator account information

ount informa

Account Nam

Account Password

Enter Administrator acc

Installer .<br>Summary Summari

Setup ha<br>install se

Inst.

 $\ddot{\mathbf{p}}$  $\frac{Pb}{bc}$ 

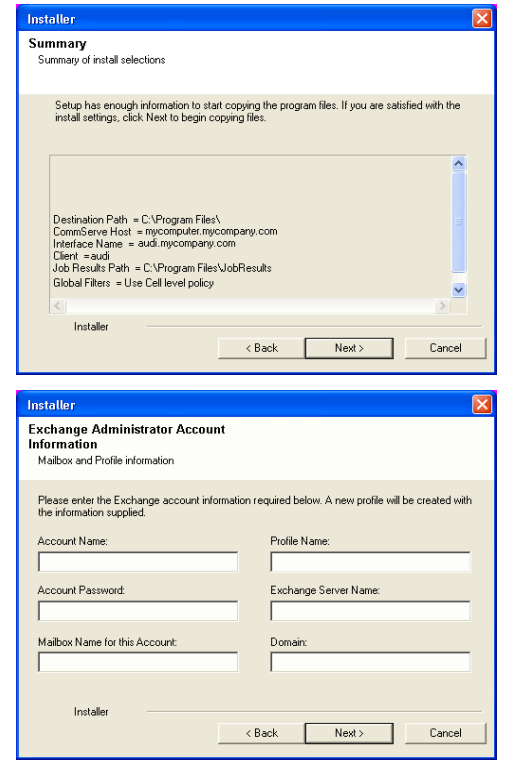

- **21.** Enter the following Exchange Administrator information then click **Next**.
	- **Account Name** Domain user account created with the exchange server administrator permissions. Do not include the domain name here.
	- **Account Password** The password assigned to the domain user.
	- **Mailbox Name for this Account** Mailbox associated with the user above.
	- **Profile Name** Specify profile name to be created during agent install. This profile is associated with the domain user's mailbox.
	- **Exchange Server Name** Name of the Exchange Server that the agent will communicate with for data protection and recovery operations.
	- **Domain** The installation detects and enters a domain name. If necessary, modify the domain name by specifying Windows domain that the Exchange Server resides in.

## **VERIFY SUMMARY OF INSTALL OPTIONS**

**22.** Click **Next**.

**23.** Click **Next**.

Summary<br>Summary of install selections .<br>Setup has enough information to start copying the program files. If you are satisfied with the<br>install settings, click Next to begin copying files.  $\hat{\phantom{a}}$ Destination Path = C:\Program Files\<br>CommServe Host = mycomputer.mycompany.com<br>Interface Name = audi.mycompany.com<br>Client =audi<br>Jab Results Path = C:\Program Files\JobResults<br>Global Filters = Use Cell level policy<br>Global F  $\overline{\mathbf{v}}$ Installer <Back Next> Cancel Installer  $\overline{\mathbf{x}}$ Schedule Reminder Job schedule creation reminde Please note: You still need to create a Job Schedule for each iDataAgent that has been installed on<br>this client computer. Job Schedules are required to allow the iDataAgents to perform automated backup<br>and restore operations. Job Schedule creation can be accomplished through the CommCell Console<br>administration interface. Installer  $\sqrt{\frac{N}{N}}$ 

Installer

 $\overline{\mathbf{v}}$ 

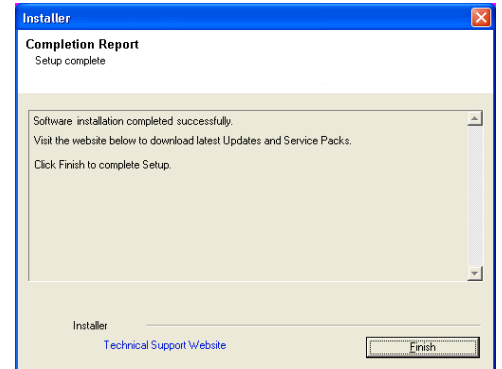

If you already have a storage policy selected in step 14, Click  $Next$  button available  $\frac{1}{\sqrt{2}}$ at the bottom of the page to proceed to the **Configuration** section.

If you do not have Storage Policy created, continue with the following step.

- **25.** Create a Storage Policy:
	- 1. From the CommCell Browser, navigate to **Policies**.
	- 2. Right-click the **Storage Policies** and then click **New Storage Policy**.
	- 3. Follow the prompts displayed in the Storage Policy Wizard. The required options are mentioned below:
		- { Select the Storage Policy type as **Data Protection and Archiving** and click **Next**.
		- { Enter the name in the **Storage Policy Name** box and click **Next**.
		- { From the **Library** list, click the name of a disk library to which the primary copy should be associated and then click **Next**.

Ensure that you select a library attached to a MediaAgent operating in the current release.

- { From the **MediaAgent** list, click the name of a MediaAgent that will be used to create the primary copy and then click **Next**.
- { For the device streams and the retention criteria information, click **Next** to accept default values.
- { Select **Yes** to enable deduplication for the primary copy.
- { From the **MediaAgent** list, click the name of the MediaAgent that will be used to store the Deduplication store.

Type the name of the folder in which the deduplication database must be located in the Deduplication Store Location or click the Browse button to select the folder and then click **Next**.

{ Review the details and click **Finish** to create the Storage Policy.

Enable the following registry key to create job specific profiles:

- From the CommCell Browser, navigate to Client Computers.
- Right-click the <Client> in which you want to add the registry key, and then click Properties.
- Click the Registry Key Settings tab.
- Click Add.

**26.**

- Enter CreateProcessSpecificProfile in the Name field.
- Enter MSExchangeMBAgent in the Location field. (For Exchange Mailbox iDataAgent).

Enter MSExchangeDMAgent in the Location field. (For Exchange Mailbox iDataAgent).

- Enter REG\_DWORD in the Type filed.
- Enter 1 to enable and 0 to disable the key in the Value field.
- Click OK.

## **METHOD 2: INSTALL SOFTWARE FROM COMMCELL CONSOLE**

**1.** From the CommCell Browser, select **Tools**, point to **Add/Remove Software**, and then click **Install Software.**

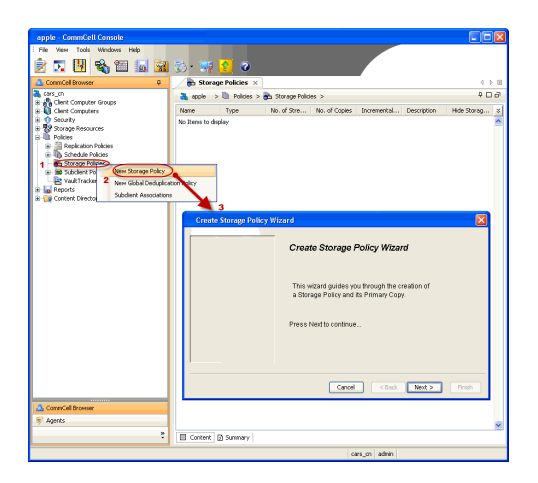

**2.** Click **Next**.

**3.** Select **Windows**. Click **Next**.

**4.** Select **Manually Select Computers**. Click **Next**.

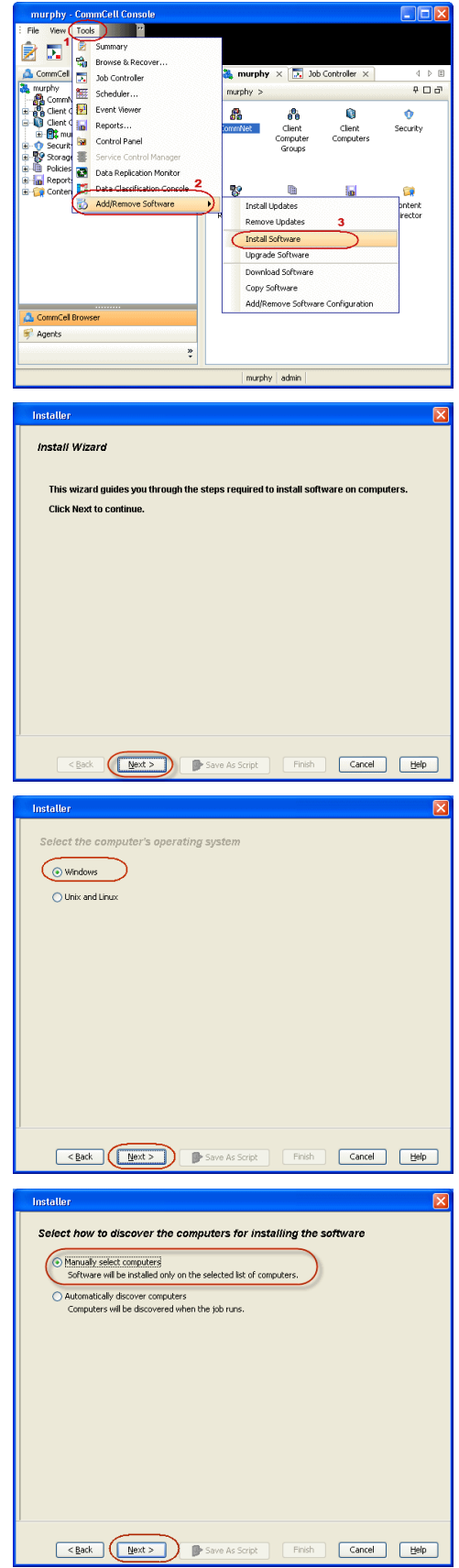

**5.** Enter the fully qualified domain name of the computer on which you have Exchange Server.

For example: win08ex07.idclab.loc Click **Next**.

**6.** Click **Next**.

**7.** Specify **User Name** and **Password** that must be used to access the computer. Click **Next**.

- **8.** To install the **Exchange** *i***DataAgents** expand **Client Modules | Backup & Recovery | Exchange,** and select one or more of the following:
	- z **Exchange Database** *i***DataAgent**
	- z **Exchange Mailbox** *i***DataAgent**
	- z **Exchange Public Folder** *i***DataAgent**

Click **Next**.

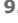

- **9** Select Client Group from Available and click Add.
- **•** Select a **Storage Policy** from the drop-down list. Click Next.

**NOTES**:

**• Select the Configure for Laptop or Desktop Backup** option to install Backup **Monitor** utility. This utility allows you to view the backup job summary from the client computer without opening the CommCell Console. See Monitor - Laptop User for more information.

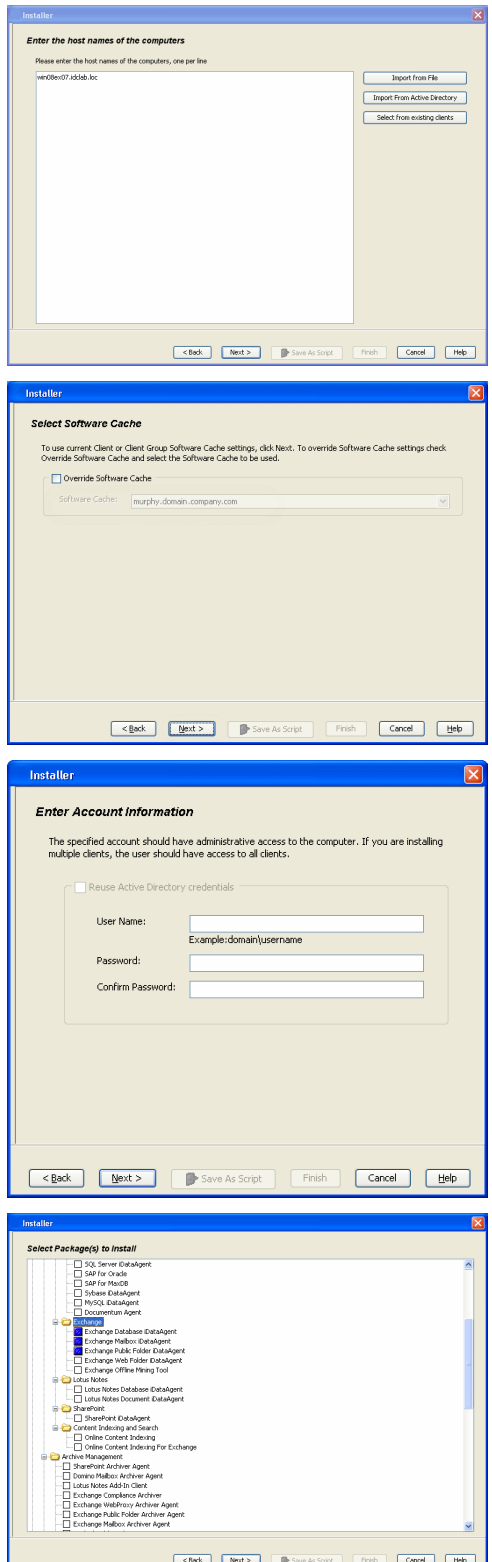

**10.** Type the Agent Specific Settings information. Click **Next**.

**11.** Click **Next**.

## **12.** Select **Immediate**. Click **Next**.

## **13.** Click **Finish**.

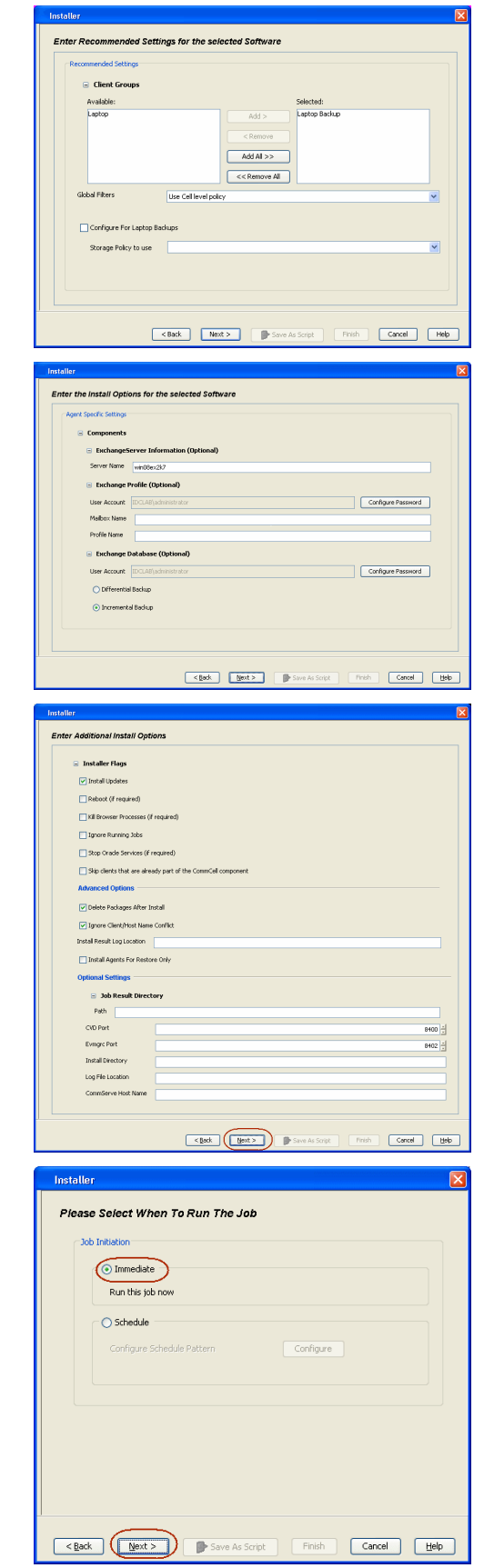

- **14.** You can track the progress of the job from the **Job Controller** or **Event Viewer** window.
- **15.** Once the job is complete, right-click the **CommServe** computer, click **View** and then click **Admin Job History**.

**16.** Select **Install/Upgrade/Remove Software**. Click **OK**.

**Installer** Summary .<br>Please verify all the selected options and click Finish to run the job inmediately or click Save As Script to save the job options as a script. Client Install Option Select Type Of Installation: Windows<br>Select Type Of Client Discovery: Manually select computers Exclude discovery of computers with SRM agents already installed: Yes Reuse Active Directory credentials:  $N_0$ Client Authentication for Job Unert Automatication for Job<br>User Name: IDCLAB\administrator<br>Password: \*\*\*\*  $[{\it nstall \; Flags} \quad \quad \blacksquare$ Install Updates: Yes<br>
Robot (If required): No<br>
Robot (If required): No<br>
Equation Conservation Solution Scale<br>
Sign Crack Services (If required): No<br>
Sign Clends Services (If required): No<br>
Delive Packages Andr Install Age Install Updates: Yes  $\label{eq:Chim} \text{Client Composition}$ Override Software Cache: No<br>Salast Time Of Installation: Ca C<br>| || Pause || || Playing<br>|-<br>| || || || Event Hower || ||  $rac{1}{2}$ et Vever<br>Y Evert ID 3:6:10 Date apple  $\frac{4.345}{22.254}$ Il Pause **III Playto** Dréamation, Minor, Mator **BRUGHAR**  $\overline{\mathbf{a}}$  $\frac{1}{\sqrt{2}}$  apple  $>$ All Tasks<br>
View 2 P<br>
Control Panel  $\overline{16H}$ 0 Y ò. Admin Job Hit **DA** File Sys Users Logged In<br>Schedules Fl... Job ID Operati<br>21 Data Agir **B** On File System<br>B On Virtual Serve Il Pause Playing Runn Event Viewer X | Pa Admin Job History X 1 EV 3<br>19:3<br>19:3<br>35:3<br>68:2 10000 21 08/31/2010 12:00:23 3cbManager<br>21 08/31/2010 12:00:08 3cbManager<br>08/31/2010 11:52:42 EvMgrS<br>20 08/31/2010 11:46:15 DistributeSo apple<br>apple<br>apple<br>spple 232<br>231<br>228 ÷ Il Pause | Playing Information, Minor, Major, Critical, Maximum ev

 $\blacksquare$ 

**C3+50** 

Y

- Admin Job History Filter Job Tyj  $\bigcirc$  All ◯ Data Aging  $\bigcirc$  Export Media O Disaster Recovery Backup Auxiliary Copy  $\bigcirc$  Inventory  $\bigcirc$  Data Verification  $\bigcirc$  Offline Content Indexing ◯ Erase Media  $\bigcirc$  Erase Backup/Archived Data ◯ Drive Validation  $\bigcirc$  Drive Cleaning Stamp Media ◯ Install/Remove Updates O Download/Copy Software (a) Install/Upgrade/Remove Software ◯ SRM Reports/Actions  $\overline{\bigcirc}$  Info ◯ CommCell Export ◯ CommCell Import 1 O Recover Store └<br>◯ Media Refreshing Specify Time Range **Start Time End Time** l÷ H Job Statu  $\odot$  All  $\bigcirc$  Completed  $\bigcirc$  Failed  $\bigcirc$  Killed Number of Jobs ⊙ View All Jobs  $\bigcirc$  Desired Number of Jobs  $\boxed{\qquad \qquad \boxed{10}}$ Include Aged Data  $\overline{\mathbf{2}}$  $\sqrt{\alpha}$ Cancel Help
- **17.** You can view the following details about the job by right-clicking the job:
	- Items that succeeded during the job
	- Items that failed during the job
	- Details of the job
- Events of the job
- Log files of the job

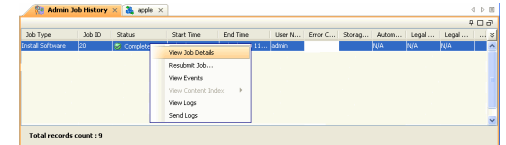

**18.**

Enable the following registry key to create job specific profiles:

- From the CommCell Browser, navigate to Client Computers.
- Right-click the <Client> in which you want to add the registry key, and then click Properties.
- Click the Registry Key Settings tab.
- Click Add.
- Enter CreateProcessSpecificProfile in the Name field.
- Enter MSExchangeMBAgent in the Location field. (For Exchange Mailbox iDataAgent).

Enter MSExchangeDMAgent in the Location field. (For Exchange Mailbox iDataAgent).

- Enter REG\_DWORD in the Type filed.
- Enter 1 to enable and 0 to disable the key in the Value field.
- Click OK.

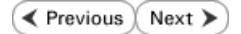

# **Install the Exchange Agents on Exchange Server 2003 - Clustered Environment**

 $\blacktriangle$  Previous Next >

Follow the steps given below to install the Exchange Agents in clustered environment on the following:

- Exchange Server 2003
- Non-Exchange Server

## **WHERE TO INSTALL RELATED TOPICS**

The following procedure describes the steps involved in installing the Exchange Agents for Exchange Server 2003 on the following:

- Direct install on a Exchange Server or
- On an Non-Exchange Server computer. This may be used for the following circumstances: { In the configuration where a single non-Exchange client is used to backup multiple Exchange Servers.
- { To off-load the backup of Exchange Server, so that the performance of the Exchange Server will not be effected.

- **Download Software Packages** Provides step-by-step procedure to download the latest packages for software install.
- **System Requirements** Verify that the computer in which you wish to install the software satisfies the System Requirements.
- **Firewall** Provides comprehensive information on firewall.

#### **PREREQUISITES**

The below mentioned prerequisites are for Mailbox Agents only. Ensure that you have the following:

- The mail-enabled user is a member of the Local Administrator Group and have rights to all mailboxes on the server.
- Using the Exchange System Manager snap-in, right-click the organization object and delegate control.
- Using the Wizard, assign the MailboxAdmin user Exchange Full Administrator privileges.
- . Ensure that you assign full access to all mailboxes on the server. For details, see How do I Assign Full Access to All Mailboxes on a Server.

## **INSTALL PROCEDURE**

- **1.** Log on to the computer using an account with the following privileges:
	- Administrator of the local computer
	- Administrator of the Exchange Server
- **2.** Run **Setup.exe** from the Software Installation Package.
- **3.** Select the required language.

Click **Next**.

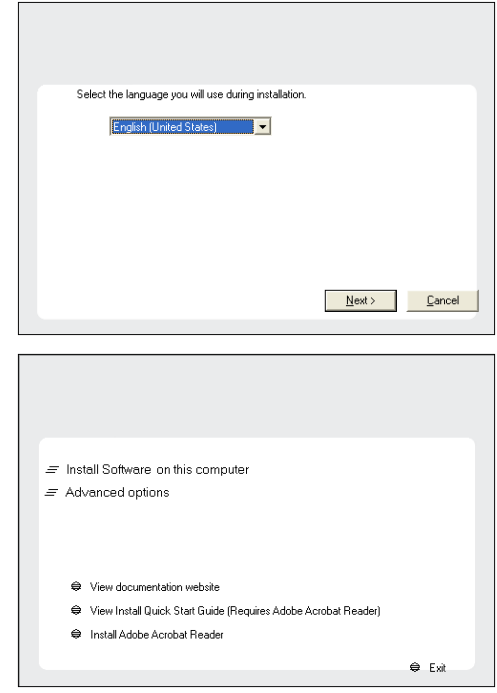

**4.** Select the option to install software on this computer.

The options that appear on this screen depend on the computer in which the software is being installed.

**5.** Select **I accept the terms in the license agreement**.

Getting Started - Exchange Database iDataAgent

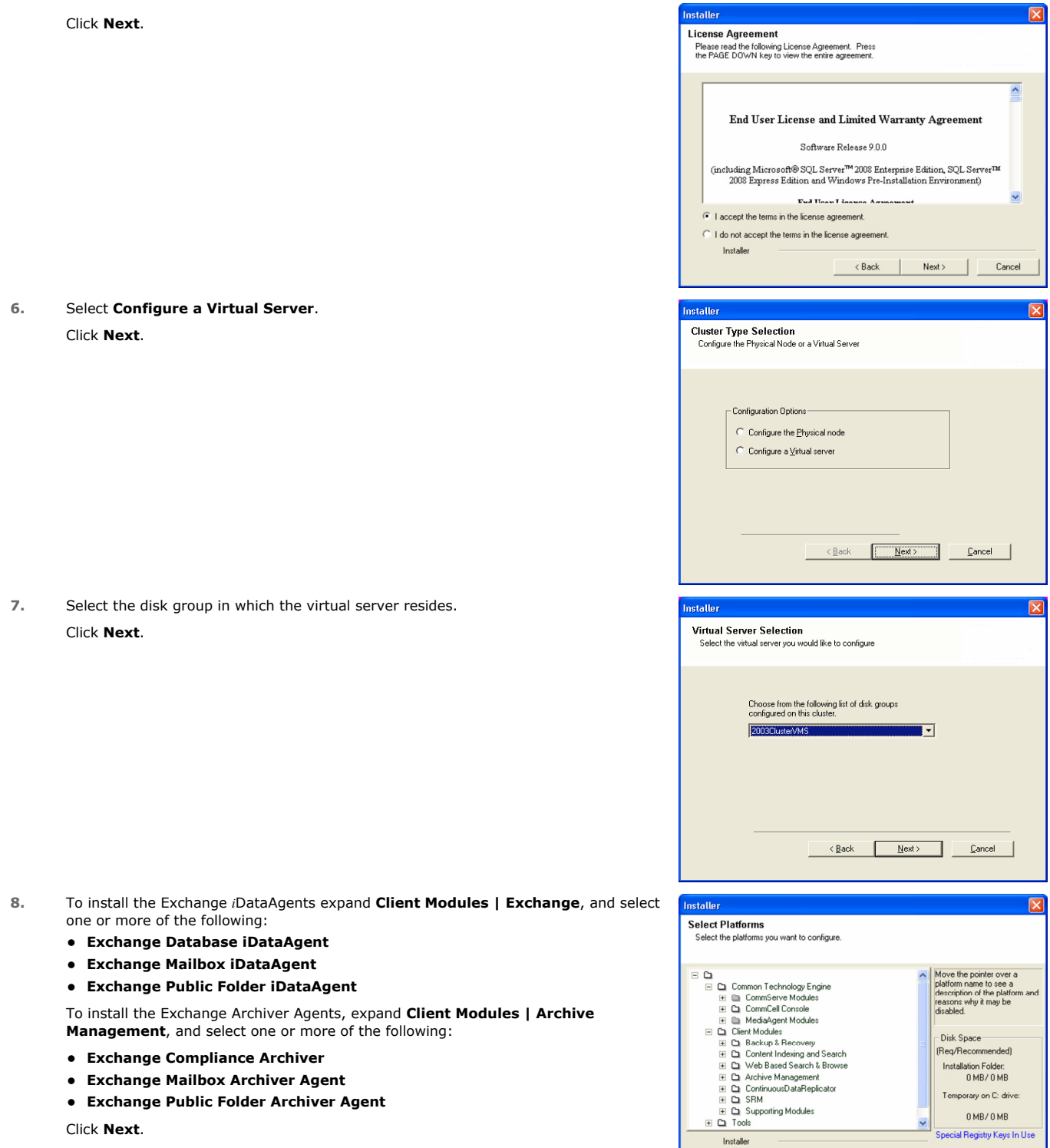

 $\Box$  Install Agents for Restore Only

**Example 2** Next > Cancel

For Non-Exchange Server, Exchange Database *i*DataAgent will not be applicable.

**9.** If this computer and the CommServe is separated by a firewall, select the **Configure firewall services** option and then click **Next**.

For firewall options and configuration instructions, see Firewall Configuration and continue with the installation.

If firewall configuration is not required, click **Next**.

**10.** Enter the fully qualified domain name of the **CommServe Host Name**.

#### Click **Next**.

Do not use space and the following characters when specifying a new name for the CommServe Host Name:

\|`~!@#\$%^&\*()+=<>/?,[]{}:;'"

**11.** Click **Next**.

**12.** Select **Add programs to the Windows Firewall Exclusion List**, to add CommCell programs and services to the Windows Firewall Exclusion List.

#### Click **Next**.

This option enables CommCell operations across Windows firewall by adding CommCell programs and services to Windows firewall exclusion list.

It is recommended to select this option even if Windows firewall is disabled. This will allow the CommCell programs and services to function if the Windows firewall is enabled at a later time.

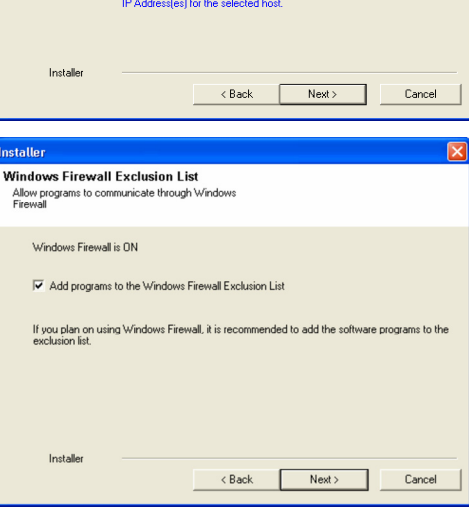

Select an interface name that this computer will use to<br>communicate with the CommServe

staller **Firewall Configuration** Configure firewall services

Configure firewall services

Installer

Installer

**Communication Interface Name** Setup will configure the communication paths

nstaller

nstallei **CommServe Name** 

If there is a firewall between this machine and the CommServe, configure firewall services below.

C This machine can open connection to CommServe on tunnel port

CommServe Host Name<br>(Enter a valid, fully-qualified, IP host name; for example:<br>mycomputer.mycompany.com)

Select a client name audi cn

audi.mycompany.com

C CommServe is reachable only through a proxy

CommServe Name<br>Specify the CommServe computer name and host<br>name

CommServe Client Name

mycomputer.mycompany.com

e specify how Windows Firewall is Imiting network traffic. Whether it is possible to open<br>ction from here to a CommServe's turnel port, whether all connections toward<br>c'erve are blocked, and setup should instead expect Com

 $Next >$ 

< Back Next> Cancel

 $\overline{\phantom{0}}$ 

 $\overline{\phantom{a}}$ 

Cancel

**13.** Verify the default location for software installation.

Click **Browse** to change the default location.

Click **Next**.

- Do not install the software to a mapped network drive.
- Do not use the following characters when specifying the destination path:

 $/$  : \* ? " < > | #

**15.** Click **Next**.

**16.** 

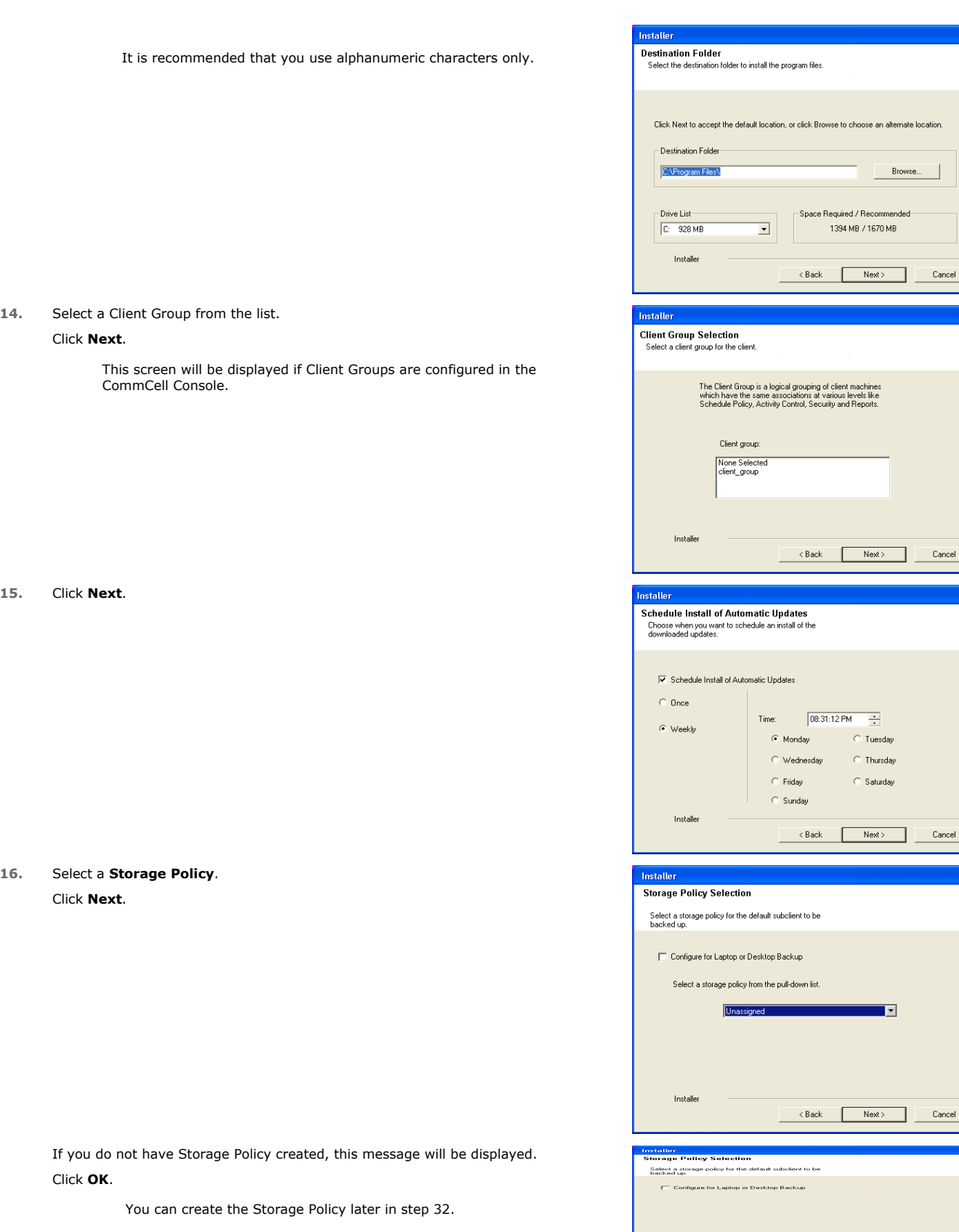

z If you are installing the Exchange Database *i*DataAgent on the Exchange Server, click Configure Exchange Database Specific Information.

Installe

ose an alternate location.

Brow

 $Cancel$ 

 $\overline{\mathbf{x}}$ 

 $\begin{tabular}{|c|c|} \hline \quad \quad \quad \text{Cancel}\ \hline \end{tabular}$ 

 $Next$ 

H Tuesday **Thursday** Saturday

 $Next>$ 

 $\overline{\mathbf{E}}$ 

Next> Cancel

F

 $\begin{tabular}{|c|c|c|} \hline & & Next & \\ \hline \end{tabular}$ 

: Back

• If you are installing the Exchange Agents on the Non-Exchange Server, skip to Configure Exchange Agents Specific Information.

#### **CONFIGURE EXCHANGE DATABASE SPECIFIC INFORMATION**

- **17.** Select the backup type for Exchange Database backups. Choose either of the following options, then click **Next**.
	- **Differential** Specifies that each non-full Exchange Database backup secures all data that has changed since the last full backup. Transaction lobs are not purged.
	- **Incremental** Specifies that each non-full Exchange Database backup secures only that data that has changed since the last backup of any type. Committed transaction logs are purged.

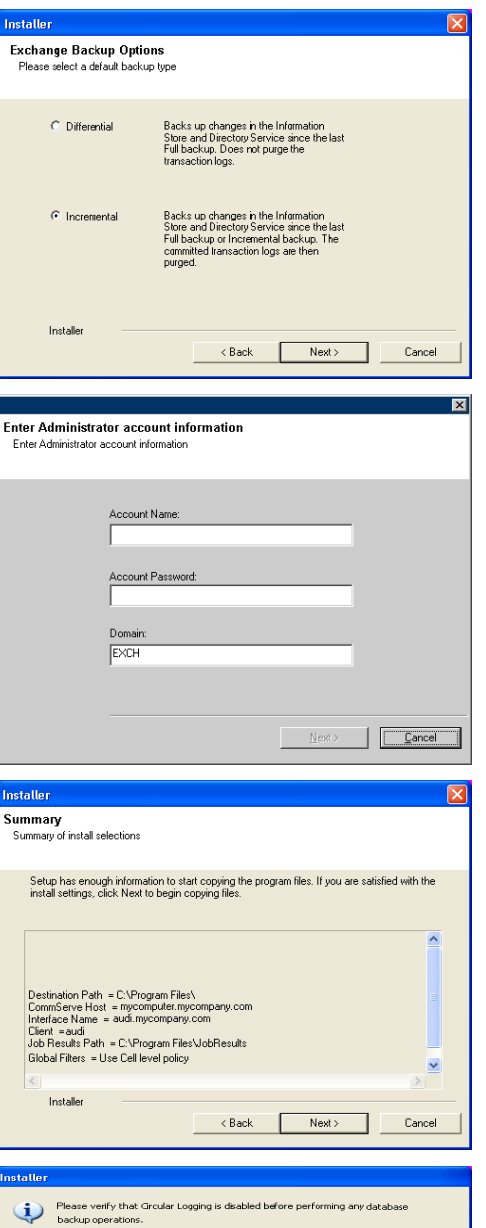

 $\overline{\phantom{a}}$   $\overline{\phantom{a}}$   $\overline{\phantom{a}}$   $\overline{\phantom{a}}$ 

- **18.** Enter the user credentials to access the Exchange Server to perform the backup operation.
	- The User Account must have Exchange Administrator privileges.
	- $\bullet\;$  The installation detects the domain name. If necessary, you can modify the domain name by specifying Windows domain that the Exchange Server resides in.

**19.** Click **Next**.

- **20.** The install program displays a reminder to verify that Circular Logging is disabled before performing any database backup operations. To verify that Circular Logging is disabled:
	- From Exchange System Manager, navigate to and expand the server that the Database *i*DataAgent is being installed on.
	- Verify that the Circular Logging check box has not been selected for each Storage Group. If Circular Logging has been enabled for a Storage Group, disable it at this time.

Click **OK**.

- If you are installing the Exchange Agents, then click Configure Exchange Agents Specific Information.
- z If you are installing the Exchange Database *i*DataAgent, skip to Install Remaining Cluster Nodes.

### **CONFIGURE EXCHANGE AGENTS SPECIFIC INFORMATION**

**21.** Select **Exchange Server Name** and **Exchange Server Version** from drop-down list.

Click **Next**.

This screen will appear when you are installing Exchange Agents on Non-Exchange Server.

**22.** Click **Next**.

- **23.** Enter the following Exchange Administrator information then click **Next**.
	- **Account Name** Domain user account created with the exchange server administrator permissions. Do not include the domain name here.
	- **Account Password** The password assigned to the domain user.
	- **Mailbox Name for this Account** Mailbox associated with the user above.
	- Profile Name Specify profile name to be created during agent install. This profile is associated with the domain user's mailbox.
	- **Exchange Server Name** Name of the Exchange Server that the agent will communicate with for data protection and recovery operations.

For Exchange Server 2010, enter the Client Access Role. After installation configure the roles as described in Configure Mailboxes in Database Availability Group (DAG) Servers.

**• Domain** - The installation detects and enters a domain name. If necessary, modify the domain name by specifying Windows domain that the Exchange Server resides in.

### **INSTALL REMAINING CLUSTER NODES**

- **24.** To install the software on the remaining nodes of the cluster, click **Yes**. To complete the install for this node only, click **No**.
- **25.** Select cluster nodes from the **Preferred Nodes** list and click the arrow button to move them to the **Selected Nodes** list.

Once you complete your selections, click **Next**.

- **•** The list of Preferred Nodes displays all the nodes found in the cluster; from this list you should only select cluster nodes configured to host this cluster group server.
- Do not select nodes that already have multiple instances installed.

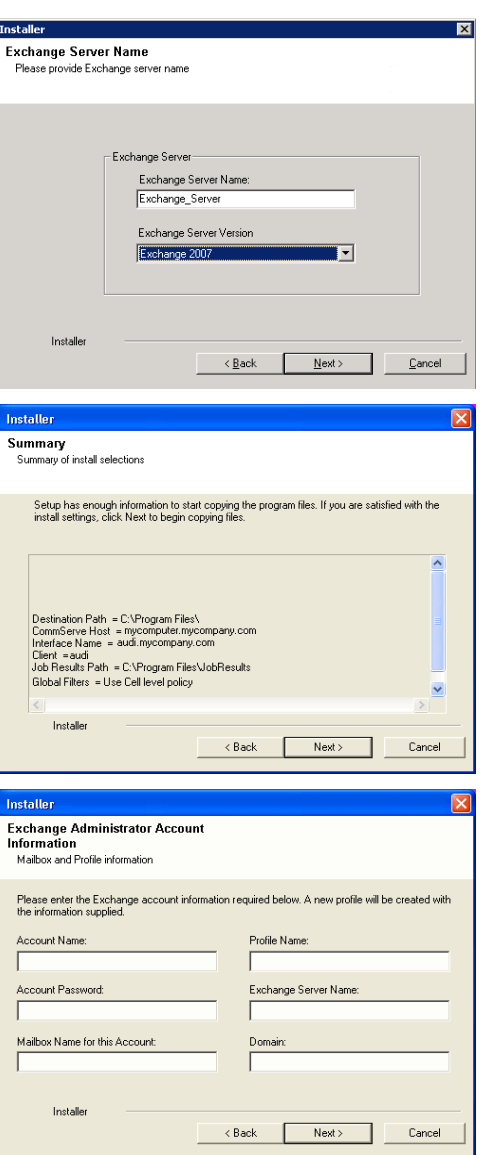

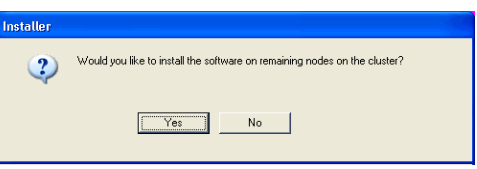

**26.** Specify **User Name** and **Password** for the **Domain Administrator account Information** to perform the remote install on the cluster nodes you selected in the previous step.

Click **Next**.

**27.** The progress of the remote install for the cluster nodes is displayed; the install can be interrupted if necessary.

Click **Stop** to prevent installation to any nodes after the current ones complete.

#### Click **Advanced Settings** to specify any of the following:

- Maximum number of nodes on which Setup can run simultaneously.
- Time allocated for Setup to begin executing on each node, after which the instal attempt will fail.
- Time allocated for Setup to complete on each node, after which the install atten will fail.

If, during the remote install of a cluster node, setup fails to complete or is interrupted, you must perform a local install on that node. When you do, the install begins from where it left off, or from the beginning if necessary. For procedures, see Manually Installing the Software on a Passive Node.

**28.** Read the summary for remote installation to verify that all selected nodes were installed successfully.

#### Click **Next**.

- If any node installation fails, you must manually install the software on that node once the current installation is complete. See Manually Installing the Software on a Passive Node for step-by-step instructions.
- The message displayed on your screen will reflect the status of the selected nodes, and may look different from the example.

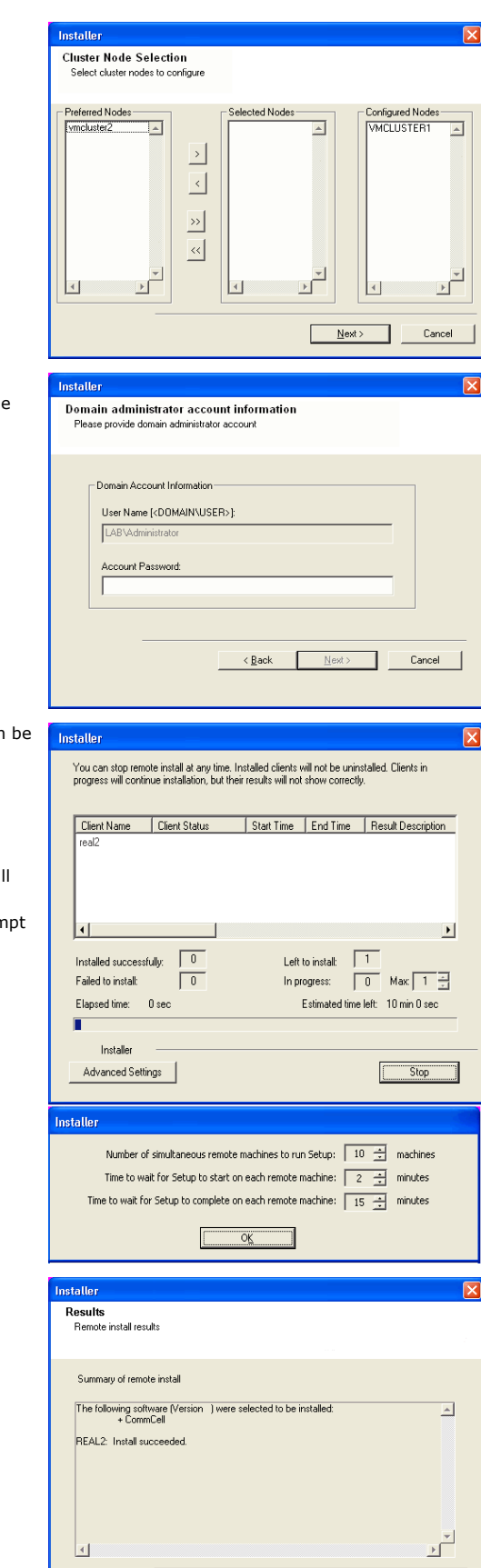

 $\Box$ 

Enish  $\Box$  **30.** Click **Next**.

**31.** Click **Finish**.

If you already have a storage policy selected in step 16, Click  $Next$  button available at the bottom of the page to proceed to the **Configuration** section.

If you do not have Storage Policy created, continue with the following step.

#### **32.** Create a Storage Policy:

 $\frac{1}{\sqrt{2}}$ 

- 1. From the CommCell Browser, navigate to **Policies**.
- 2. Right-click the **Storage Policies** and then click **New Storage Policy**.
- 3. Follow the prompts displayed in the Storage Policy Wizard. The required options are mentioned below:
	- { Select the Storage Policy type as **Data Protection and Archiving** and click **Next**.
	- { Enter the name in the **Storage Policy Name** box and click **Next**.
	- { From the **Library** list, click the name of a disk library to which the primary copy should be associated and then click **Next**.

Ensure that you select a library attached to a MediaAgent operating in the current release.

- { From the **MediaAgent** list, click the name of a MediaAgent that will be used to create the primary copy and then click **Next**.
- { For the device streams and the retention criteria information, click **Next** to accept default values.
- { Select **Yes** to enable deduplication for the primary copy.
- { From the **MediaAgent** list, click the name of the MediaAgent that will be used to store the Deduplication store.

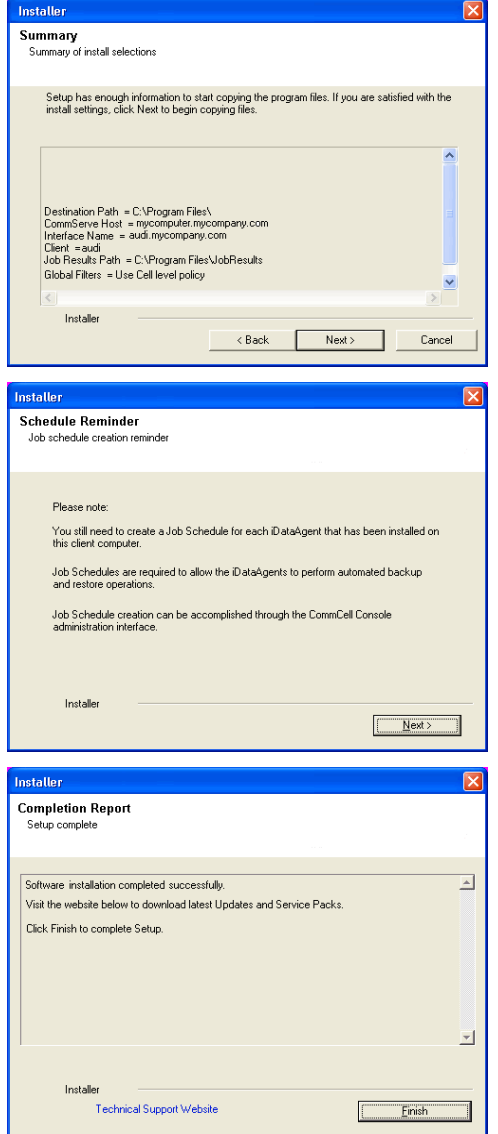

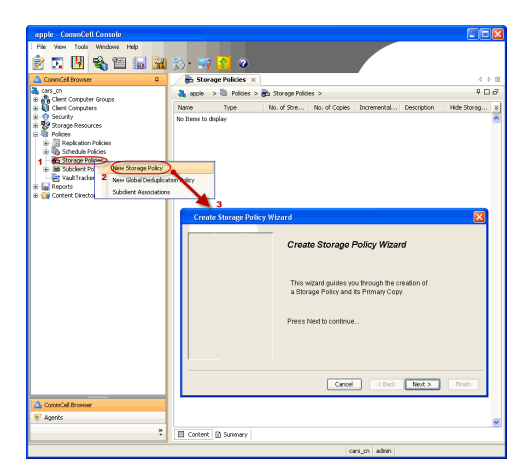

Type the name of the folder in which the deduplication database must be located in the Deduplication Store Location or click the Browse button to select the folder and then click **Next**.

{ Review the details and click **Finish** to create the Storage Policy.

**33.**

- Enable the following registry key to create job specific profiles:
	- From the CommCell Browser, navigate to Client Computers.
	- Right-click the <Client> in which you want to add the registry key, and then click Properties.
	- Click the Registry Key Settings tab.
	- Click Add.
	- **•** Enter CreateProcessSpecificProfile in the Name field.
	- Enter MSExchangeMBAgent in the Location field. (For Exchange Mailbox iDataAgent).

Enter MSExchangeDMAgent in the Location field. (For Exchange Mailbox iDataAgent).

- Enter REG\_DWORD in the Type filed.
- Enter 1 to enable and 0 to disable the key in the Value field.
- Click OK.

 $\blacktriangleleft$  Previous  $Next$ 

# **Getting Started - Exchange Database** *i***DataAgent Configuration**

**Exercicus** ₹ Next >

Once installed, verify your backup type and configure a subclient as follows.

- 1. From the CommCell Console, navigate to **Client Computers | <Client> | Exchange Database**.
	- $\bullet$  Right-click the **Exchange Database** and click **Properties.**

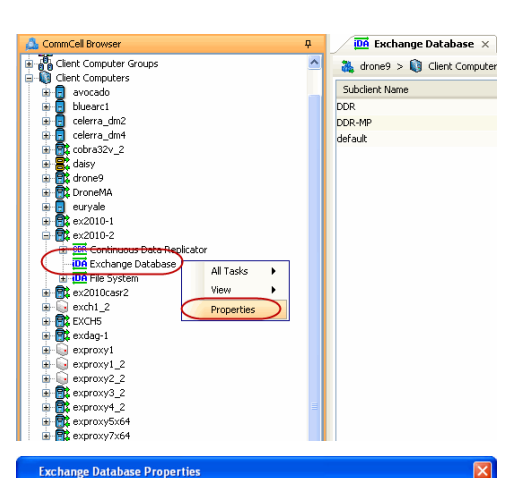

General Version Security Activity Control Data Classification

ex2010-2

Not Defined/Not Defined

Exchange Database

Client Name:

iDataAgent:

Billing Department

- **2.** Verify or change the backup type that was selected during installation:
	- { **Differential** Specifies that each non-full Exchange Database backup secures all data that has changed since the last full backup. Transaction lobs are not purged.
	- { **Incremental** Specifies that each non-full Exchange Database backup secures only that data that has changed since the last backup of any type. Committed transaction logs are purged.
	- z Click **OK**.

- 3. From the CommCell Console, navigate to **Client Computers | <Client> | Exchange Database.**
	- **•** Right-click the default subclient and then click **Properties**.
- **4.** <sup>z</sup> Click **Contents** tab.
	- **•** Click **Configure.**

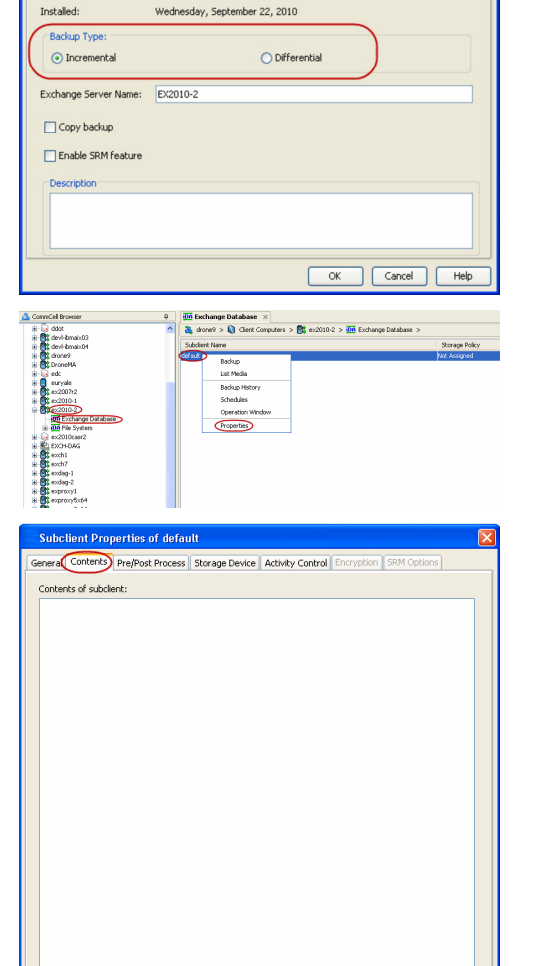

Configure

Cancel | Help

**5.** Click **Discover**.

- **6.** Select a database to be backed up from the **Display Name** column.
	- **•** Select the Default Subclient from the Subclient column for the database you want to back up.
	- z Click **OK**.
		- For your first backup, select just one database. Otherwise the backup will take longer when multiple databases are selected.
- **7.** Click **Yes**.
- **8.** Verify that the database appears under **Contents of subclient**.

- **9.** Click the **Storage Devices** tab.
	- **•** Select a **Storage Policy**.
	- z Click **OK**.

 $Click Next$  to continue.

If you do not have Storage Policy created, click **Create Storage Policy** and proceed to the next step.

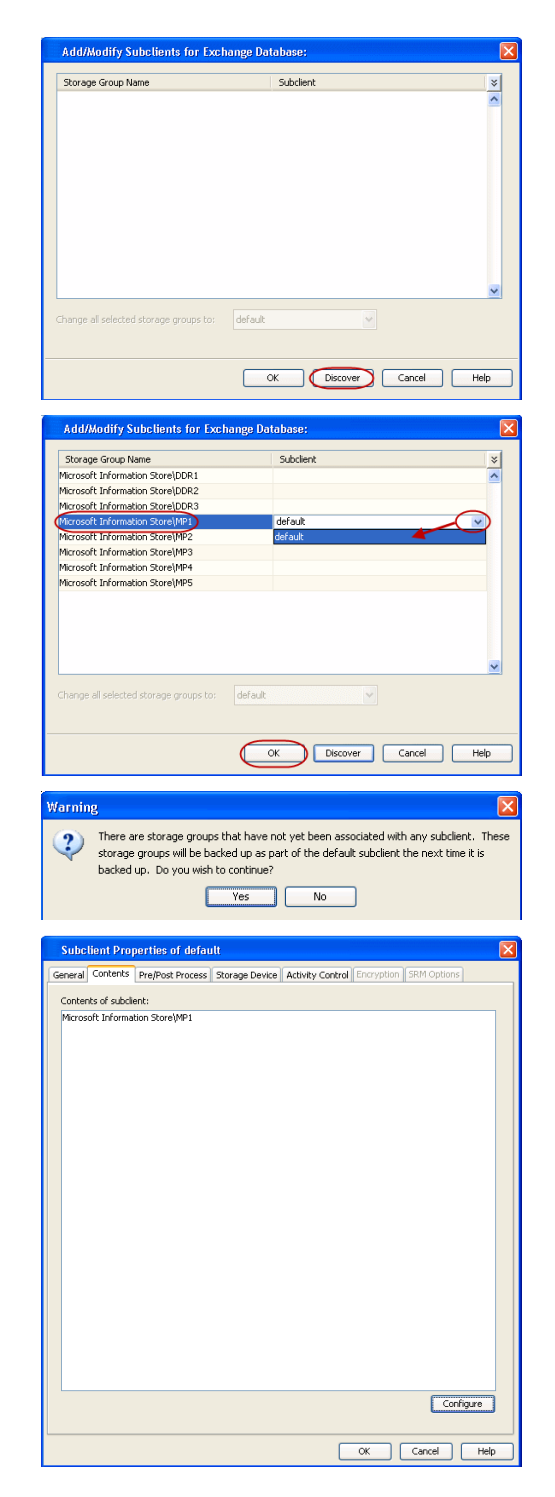

# **Subclient Properties of default** Content Filters Filter<br>Auto-discovery Activity Control Pre/Post Process General<br>Storage Device Security Data Storage Policy Data Transfer Option Deduplication Storage Policy: DroneMA Mag Data Paths denise\_snap\_mag<br>VTLise\_tape<br>Drone NO WRITE VTL  $\overline{\mathbf{v}}$ **Drone WRITE VT**<br>DroneMA Mag Data Paths ELiVTL\_Snap forencrypt OK Cancel Help

# General Content Filters<br>Romage Device Auto-discovery Activity Control Data Paths **Create Storage Policy Wizard**  $\sqrt{\frac{1}{2}}$  $C$

**10.** 1. Click **Create Storage Policy**.

- 2. Follow the prompts displayed in the Storage Policy Wizard. The required options are mentioned below:
	- { Select the Storage Policy type as **Data Protection and Archiving** and click **Next**.
	- { Enter the name in the **Storage Policy Name** box and click **Next**.
	- { From the **Library** list, click the name of a disk library to which the primary copy should be associated and then click **Next**.

Ensure that you select a library attached to a MediaAgent operating in the current release.

- { From the **MediaAgent** list, click the name of a MediaAgent that will be used to create the primary copy and then click **Next**.
- { For the device streams and the retention criteria information, click **Next** to accept default values.
- { Select **Yes** to enable deduplication for the primary copy.
- { From the **MediaAgent** list, click the name of the MediaAgent that will be used to store the Deduplication store.

Type the name of the folder in which the deduplication database must be located in the Deduplication Store Location or click the Browse button to select the folder and then click **Next**.

{ Review the details and click **Finish** to create the Storage Policy.

 $\blacktriangleleft$  Previous )  $Next$ 

# **Getting Started - Exchange Database** *i***DataAgent Backup**

 $\prec$  Previous Next >

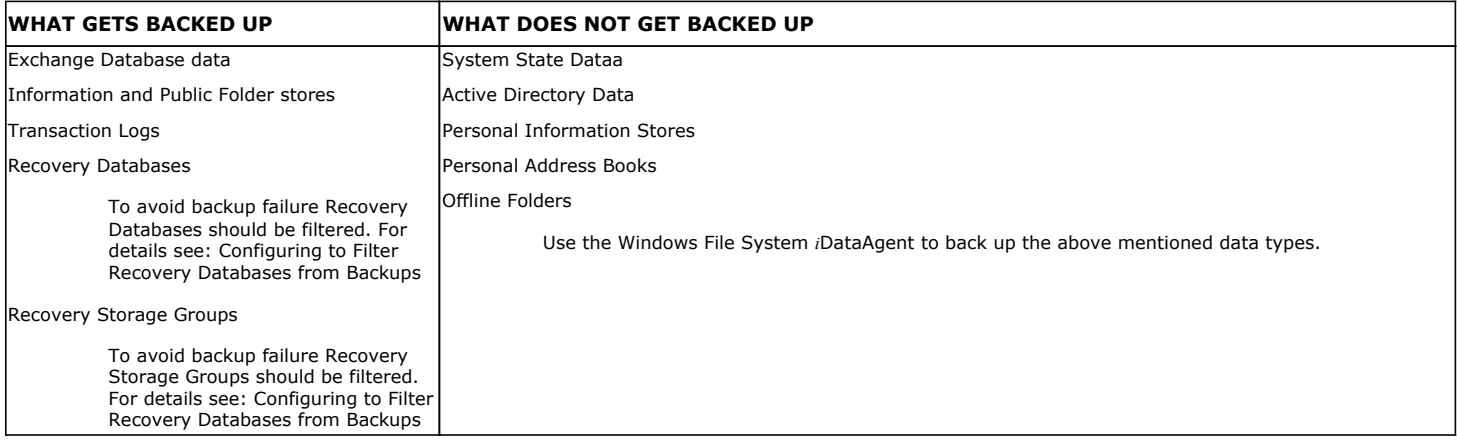

## **PERFORM A BACKUP**

- **1.** Ensure that Circular Logging has been disabled on the Exchange Server.
- 2. **•** From the CommCell Console, navigate to **Client Computers | <Client> | Exchange Database**.
	- z Right-click the **default subclient** and click **Backup**.

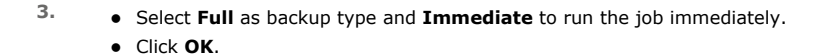

- **4.** You can track the progress of the job from the **Job Controller** window of the CommCell console.
- **5.** Once job is complete, view the details of job from the **Backup History**. Right-click the **Subclient** and select **Backup History**.

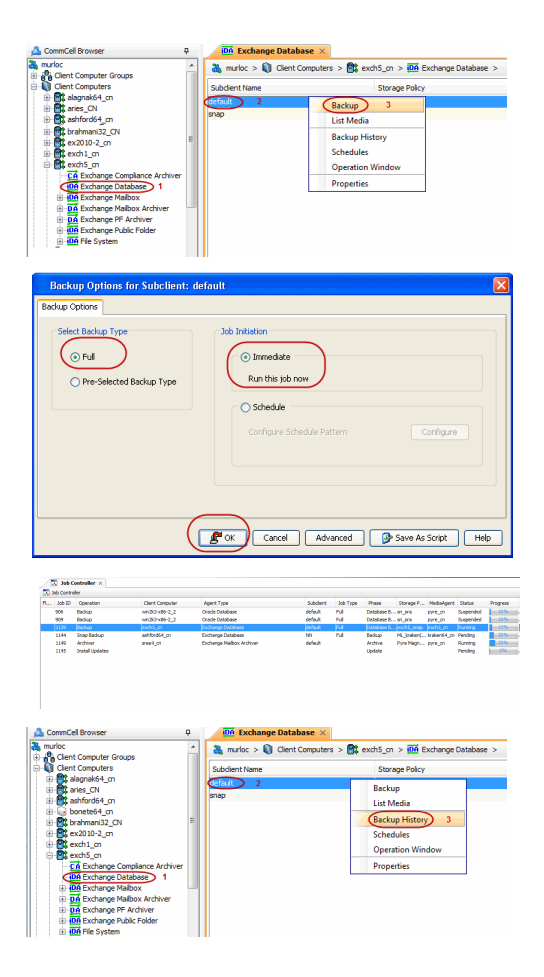

**6.** Click **OK**.

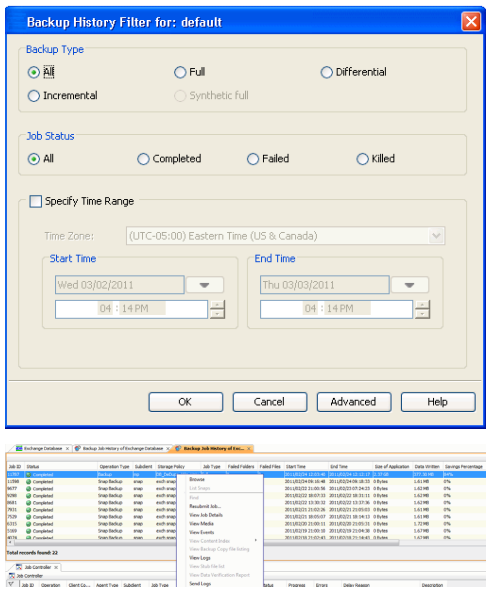

- **7.** Right-click the job to:
	- View job details, such as the number of mailboxes backed up.
	- $\bullet$  View media associated with the job.
	- $\bullet$  View events associated with the job.
	- $\bullet$  Resubmit the job.
	- View messages that were backed up.
	- $\bullet$  Send the log file that is associated with the job.

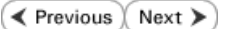

# **Getting Started - Exchange Database** *i***DataAgent Restore**

**Exercicus** ₹ Next >

## **PERFORM A RESTORE**

As restoring your backup data is very crucial, it is recommended that you perform a restore operation immediately after your first full backup to understand the process. The following section explains the steps for performing an out-of-place restore of a single database to a different client computer.

- 1. From the CommCell Console, navigate to **Client Computers | <Client> | Exchange Database**.
	- Right-click the Agent and then click **All Tasks | Browse Backup Data**.
- **2.** Click **OK**.

- 3. Select the database in the left pane. The data and logs will be selected in the right pane.
	- z Click **Recover All Selected**.

**4.** • Select the name of the client computer from the **Destination Client** list. This client should not be the same client on which the database originally resided.

- z Click **...** under **Out of Place** Location column.
- Select a folder on the destination client.
- **5.** Select **Immediate** from the **Job Initiation** tab.
	- z Click **OK**.

**6.** You can monitor the progress of the restore job in the **Job Controller** window of the CommCell Console.

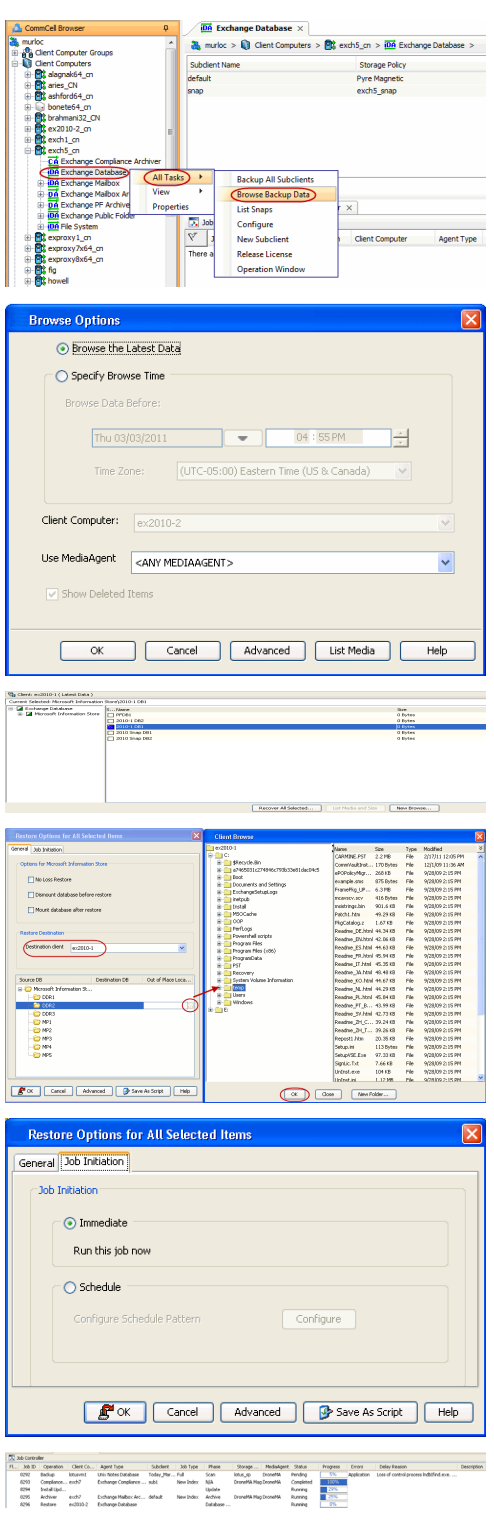

**7.** Once the restore job has completed, right-click the agent and click **View** | **Restore History**.

**8.** Click **OK**.

- **9.** You can view the following details about the job by right-clicking the job:
	- View Restore Items You can view them as **Successful**, **Failed**, **Skipped** or **All**.
	- View Job Details
	- View Events of the restore job.
	- View Log files of the restore job.
- **10.** The database is restored to the directory and client that was specified.

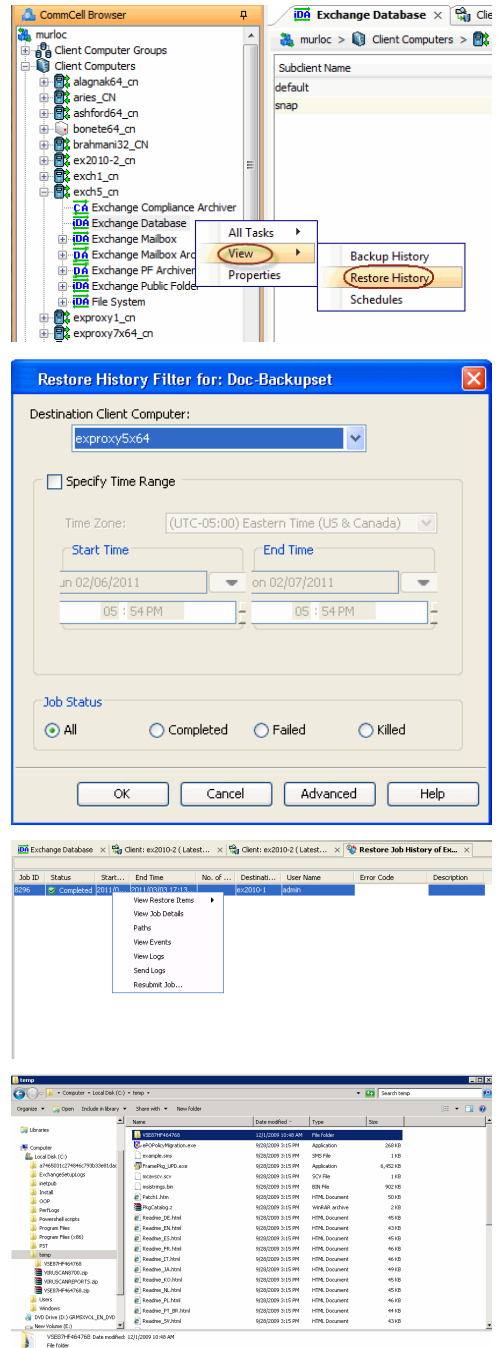

### **CONGRATULATIONS - YOU HAVE SUCCESSFULLY COMPLETED YOUR FIRST BACKUP AND RESTORE.**

If you want to further explore this Agent's features read the **Advanced** sections of this documentation.

**Exercicus** ₹ Next > Getting Started - Exchange Database iDataAgent